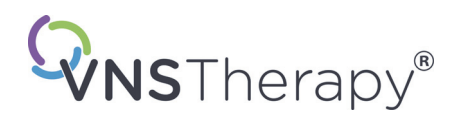

# *Legens håndbok*

# **VNS Therapy® Programmeringssystem**

# **Modell 250 versjon 11.0 Programmeringsdatamaskin**

For helsepersonell

**Juni 2019**

*NOR versjon*

**RxOnly** 

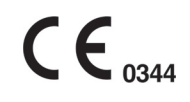

*Merk:* Denne håndboken inneholder opplysninger om bruken av LivaNova<sup>®</sup> VNS Therapy Programming Software, modell 250 versjon 11.0. Leger bør rådføre seg med legehåndboken for VNS Therapy pulsgenerator for ytterligere viktig forordnings- og sikkerhetsinformasjon.

**1 — 26-0008-6001/5** *(Norwegian)*

**Legens håndbok**

© Copyright 2013-2019 LivaNova, PLC, London, United Kingdom Med enerett.

LivaNova, NCP, Demipulse, Demipulse Duo, Perennia, VNS Therapy, AspireHC, PerenniaFLEX, PerenniaDURA og AspireSR er registrerte varemerker i USA for LivaNova USA, Inc. Pulse og Pulse Duo er varemerker for LivaNova USA, Inc. Tilsvarende internasjonale varemerker kan også være registrert eller til behandling.

Autorisasjonsår for bruk av CE-merke: 2014

# **Innholdsfortegnelse**

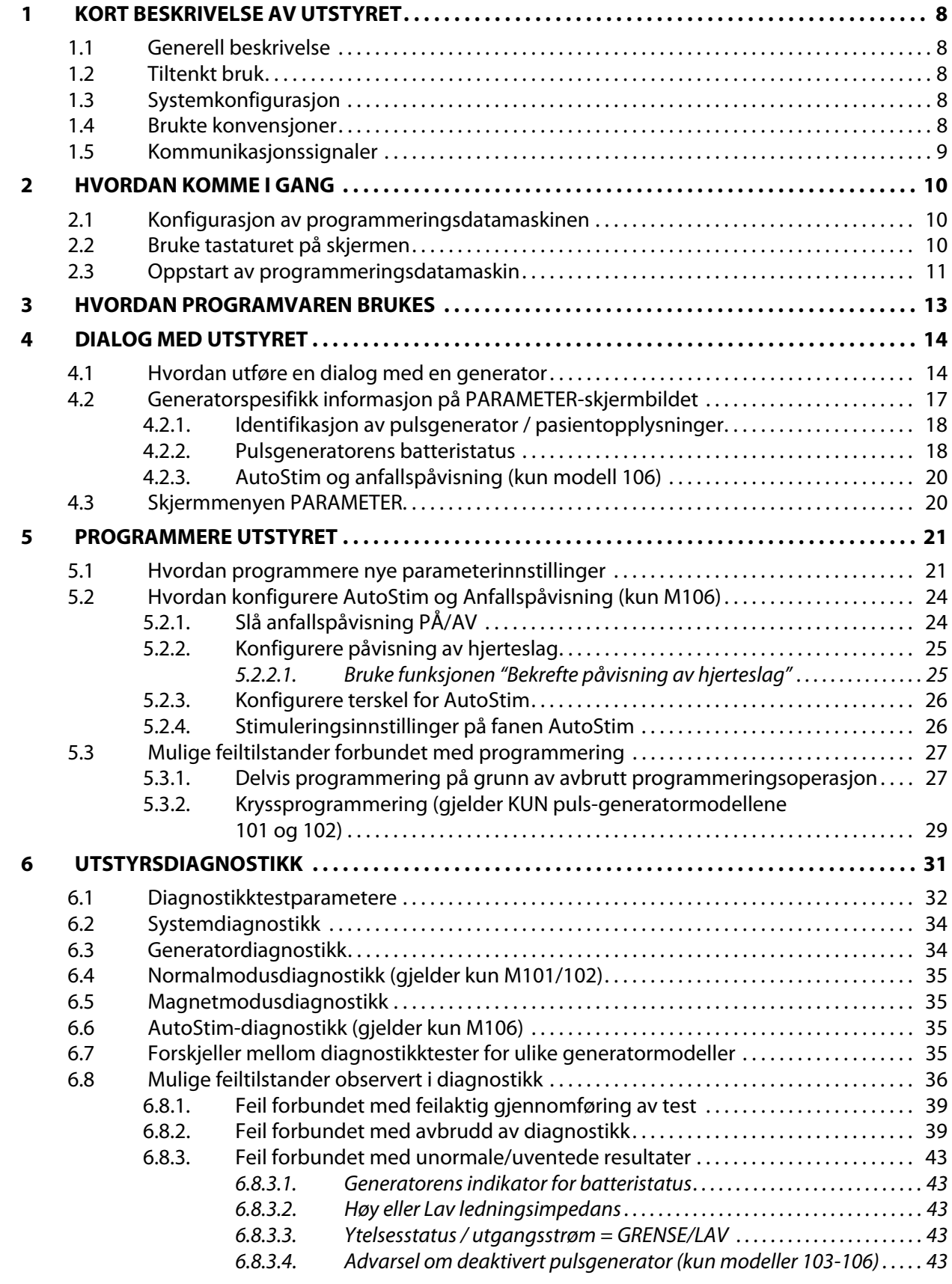

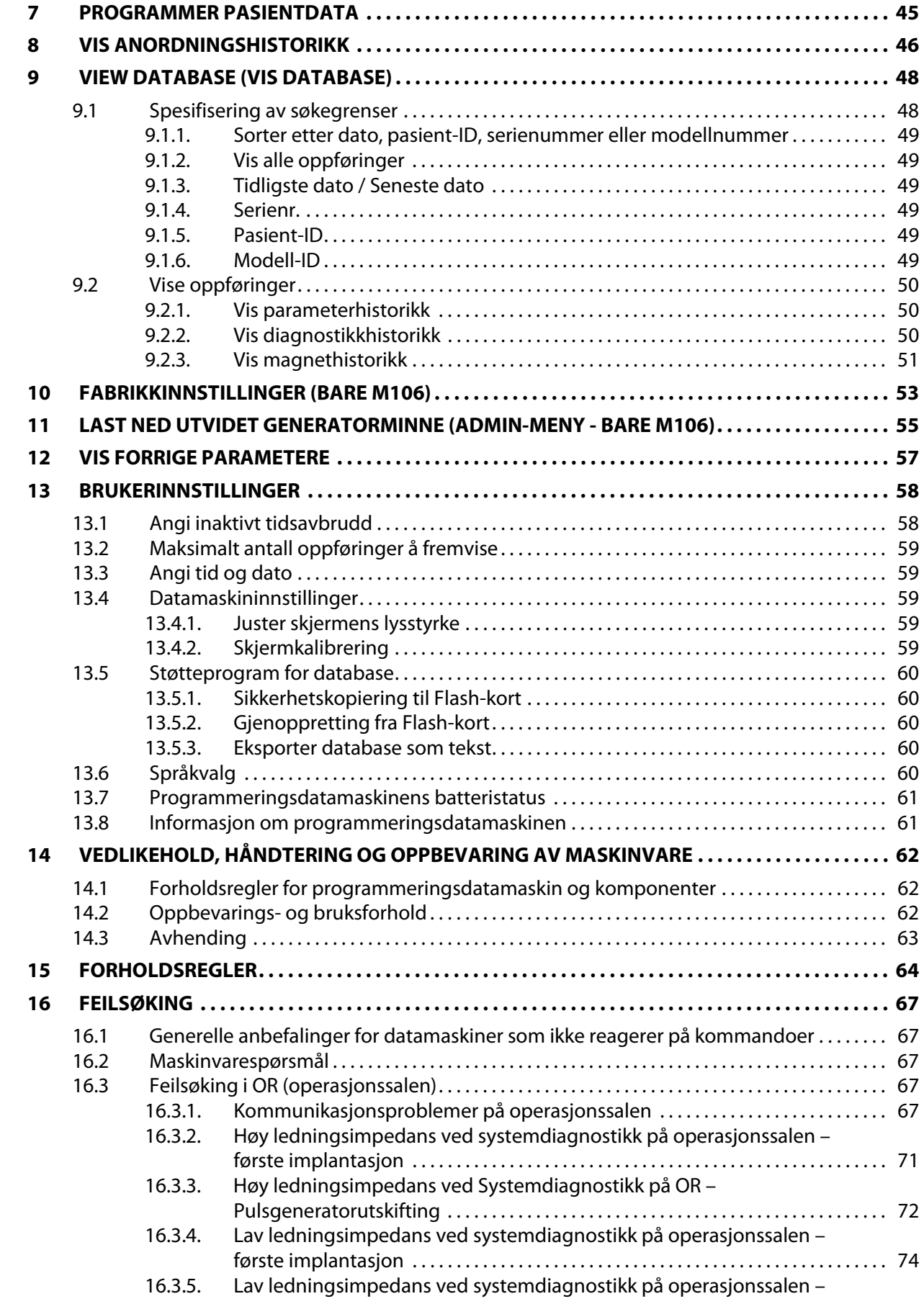

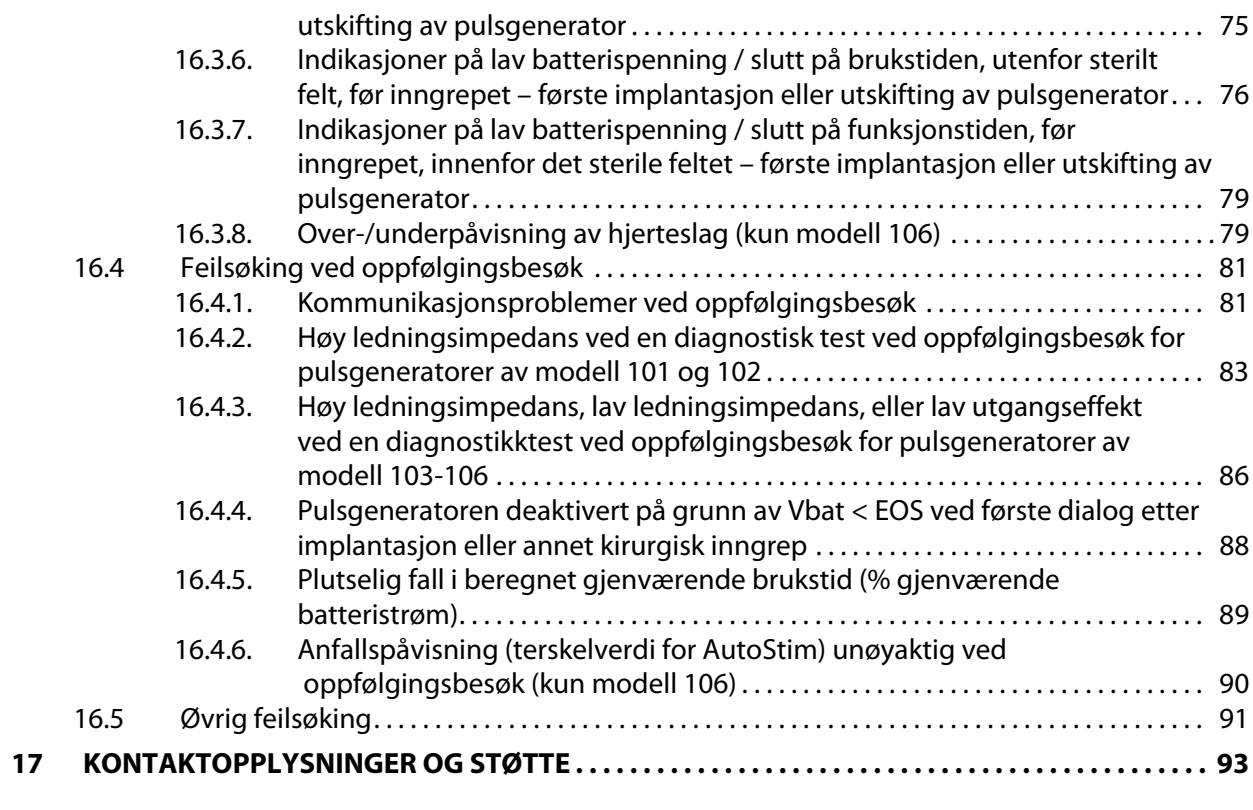

# **Liste over tabeller**

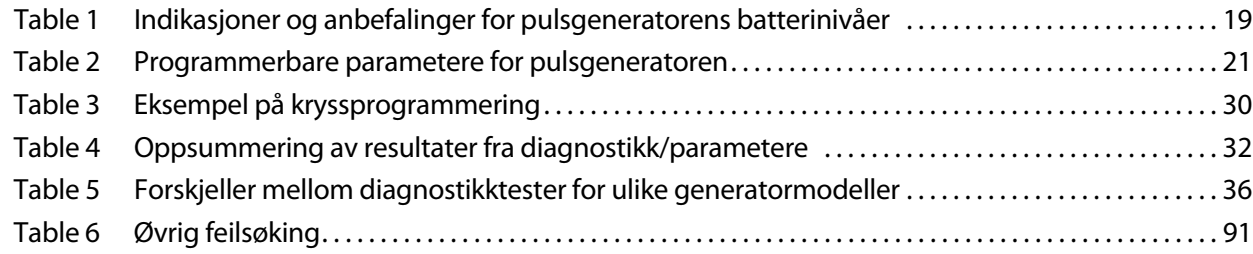

# **Liste over figurer**

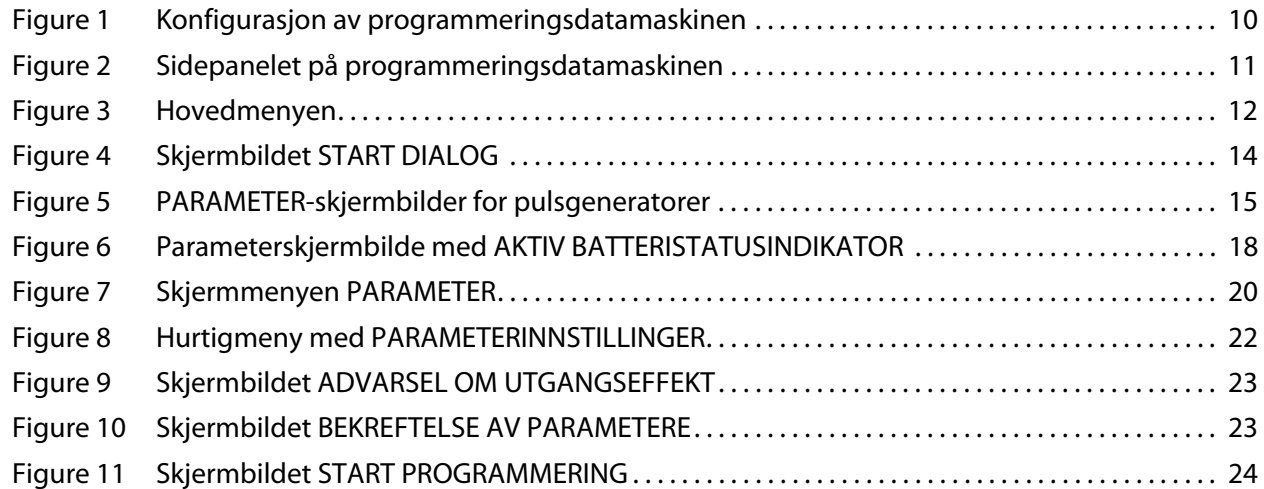

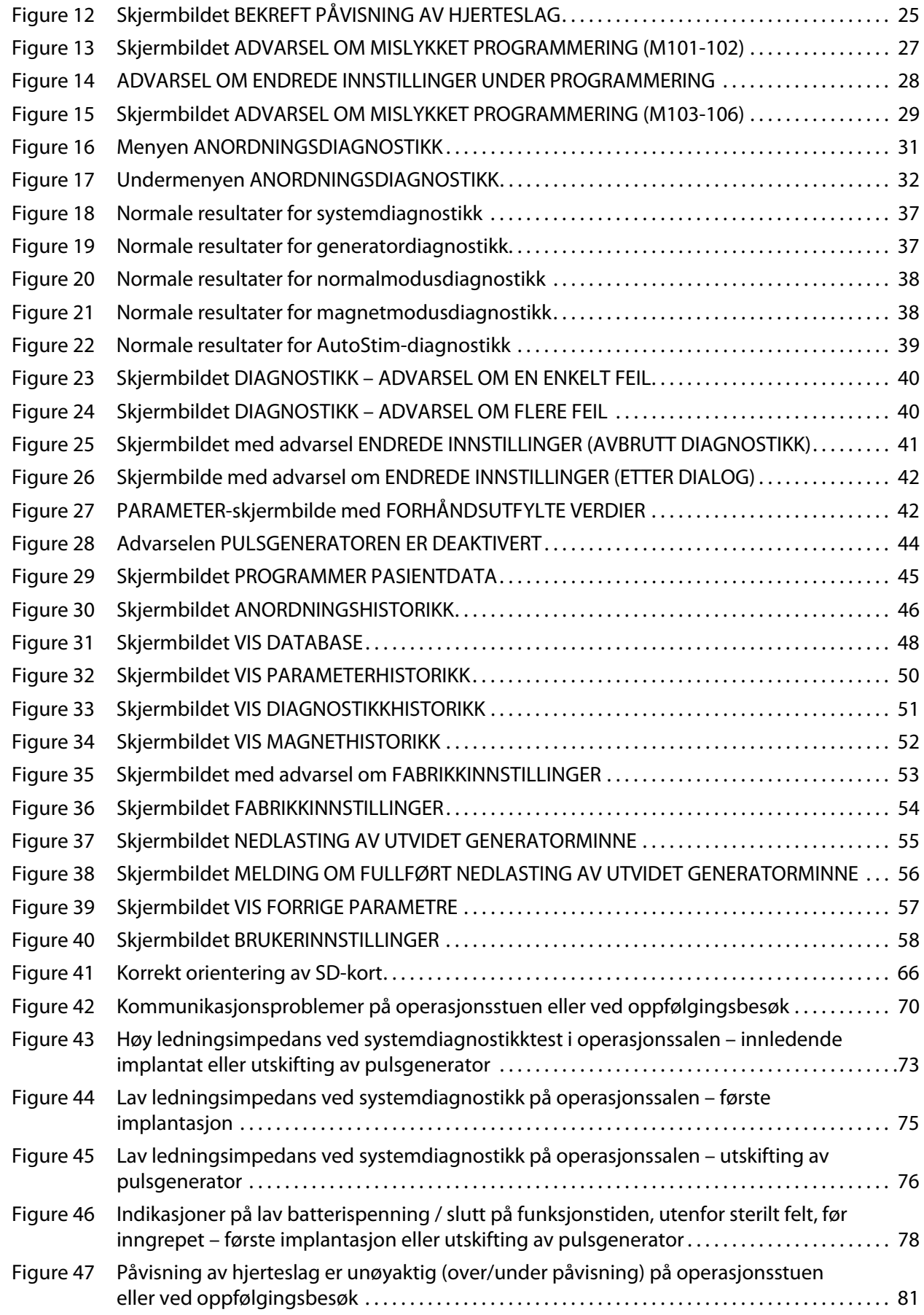

#### **Legens håndbok**

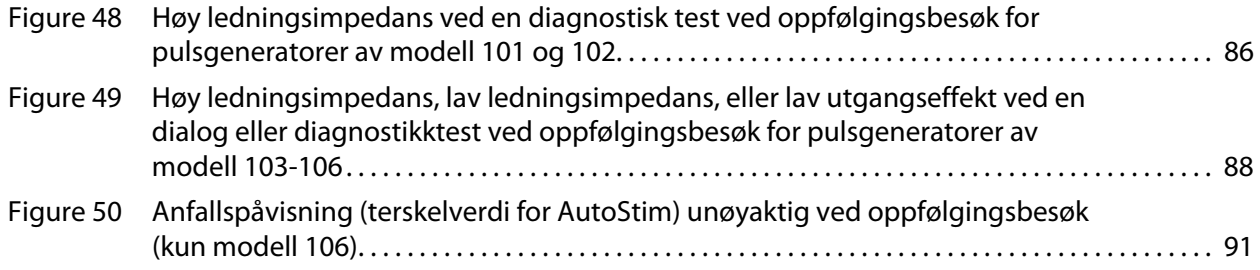

# <span id="page-7-0"></span>**1 KORT BESKRIVELSE AV UTSTYRET**

#### <span id="page-7-1"></span>**1.1 Generell beskrivelse**

LivaNova® VNS Therapy® programmeringssystem, modell 250, versjon 11.0, muliggjør dialog med LivaNova pulsgenerator og programmering av den ved hjelp av programmeringsstaven.

Programvarens muligheter omfatter:

- **Bruk av programvaren med programmeringsstaven for å og programmere en** pulsgenerators parametere og evaluere pulsgeneratorens funksjon.
- **Bruk av programvaren uten programmeringsstaven for å se driftshistorikken til alle** pulsgeneratorene som er undersøkt med programmeringsdatamaskinen.
- Bruk av skjermvisninger som gir påminnelser og meldinger som hjelp under dialog og programmering.

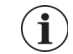

**Merk:** For en liste med symboler og betegnelser som brukes i VNS Therapy-systemet, besøk www.livanova.com.

#### <span id="page-7-2"></span>**1.2 Tiltenkt bruk**

Modell 250 versjon 11.0 VNS Therapy programmeringsverktøy er bare ment brukt sammen med LivaNova pulsgeneratorer og programmeringsstav og er underlagt samme bruksindikasjoner.

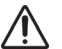

**Forsiktig:** Bare en programmeringsdatamaskin levert av LivaNova skal brukes med modell 250 v11.0  $\blacktriangle$  rogrammeringsprogram for å programmere pulsgeneratorene fra LivaNova.

**Merk:** For mer informasjon om Motion nettbrettet og strømadapteren, se i håndbøkene bevegelsessikkerhet og forskriftsmessig samsvar på www.livanova.com.

#### <span id="page-7-3"></span>**1.3 Systemkonfigurasjon**

Programmeringsdatamaskinen levert av LivaNova er Motion CL 900/910 (modell FWS-001), Windows Embedded Standard 7, nettbrett med strømadapter SADP-65NB eller strømadapter modell ADP-65WH BB. Modell 250 v11.0 programmeringssystem er forhåndsinstallert på datamaskinen. Et SD-kort (4 GB) leveres også sammen med programmeringsdatamaskinen.

#### <span id="page-7-4"></span>**1.4 Brukte konvensjoner**

Følgende konvensjoner brukes i hele denne håndboken:

- Alle titlene på skjermen vises med store bokstaver.
- Navnene på valgbare tastene, felter og rullegardinmenyer vises i fet skrift. Hver av disse tastene eller feltene representerer en arbeidsoperasjon, en parameter eller en parameterverdi.
- Ordene PÅ og AV skrives bare med store bokstaver når de henviser til VNS-stimulering eller anfallspåvisning.
- Henvisninger til modell 102 omfatter både modell 102 og 102R.
- SD-kort er synonymt med Flash-kort.

USB-til-serie-adapter er synonymt med programmeringsdatamaskinens kabel.

#### <span id="page-8-0"></span>**1.5 Kommunikasjonssignaler**

- **Merk:** Se i legens håndbok for VNS Therapy pulsgeneratorer for en fullstendig beskrivelse av  $(i)$ pulsgeneratoren, indikasjoner for bruk og bruksanvisning.
- **Merk:** I legehåndboken for programmeringsstaven finnes en beskrivelse av programmeringsstaven.

Hurtige, stigende musikalske toner og en skjermmelding i programmeringssystemet signaliserer utført dialog eller programmering.

Hurtige, synkende musikalske toner og en skjermmelding i systemet signaliserer en advarsel eller en mislykket operasjon.

DATA/RCVD-indikatoren på programmeringsstaven lyser når staven kommuniserer med pulsgeneratoren og data utveksles mellom de to enhetene. I tillegg kan den tennes eller flimre hvis det finnes elektromagnetisk interferens (EMI) eller støy. For mer informasjon om DATA-/ RCVD-indikatoren, se i legens håndbok for programmeringsstaven.

# <span id="page-9-0"></span>**2 HVORDAN KOMME I GANG**

# <span id="page-9-1"></span>**2.1 Konfigurasjon av programmeringsdatamaskinen**

**Merk:** Enheter som ikke er MRI-sikre, inkluderer programmeringsstaven, datamaskinen og pasientmagneten. Disse systemkomponentene må ikke tas inn i MR-rommet. Se avsnittet "MR med VNS Therapy-systemet" i legehåndboken for VNS Therapy-systemet for ytterligere informasjon.

Programmeringsdatamaskinen er et nettbrett med en berøringsskjerm. I figur 1 nedenfor ser du hvordan programmeringsdatamaskinen konfigureres. Flere opplysninger finner du i håndboken Instruksjoner for tilkobling av programmeringsdatamaskin.

#### <span id="page-9-3"></span>**Figure 1. Konfigurasjon av programmeringsdatamaskinen\***

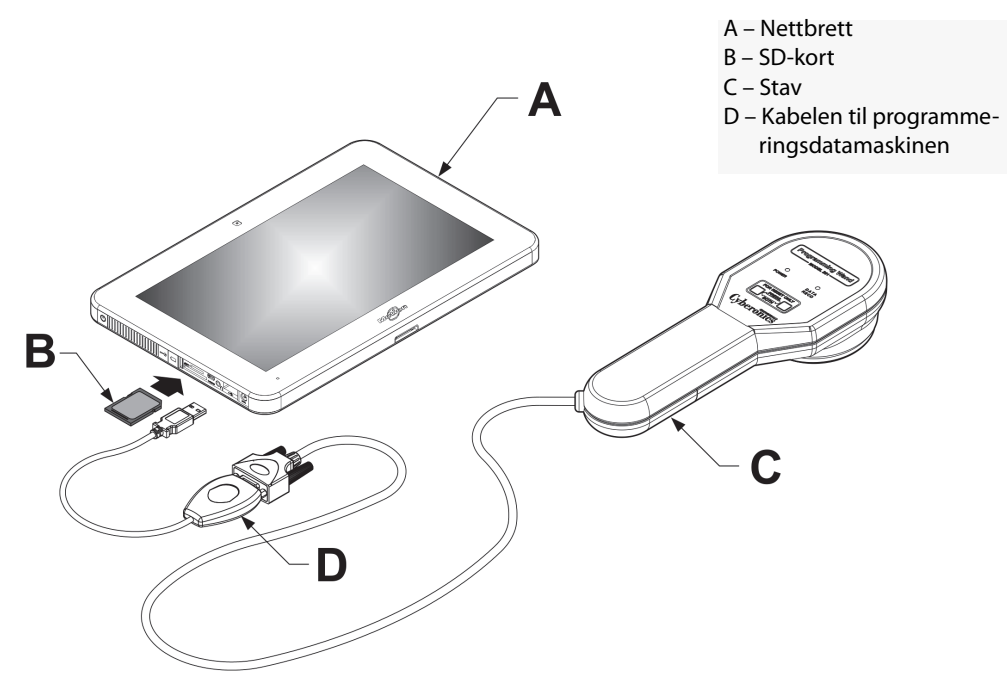

\*Grafikken inkluderer ikke portdekslene pĐ· venstre side av programmeringsdatamaskine Merk: Det er mulig at noen programmeringsdatamaskiner kan ha volumknapper pĐ· overside av datamaskinen. De virker ikke, og skal ikke brukes.

LivaNova anbefaler at programmeringsdatamaskinen kun brukes på batteristrøm (støpslet trukket ut). Hvis programmeringsdatamaskinen er koblet til strømmen under bruk, kan dette bidra til kommunikasjonsproblemer og kan forstyrre funksjonen Bekreft påvisning av hjerteslag for generatormodell 106. Når programmeringsdatamaskinen ikke er i bruk, bør den være slått av og koblet til vekselstrømmen for å opprettholde ladningen.

#### <span id="page-9-2"></span>**2.2 Bruke tastaturet på skjermen**

VNS Therapy programmeringssystem, modell 250 versjon 11.0, virker i et Windows-miljø med rullegardinmenyer og valgbare knapper og felter. Du kan velge knapper og felter ved å trykke på skjermen med en finger. Noe informasjon kan skrives inn i programvaren med tastaturet på skjermen.

For å bruke tastaturet på skjermen må du først berøre feltet der data skal skrives inn, deretter trykker du på tastaturikonet. Du kan skrive bokstaver eller tall ved å trykke på dem med

fingeren. For å avslutte tastaturet på skjermen trykker du på "x" i det øverste høyre hjørnet av tastaturet eller hvor som helst utenfor tastaturet.

### <span id="page-10-0"></span>**2.3 Oppstart av programmeringsdatamaskin**

Etter at alle komponentene i programmeringssystemet er tilkoblet som vist i del 2.1, kan VNS programmeringsdatamaskin slås på ved å trykke på PÅ/AV-knappen på venstre side av datamaskinen ([Figure 2\)](#page-10-1).

Gjør som følger for å starte opp fra dvalemodus:

Hvis programmeringsdatamaskinen ikke ble slått av under forrige bruk, kan den være i dvalemodus. Hvis programmeringsdatamaskinen er i dvalemodus, vil strømknappen blinke grønt. Hvis du starter opp programmeringsdatamaskinen fra dvalemodus, vil programmeringsdatamaskinen vise samme skjermbilde som den viste før den gikk i dvalemodus. Hvis datamaskinen ikke viser hovedmenyen (se figur 3), velg **Avslutt** eller **Meny** til hovedmenyen vises. Du kan velge **Brukerinnstillinger** for å sjekke dato og klokkeslett.

**Merk:** Du finner informasjon om oppsett av programmeringsdatamaskinen i håndboken Instruksjoner for tilkobling av programmeringsdatamaskin.

**Forsiktig:** Ikke trykk på sikkerhetsknappen på venstre side av programmeringsdatamaskinen (se element G i [Figure 2](#page-10-1)) under oppstart eller bruk av programmeringsprogramvaren. Dette kan avbryte programvaren.

Hvis programmeringsdatamaskinen ble slått av under forrige bruk, vil den gå gjennom oppstartsprosessen. La programmeringsdatamaskinen få tid til å starte opp.

#### <span id="page-10-1"></span>**Figure 2. Sidepanelet på programmeringsdatamaskinen**

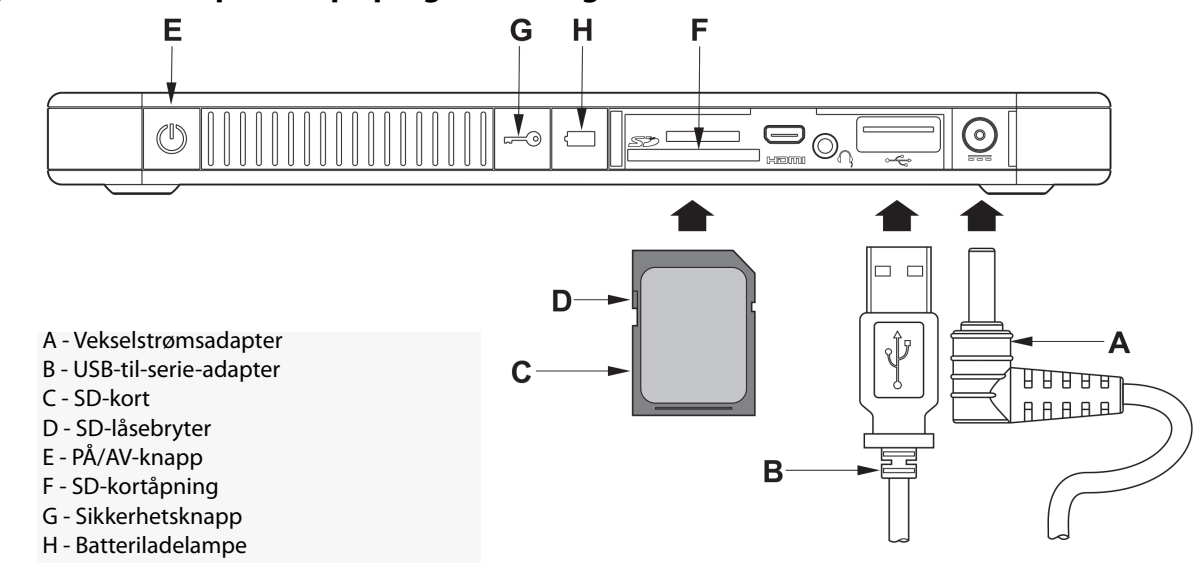

Etter at programmeringsdatamaskinen er slått på, vil v11.0 programmeringssystem automatisk lastes inn. Det første skjermbildet som vises er MAIN-menyen (se fig. 3). Når du er i Hovedmenyen, velger du **Brukerinnstillinger** og kontroller dato og klokkeslett, som vises midt på skjermen. Hvis disse ikke er korrekte, velger du **Angi tid** og følger skjermmeldingene

for å stille dato og klokkeslett. Hvis disse er korrekt innstilt, trykker du på **Avslutt** for å returnere til Hovedmenyen.

<span id="page-11-0"></span>**Figure 3. Hovedmenyen**

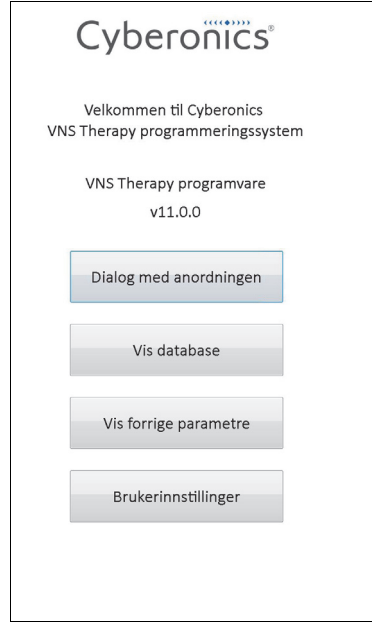

## <span id="page-12-0"></span>**3 HVORDAN PROGRAMVAREN BRUKES**

Det er LivaNova' hensikt å gjøre programvaren så intuitiv og brukervennlig som mulig. Meldinger og påminnelser vil veilede deg gjennom denne programvaren.

I hovedmenyen får du fire valg. Nedenfor gis en kort oversikt over hvert av disse valgene. Flere opplysninger om hver funksjon i programmet finner du i de neste delene av denne legehåndboken.

- 1. **Dialog med utstyret:** Dette valget brukes til å etablere kommunikasjon med den implanterbare utstyret (pulsgeneratoren). Dialogen er det første trinnet i kommunikasjon med en pulsgenerator via programmeringssystemet. Så snart det er utført en undersøkelse, kan du utføre andre oppgaver med pulsgeneratoren som å programmere nye parametre eller å utføre diagnostisk testing.
- 2. **Vis database:** Dette valget brukes til å vise all informasjon fra tidligere registrerte dialoger, programmering og diagnostiske hendelser som datamaskinen og programmeringssystemet har utført. Dette valget krever ikke sanntidskommunikasjon med en pulsgenerator.
- 3. **Vis forrige parametre:** Dette valget brukes til å vise de siste parameterne som ble valgt for en bestemt pasient eller pulsgenerator. Dette valget krever ikke sanntidskommunikasjon med en pulsgenerator.
- 4. **Brukerinnstillinger:** Dette valget gjør det mulig å velge verdier for følgende brukerinnstillinger:
	- Antallet minutter som datamaskinen kan stå uten å brukes før ny dialog blir nødvendig
	- Nåværende klokkeslett og dato
	- Det maksimale antallet oppføringer som kan vises samtidig
	- Språkvalg, hvis tilgjengelig
	- Dataskjermens lysstyrke
	- Dataskjermens kalibrering

# <span id="page-13-0"></span>**4 DIALOG MED UTSTYRET**

# <span id="page-13-1"></span>**4.1 Hvordan utføre en dialog med en generator**

**Merk:** Hvis programmeringsdatamaskinens kabel nettopp er satt i programmeringsdatamaskinen, eller programmeringsdatamaskinen nettopp har blitt skrudd på, vent i 15 sekunder og så velger du **Start Dialog**.

For å kommunisere med pulsgeneratoren må du først ha en dialog med den ved å velge knappen **Dialog med utstyret** i hovedmenyen. Skjermbildet START DIALOG vil vises (se fig. 4).

#### <span id="page-13-2"></span>**Figure 4. Skjermbildet START DIALOG**

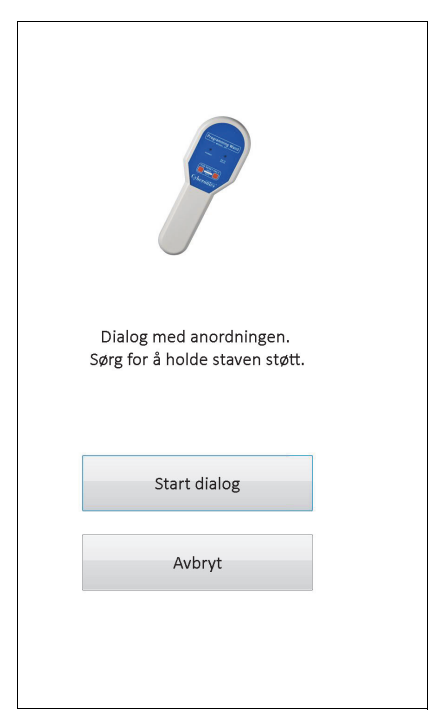

For å starte en dialog med pulsgeneratoren, plasserer du programmeringsstaven over pulsgeneratoren og trykker på **START DIALOG**. Trykk på **Avbryt** for å gå tilbake til forrige skjermbilde.

Etter en vellykket dialog, viser programmeringssystemet automatisk skjermbildet PARAMETER, med mindre en feil (f.eks. Generator slutt på funksjonstid eller Høy ledningsimpedans) oppdages med pulsgeneratoren. Hvis det oppdages en feil med pulsgeneratoren, vil den tilhørende advarselen vises. Denne må bekreftes før du går videre til PARAMETER-skjermen.

**Merk:** Du finner mer informasjon om mulige feiltilstander med pulsgeneratoren i avsnitt 5.3 og 6.8.  $\mathbf{f}$ 

PARAMETER-skjermbildet viser driftsparameterne for pulsgeneratoren med deres aktuelle innstillinger på to eller flere faner. I tillegg viser skjermbildet PARAMETER også spesifikk informasjon som er spesiell til pulsgeneratoren som ble undersøkt, som modell og serienummer, batteristatusen til generatoren og pasientopplysninger. Du kan se informasjonen på hver fane ved å trykke på det individuelle fanenavnet. Se [Figure 5](#page-14-0) nedenfor for eksemplarer på PARAMETER-skjermbildet til forskjellige modeller pulsgeneratorer.

For pulsgeneratormodellene 101 og 102(R) er fremdriftslinjen over bunnen av skjermbildet en indikator for "inaktivt tidsavbrudd". Når fremdriftslinjen når høyre marg, vil forrige dialog ha utløpt og du må utføre en ny dialog med generatoren før programmering. Perioden for inaktivt tidsavbrudd kan justeres på skjermbildet BRUKERINNSTILLINGER som beskrevet i avsnitt 13.1.

<span id="page-14-0"></span>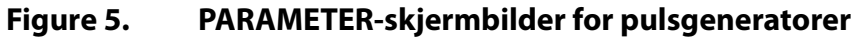

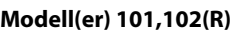

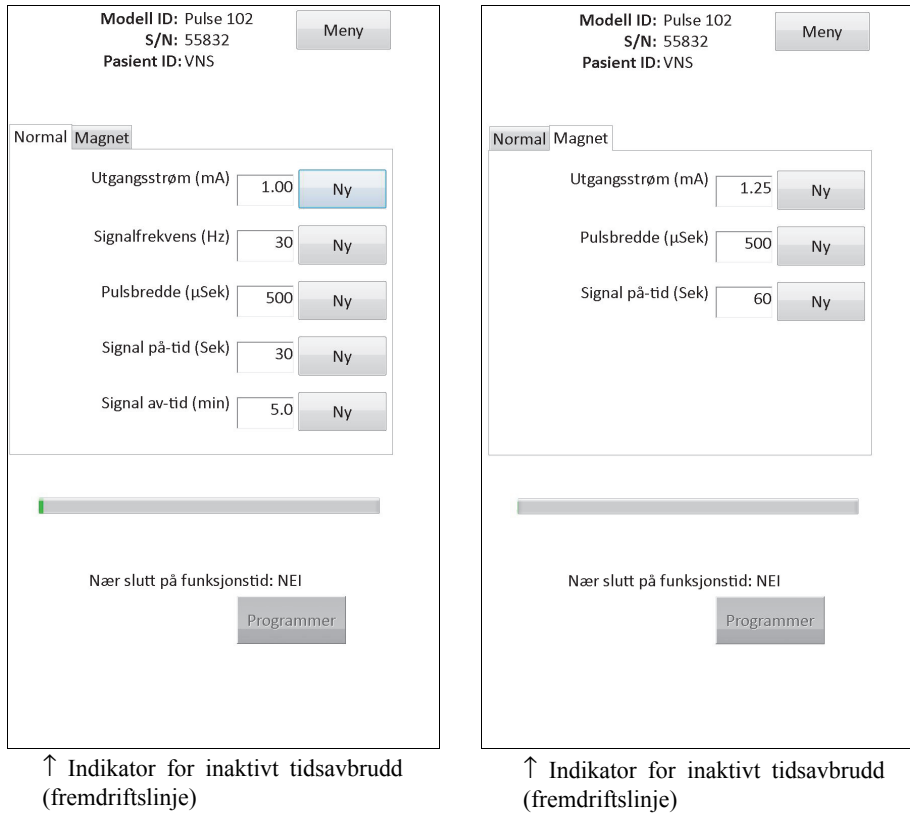

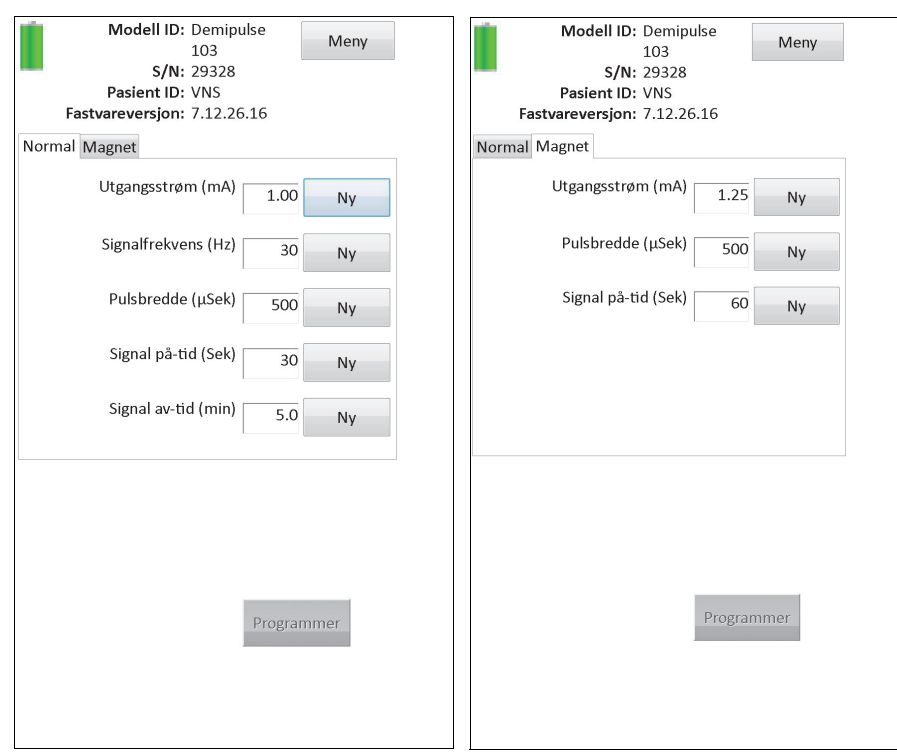

#### **Modell(ene) 103, 104, 105**

#### **Modell 106**

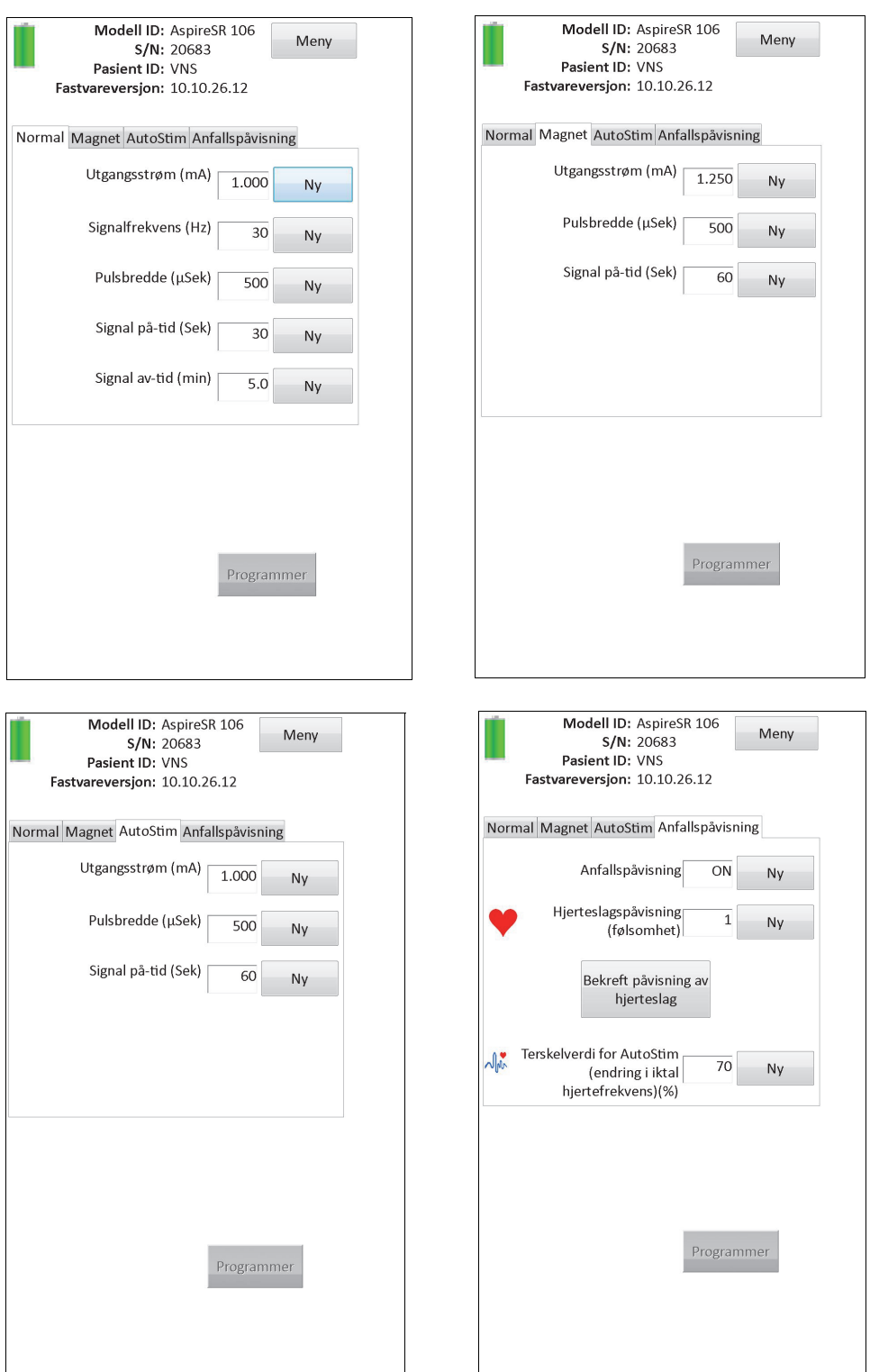

# <span id="page-16-0"></span>**4.2 Generatorspesifikk informasjon på PARAMETER-skjermbildet**

Noe av informasjonen på skjermbildet PARAMETER er spesifikk for pulsgeneratormodellen som det utføres en dialog med. Den kan inneholde:

#### <span id="page-17-0"></span>**4.2.1 Identifikasjon av pulsgenerator / pasientopplysninger**

Øverst på skjermbildet PARAMETER vises pulsgeneratorens modellnummer, serienummer, fastvareversjon (hvis aktuelt) og pasient-ID (hvis tilgjengelig).

#### <span id="page-17-1"></span>**4.2.2 Pulsgeneratorens batteristatus**

For generatorene 101 og 102(R) har programmeringssystemet en batteristatusindikator, Nær slutt på funksjonstid. For modellene

103-106 har systemet tre indikatorer: Intensivert oppfølging (IFI), Nær slutt på funksjonstid (N EOS), og slutt på funksjonstid (EOS).

På PARAMETER-skjermbildet vises nær slutten av funksjonstid (N EOS) på modell 101 og 102(R) på den nedre delen av skjermbildet (se [Figure 5\)](#page-14-0). For modellene 103-106 indikeres gjenværende batteristrøm med batteriikonet i øvre venstre del av PARAMETER-skjermbildet (se [Figure 5\)](#page-14-0). Batteriikonet er skravert og farget for å indikere forskjellige nivåer av gjenværende strøm i generatorbatteriet. Når batteriets ladenivå synker og pulsgeneratoren går i tilstander som IFI = Ja, N EOS = Ja eller EOS = Ja, vises enda en indikator nederst på PARAMETER-skjermen (se [Figure 6\)](#page-17-2).

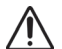

**Forsiktig:** Indikatorene for batteristatus, IFI, N EOS og EOS for generatorene M103 - M106 vises i henhold til spenningsnivået til batteriet på generatoren. På grunn av små variasjoner i spenningsmåling, kan du se vekslende statusindikasjon hvis spenningsnivået er i nærheten av en terskel for de ulike statusindikatorflaggene. Dette er forventet funksjonalitet, som vil løses over tid når batterispenningen passerer terskelverdien.

#### **Figure 6. Parameterskjermbilde med AKTIV BATTERISTATUSINDIKATOR**

<span id="page-17-2"></span>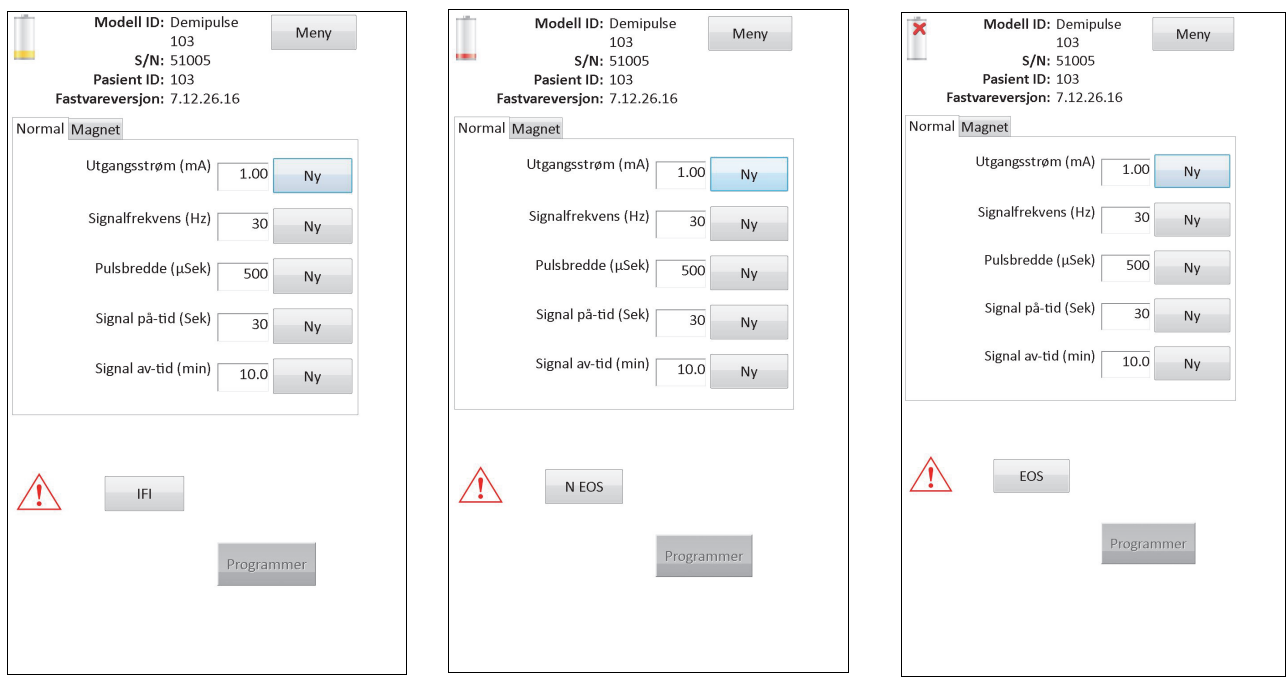

#### **Modellene 103, 104, 105, 106**

I tillegg til indikatorene for batteristatus som vises på skjermbildet PARAMETER, vises det også varselmeldinger ved vellykket dialog eller diagnostisk testing dersom pulsgeneratorens batteri skulle nå N EOS for modeller 101 og 102(R) og IFI, N EOS eller EOS for modeller 103-106.

[Table 1](#page-18-0) viser de ulike indikasjonene for pulsgeneratorens batterinivå og de tilhørende anbefalinger.

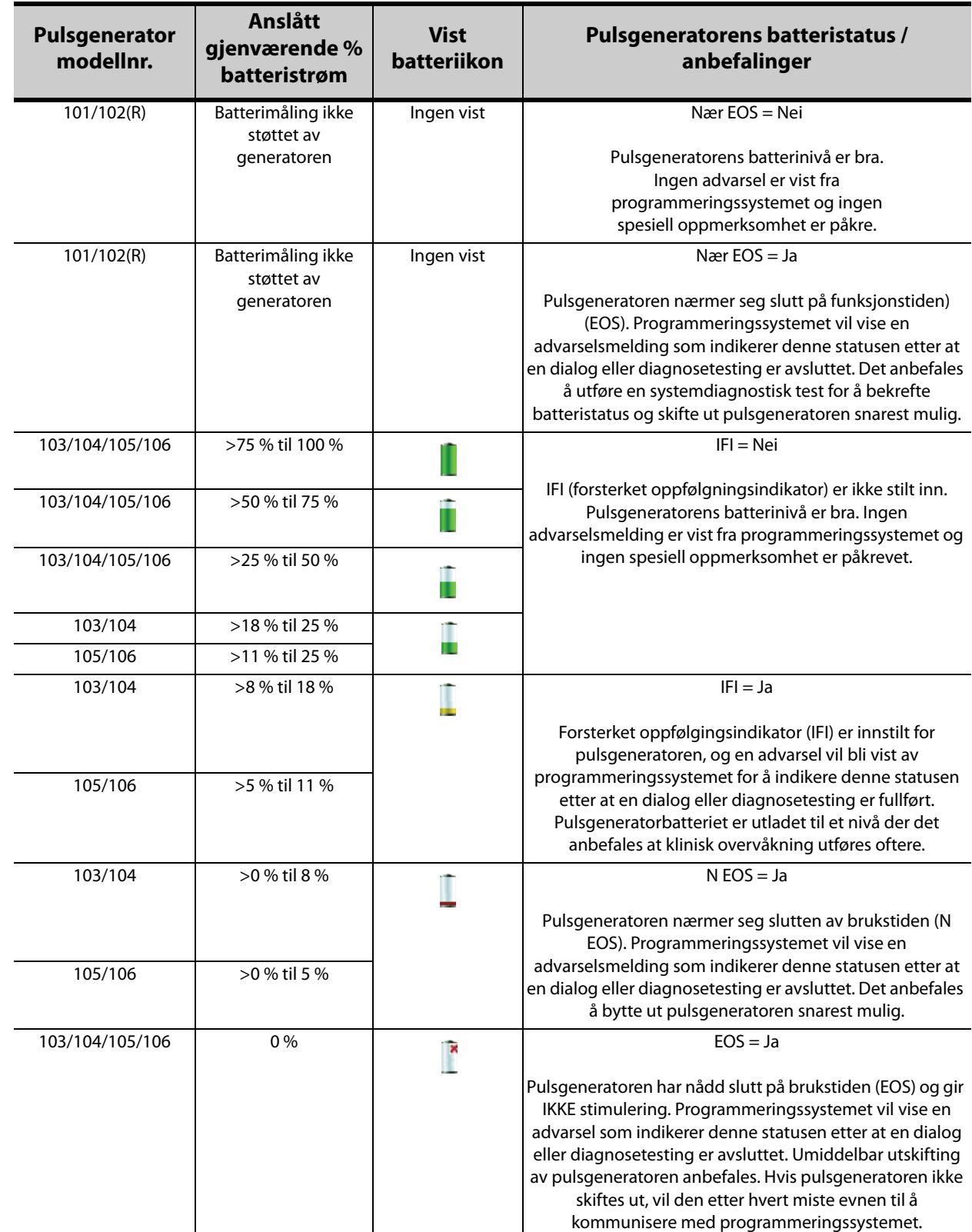

#### <span id="page-18-0"></span>**Table 1. Indikasjoner og anbefalinger for pulsgeneratorens batterinivåer**

#### <span id="page-19-0"></span>**4.2.3 AutoStim og anfallspåvisning (kun modell 106)**

For modellen 106 vises parametere forbundet med funksjonen Anfallspåvisning på skjermen PARAMETER under fanene **AutoStim** og **Anfallspåvisning**. Flere opplysninger om disse parameterne og om hvordan man konfigurerer funksjonen Anfallspåvisning beskrives i avsnitt 5.2.

#### <span id="page-19-1"></span>**4.3 Skjermmenyen PARAMETER**

Etter at en dialog er gjennomført med en pulsgenerator, vil et trykk på knappen **Meny** øverst til høyre på skjermbildet PARAMETER gjøre at skjermmenyen PARAMETER vises, som vist i [Figure 7](#page-19-2).

 **Merk:** Funksjonene som er tilgjengelige via denne menyen, forklares i kapittel 6, avsnitt 11.  $\mathbf i$ 

#### <span id="page-19-2"></span>**Figure 7. Skjermmenyen PARAMETER**

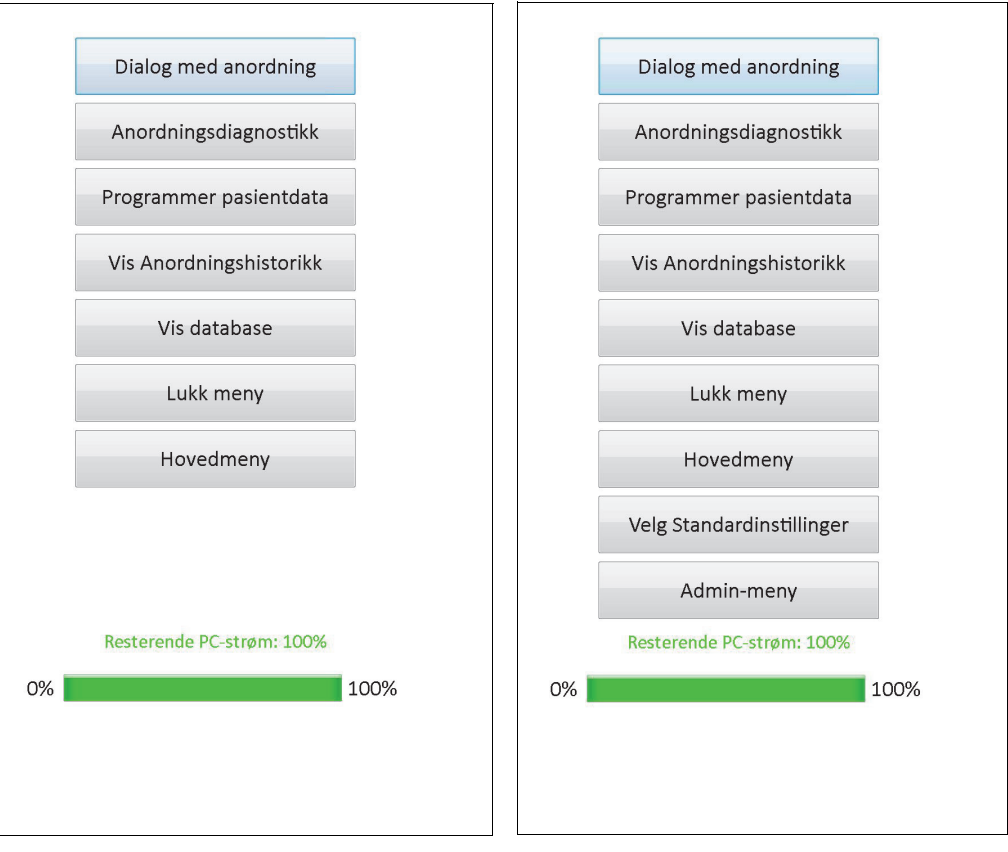

**Modell 101-105 Modell 106**

## <span id="page-20-0"></span>**5 PROGRAMMERE UTSTYRET**

#### <span id="page-20-1"></span>**5.1 Hvordan programmere nye parameterinnstillinger**

Etter at en dialog er fullført, kan du endre pulsgeneratorens innstillinger på skjermbildet PARAMETER (se [Figure 5\)](#page-14-0). Programmerbare parametere er delt etter stimuleringsmodus og vises på separate faner. Avhengig av pulsgeneratormodellen kan du programmere parametere for Normal- og Magnetmodus (modellene 101-105), eller Normal-, Magnet-, AutoStim-modus og Anfallspåvisning (modell 106).

På hver av fanene er det en linje for hver programmerbare parameter for pulsgeneratoren. Hver linje inneholder tre typer informasjon:

- Navnet på parameteren og hvilke enheter som brukes til å uttrykke verdiene
- Den nåværende innstillingen for den bestemte parameteren
- Når knappen **Ny** trykkes, vises en rekke mulige innstillinger for denne parameteren

 **Merk:** \*\*\*\*\* vises for parameterverdier utenfor verdiområdet. Hvis dette vises på skjermbildet PARAMETER,  $\mathbf i$ må du kontakte teknisk støtte for å få hjelp.

[Table 2](#page-20-2) viser området for programmerbare innstillinger for alle pulsgeneratorer som støttes av modell 250 v11.0 programmeringssystem.

| Fane                   | Parameternavn                                                         | Generatormodell(er)                | Programmerbare verdier                                                                         |
|------------------------|-----------------------------------------------------------------------|------------------------------------|------------------------------------------------------------------------------------------------|
| Normal                 | Utgangsstrøm (mA)                                                     | 101, 102(R), 103, 104, 105         | 0,00-3,50 mA, i trinn på 0,25 mA                                                               |
|                        |                                                                       | 106                                | 0,000-2,000 mA, i trinn på 0,125 mA; 2,000-3,500<br>mA, i trinn på 0,250 mA                    |
|                        | Signalfrekvens (Hz)                                                   | 101, 102(R), 103, 104, 105,<br>106 | 1, 2, 5, 10, 15, 20, 25, 30 Hz                                                                 |
|                        | Pulsbredde (µsek)                                                     |                                    | 130, 250, 500, 750, 1000 usek                                                                  |
|                        | Tid for signal ON (sek.)                                              |                                    | 7, 14, 21, 30, 60 sek.                                                                         |
|                        | Tid for signal OFF (min.)                                             |                                    | 0,2, 0,3, 0,5, 0,8, 1,1, 1,8 og 3 min.; 5 til 60 i 5-min.<br>trinn; 60 til 180 i 30-min. trinn |
| Magnet                 | Utgangsstrøm (mA)                                                     | 101, 102(R), 103, 104, 105         | 0,00-3,50 mA, i trinn på 0,25 mA                                                               |
|                        |                                                                       | 106                                | 0,000-2,000 mA, i trinn på 0,125 mA; 2,000-3,500<br>mA, i trinn på 0,250 mA                    |
|                        | Pulsbredde (µsek)                                                     | 101, 102(R), 103, 104, 105,<br>106 | 130, 250, 500, 750, 1000 µsek                                                                  |
|                        | Tid for signal ON (sek.)                                              |                                    | 7, 14, 21, 30, 60 sek.                                                                         |
| AutoStim               | Utgangsstrøm (mA)                                                     | 106                                | 0,000-2,000 mA, i trinn på 0,125 mA; 2,000-3,500<br>mA, i trinn på 0,250 mA                    |
|                        | Pulsbredde (µsek)                                                     |                                    | 130, 250, 500, 750, 1000 usek                                                                  |
|                        | Tid for signal ON (sek.)                                              |                                    | 30, 60 sek                                                                                     |
| Påvisning av<br>anfall | Påvisning av anfall                                                   | 106                                | PÅ, AV                                                                                         |
|                        | Påvisning av hjerteslag<br>(følsomhet)                                |                                    | 1, 2, 3, 4, 5                                                                                  |
|                        | Terskelverdi for AutoStim<br>(endring av iktal<br>hjertefrekvens) (%) |                                    | 20, 30, 40, 50, 60, 70 %                                                                       |

<span id="page-20-2"></span>**Table 2. Programmerbare parametere for pulsgeneratoren**

For å endre en parameterinnstilling må du først velge den aktuelle fanen på skjermbildet PARAMETER, deretter følger du disse trinnene:

1. Trykk på **Ny**-knappen for parameteren du ønsker å endre. En hurtigmeny viser området av mulige verdier med den aktuelle verdiinnstillingen vist i uthevet skrift (se [Figure 8](#page-21-0)). Hvis noen av verdiene er høyere eller mindre enn de som vises på skjermen, kan du se dem ved å trykke på det tilsvarende settet med doble piler. Se på venstre halvdel av skjermen og legg merke til at parameteren som verdien endres for er aktivert (klart synlig) og at de andre parameterne er deaktivert ("gråfarget"). I eksemplet i [Figure 8](#page-21-0) er Utgangsstrøm aktivert og de andre parameterne er deaktivert. Verdien 1,00 mA har blitt valgt for

Utgangsstrøm-parameteren.

#### <span id="page-21-0"></span>**Figure 8. Hurtigmeny med PARAMETERINNSTILLINGER**

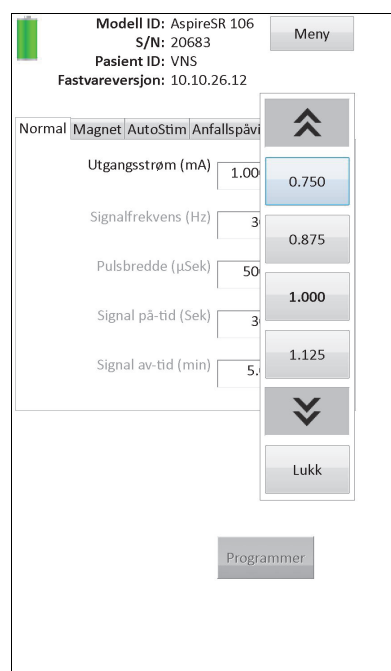

2. Velg den nye målverdien for parameteren ved å trykke på den ønskede verdien på skjermen. Hvis målverdien for utgangseffekt er mer enn 0,25 mA over verdien som er programmert i pulsgeneratoren for øyeblikket, vil det vises en advarsel for Utgangseffekt (se [Figure 9](#page-22-0)).

 **Merk:** LivaNova anbefaler at utgangseffekten under første gangs programmering settes til 0 mA og så langsomt økes med trinn på 0,25 mA til pasienten føler stimuleringen på et komfortabelt nivå. Selv pasienter som mottar erstatningsgeneratorer, bør starte med utgangsstrøm på 0 mA, etterfulgt av trinnvise økninger på 0,25 mA for å gi rom for ny tilpasning av behandlingen.

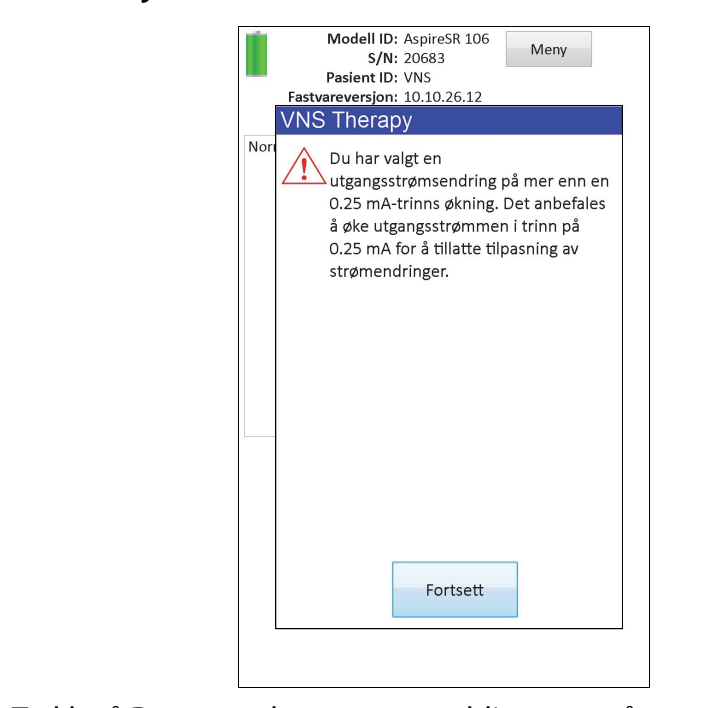

<span id="page-22-0"></span>**Figure 9. Skjermbildet ADVARSEL OM UTGANGSEFFEKT**

3. Trykk på **Program** -knappen, som blir grønn når en ny parameterverdi velges, nederst på PARAMETER-skjermen for tilgang til skjermen for BEKREFTELSE AV PARAMETERE (se [Figure 10](#page-22-1)).

#### <span id="page-22-1"></span>**Figure 10. Skjermbildet BEKREFTELSE AV PARAMETERE**

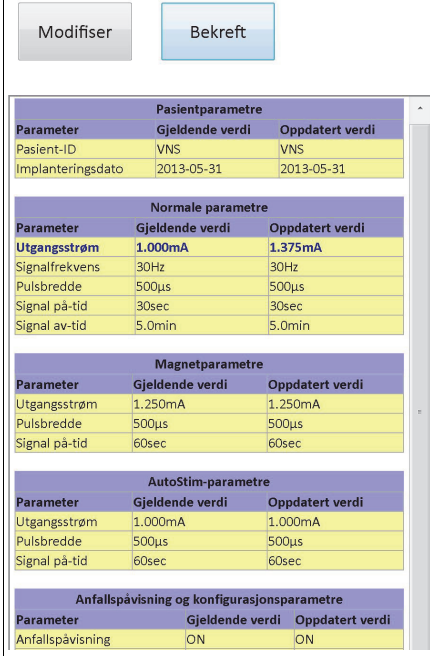

4. Gå gjennom de oppdaterte parameterinnstillingene, indikert i blått og med fet skrift, for å bekrefte at verdiene er riktige. Trykk på **Bekreft** hvis de er riktige. Hvis de er feil, trykker du på **Modifiser** for å gå tilbake til skjermbildet PARAMETER. Når du har trykket på **Bekreft**, vises skjermbildet START PROGRAMMERING (se [Figure 11](#page-23-2)).

#### <span id="page-23-2"></span>**Figure 11. Skjermbildet START PROGRAMMERING**

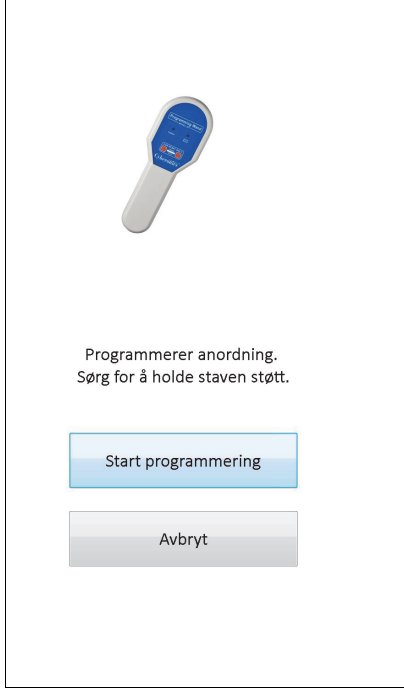

5. Fra skjermbildet START PROGRAMMERING plasserer du programmeringsstaven over pulsgeneratoren og trykker på **Start programmering** for å programmere den nye verdien, eller **Avbryt** for å returnere til skjermmenyen PARAMETER. Etter at programmeringen er fullført vil du få en melding på skjermen, og skjermbildet PARAMETER vil vise de nylig programmerte parameterinnstillingene.

Hvis det ble gjort programmeringsendringer under et bestemt pasientbesøk, anbefales det å utføre en endelig dialog på slutten av besøket for å kontrollere at pulsgeneratoren er programmert etter ønske. Knappen **Dialog med utstyret** er tilgjengelig i skjermmenyen PARAMETER for at du skal kunne utføre en dialog med utstyret etter en programmering. **Dialog med utstyret** kan også nås via Hovedmenyen.

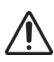

**Forsiktig:** For pulsgeneratormodellene 101 og 102(R) må du ikke bruke frekvenser på 5 Hz eller mindre for langtidsstimulering. Disse frekvensene frembringer alltid et elektromagnetisk utløsningssignal som resulterer i for stor tapping av batteriet i den implanterte pulsgeneratoren. Bruk derfor disse lave frekvensene kun i korte perioder.

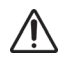

**Forsiktig:** Stimulering med en kombinasjon av høy frekvens ( $\geq$  50 Hz) og PÅ-tid > AV-tid har resultert i degenererende nerveskade hos forsøksdyr. PÅ-tid > AV-tid kan simuleres av meget hyppig magnetaktivering. LivaNova anbefaler at stimulering innenfor disse områdekombinasjonene unngås.

## <span id="page-23-0"></span>**5.2 Hvordan konfigurere AutoStim og Anfallspåvisning (kun M106)**

Parameterne under fanene **AutoStim** og **Anfallspåvisning** virker sammen for å gjøre det mulig å justere innstillingene for anfallspåvisning og medfølgende AutoStim-behandling for generatormodell 106.

#### <span id="page-23-1"></span>**5.2.1 Slå anfallspåvisning PÅ/AV**

Under fanen **Anfallspåvisning** kan du programmere anfallspåvisningen PÅ eller AV. Hvis anfallspåvisning er programmert AV, gir generatormodell 106 kun behandling i normalmodus og magnetmodus, når dette er programmert. Hvis anfallspåvisning er programmert PÅ, vil alle tre moduser vike sammen, og parameterne under fanene **AutoStim** og **Anfallspåvisning** blir aktive.

 **Merk:** Hvis anfallspåvisning er AV, er de andre parameterne på fanen Seizure Detection (anfallspåvisning) ikke synlige, og AutoStim er ikke aktivert.

#### <span id="page-24-0"></span>**5.2.2 Konfigurere påvisning av hjerteslag**

Innstillingen Påvisning av Hjerteslagpåvisning (følsomhet) er en konfigurerbar terskel for påvisning av hjerteslag. Følsomhetsverdien må justeres for å fininnstille følingskomponentene i generatormodell 106 slik at den bare påviser hjerteslag basert på R-bølgen i EKGmorfologien. Den mest følsomme innstillingen er 5, mens den minst følsomme er 1.

#### <span id="page-24-1"></span>*5.2.2.1 Bruke funksjonen "Bekrefte påvisning av hjerteslag"*

Funksjonen **Bekrefte påvisning av hjerteslag** lar deg sjekke at den riktige innstilingen for hjerteslagpåvisning er valgt. For å bruke denne funksjonen må du holde programmeringsstaven over pulsgenerator modell 106 under hele kalibreringsprosessen. Du kan enten aktivere denne funksjonen manuelt ved å trykke på knappen **Bekreft påvisning av hjerteslag** på fanen Anfallspåvisning (se [Figure 5\)](#page-14-0) og deretter velge **Start** på skjermbildet BEKREFT PÅVISNING AV HJERTESLAG (se [Figure](#page-24-2) 12), eller programmere en ny verdi for hjerteslagpåvisning som automatisk vil starte denne kalibreringsprosessen.

#### <span id="page-24-2"></span>**Figure 12. Skjermbildet BEKREFT PÅVISNING AV HJERTESLAG**

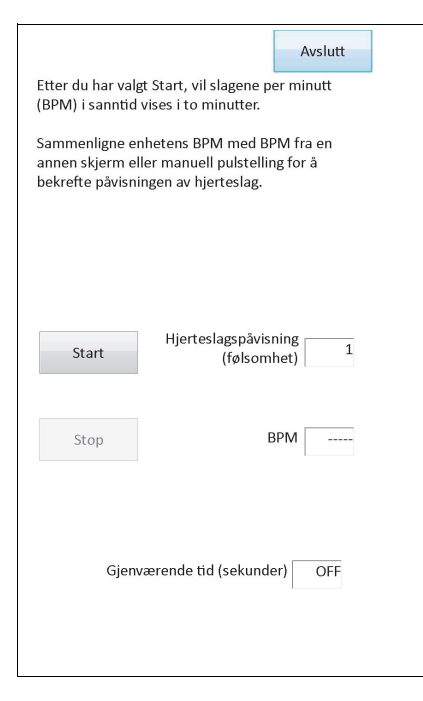

**Forsiktig:** Manuell aktivering av funksjonen Bekreft påvisning av hjerteslag vil sjekke ytelsen til modell 106 med *nåværende* programmerte innstilling for påvisning av hjerteslag. Valg av en ny innstilling for hjerteslagpåvisning og deretter en manuell aktivering av prosessen Bekreft påvisning av hjerteslag vil derfor ikke evaluere ytelsen til den nye innstillingen. Du må først *programmere* den nye verdien for hjerteslagpåvisning, som vil aktivere prosessen Bekreft påvisning av hjerteslag automatisk.

Når prosessen **Bekreft påvisning av hjerteslag** er startet, vil modell 106 sende et signal i to minutter til programmeringsstaven mens denne holdes over generatoren. Dette signalet

kommuniserer pasientens følte hjertefrekvens til programmeringssystemet og vises som slag per minutt (BPM) på skjermbildet BEKREFT PÅVISNING AV HJERTESLAG. Du bør sammenligne BPM-verdien som rapporteres av programmeringssystemet mot en uavhengig målt BMP (som fra en annen EKG-monitor eller ved manuell pulstelling) for å kontrollere at påvisningen av hjerteslag er korrekt. Hvis den følte hjertefrekvensen som rapporteres av programmeringssystemet er for høy, bør innstillingen av hjerteslagpåvisning justeres ned. Hvis den følte hjertefrekvensen som rapporteres av programmeringssystemet er for lav, bør innstillingen av hjerteslagpåvisning justeres opp. Denne prosessen bør gjentas til modell 106 påviser hjerteslag nøyaktig. Tiden som gjenstår for signaloverføringen fra modell 106 vises på bunnen av skjermbildet. Hvis hjerteslagpåvisningen bekreftes før de to minuttene løper ut, kan du stoppe prosessen ved å velge **Stopp**.

Når du er ferdig med funksjonen Bekreft påvisning av hjerteslag, velger du **Avslutt** for å gå tilbake til skjermbildet PARAMETER.

 **Merk:** I tillegg til tallverdier, kan ytterligere tre visuelle indikatorer vises i BPM-vinduet: ????? indikerer tapt/ ingen kommunikasjon, \*\*\*\*\* indikerer at påvist BPM er utenfor grensene. Endelig vises ----- i BPM-vinduet når funksjonen Bekreft påvisning av hjerteslag er slått AV.

**Forsiktig:** Hvis AutoStim eller magnetmodusstimulering er programmert PÅ, er det mulig at funksjonen for å bekrefte påvisning av hjerteslag kan avbrytes hvis AutoStim eller magnetmodusstimulering aktiveres mens tidsuret for Bekreft påvisning av hjerteslag teller ned. I dette tilfellet vil ikke generatormodell 106 kunne rapportere påviste hjerteslag, da generatoren stimulerer (????? vil vises).

**Forsiktig:** Ettersom generatormodell 106 ikke kan føle hjerteslag og stimulere samtidig, anbefales det på det sterkeste at all utgangsstrøm midlertidig deaktiveres (dvs. programmert til 0 mA) før du bruker<br>det sterkeste at all utgangsstrøm midlertidig deaktiveres (dvs. programmert til 0 mA) før du bruker funksjonen Bekreft påvisning av hjerteslag. Etter at kalibreringsprosessen er ferdig, kan utgangsstrømmen programmeres tilbake til relevante verdier.

#### <span id="page-25-0"></span>**5.2.3 Konfigurere terskel for AutoStim**

Terskelverdi for AutoStim (endring i iktal hjertefrekvens) er en algoritmeinnstilling på fanen Anfallspåvisning med tilgjengelig verdier fra 20 % til 70 % (i inkrementer på 10 %). Denne innstillingen lar deg bestemme hvor følsom du vil anfallspåvisningen skal være (i henhold til endringer i iktal hjertefrekvens). For den mest følsomme påvisningen velger du 20 %, for den minst følsomme velger du 70 %.

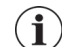

 **Merk:** Du finner ytterlige veiledning i hvordan du programmerer denne pasientspesifikke innstillingen i legens håndbok for generatormodell 106.

#### <span id="page-25-1"></span>**5.2.4 Stimuleringsinnstillinger på fanen AutoStim**

Parameterinnstillingene på fanen **AutoStim** bestemmer stimuleringsutgangen som skal leveres når terskelverdien for AutoStim nås.

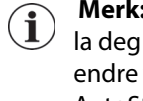

 **Merk:** For å gi nok påvisningstid mellom planlagte stimuleringsperioder, vil ikke programmeringssystemet la deg programmere visse kombinasjoner av normalmodus- og AutoStim-verdier. Du vil bli bedt om å endre verdiene hvis du forsøker å programmere en av-tid i normalmodus på 0,8 minutter eller mindre mens AutoStim/Anfallspåvisning er aktivert. Hvis ikke vil Anfallspåvisning bli slått AV ved neste programmeringsforsøk.

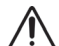

**Forsiktig:** Man må være nøye ved programmering av stimuleringsparametere, slik at de er komfortable for pasienten. LivaNova anbefaler at pasienten overvåkes en periode etter dosering for å sikre at stimuleringsnivået er tolerabelt. Spesielt anbefales det at utgangsstrøm for AutoStim-modus ikke overskrider utgangsstrøm i normalmodus eller magnetmodus, spesielt for pasienter som opplever ubehag eller bivirkninger ved stimulering (f.eks. når de sover).

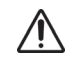

**Forsiktig**: (kun modell 106 Serienumre <80000) Utgangseffekten i magnetmodus skal stilles minst 0,125 mA høyere enn utgangseffekten i AutoStim-modus for å unngå sjeldne tilfeller der en sikkerhetsmekanisme i enheten deaktiverer stimulering på grunn av gjentatt buk av magneten.

#### <span id="page-26-0"></span>**5.3 Mulige feiltilstander forbundet med programmering**

#### <span id="page-26-1"></span>**5.3.1 Delvis programmering på grunn av avbrutt programmeringsoperasjon**

For generatormodellene 101 og 102(R) blir hver parameter programmert og verifisert individuelt under en programmeringshendelse. Derfor kan disse pulsgeneratorene bli delvis programmert til utilsiktede innstillinger hvis kommunikasjonen mellom staven og pulsgeneratoren avbrytes mens programmeringen pågår. Hvis dette skjer, viser programmeringssystemet en advarselsmelding som indikerer at prosedyren var mislykket og utstyrets innstillinger ble endret på grunn av det avbrutte programmeringsforsøket (se [Figure 13](#page-26-2)).

#### <span id="page-26-2"></span>**Figure 13. Skjermbildet ADVARSEL OM MISLYKKET PROGRAMMERING (M101-102)**

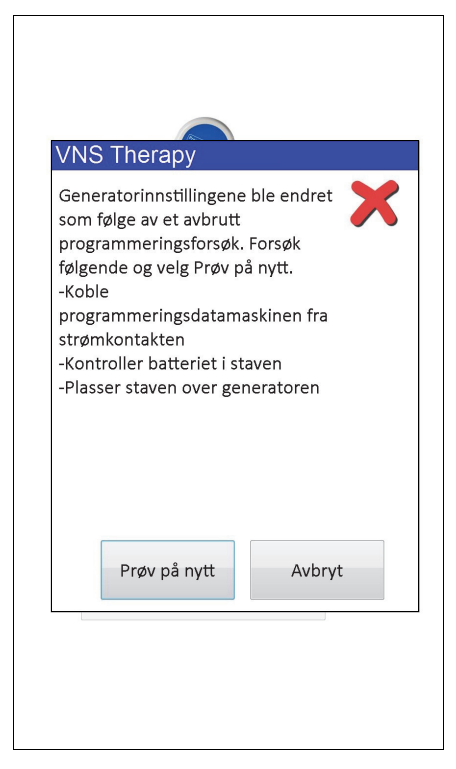

Denne advarselsmeldingen indikerer også noen feilsøkingsalternativer og gjør det mulig for brukeren å prøve på nytt eller avbryte programmeringen. Hvis brukeren velger **Prøv på nytt**, vil programmeringsprogramvaren programmere pulsgeneratoren på nytt. Hvis brukeren velger **Avbryt**, vil programmeringssystemet gå tilbake til skjermbildet START DIALOG (se fig. 4). Det anbefales å utføre en dialog med pulsgeneratoren straks, siden det vil verifisere de aktuelle programmerte innstillingene. Etter at dialogen er avsluttet, viser programmeringssystemet en advarselsmelding som sier at utstyrets innstillinger ble endret på grunn av avbruddet (se [Figure 14\)](#page-27-0) og muliggjør at brukeren programmerer pulsgeneratoren på nytt til de ønskede innstillingene etter å ha valgt **Fortsett**.

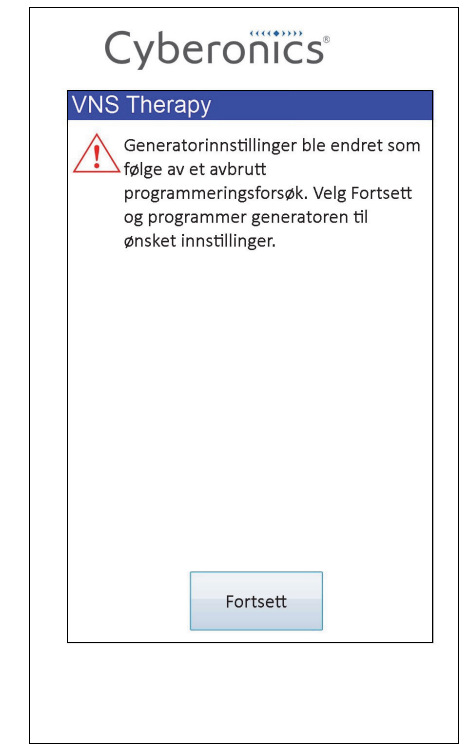

#### <span id="page-27-0"></span>**Figure 14. ADVARSEL OM ENDREDE INNSTILLINGER UNDER PROGRAMMERING**

For pulsgeneratormodellene 103, 104, 105 og 106 blir parameterne for utstyret programmert og verifisert som en gruppe under en programmeringshendelse. Derfor er disse pulsgeneratorene ikke utsatt for delvis programmering. Hvis det oppstår et avbrudd under et programmeringstrinn for disse pulsgeneratorene, viser programmeringssystemet en advarselsmelding som indikerer at prosedyren var mislykket og lar brukeren prøve på nytt eller annullere programmeringsoperasjonen (se [Figure 15](#page-28-1)). Hvis brukeren velger **Prøv på nytt**, vil programmeringsprogramvaren programmere pulsgeneratoren på nytt. Hvis brukeren velger **Avbryt**, vil programmeringsprogramvaren gå tilbake til skjermbildet START DIALOG (se Figur. 4) slik at det kan utføres en ny dialog med pulsgeneratoren og den kan programmeres til ønskede innstillinger.

#### <span id="page-28-1"></span>**Figure 15. Skjermbildet ADVARSEL OM MISLYKKET PROGRAMMERING (M103-106)**

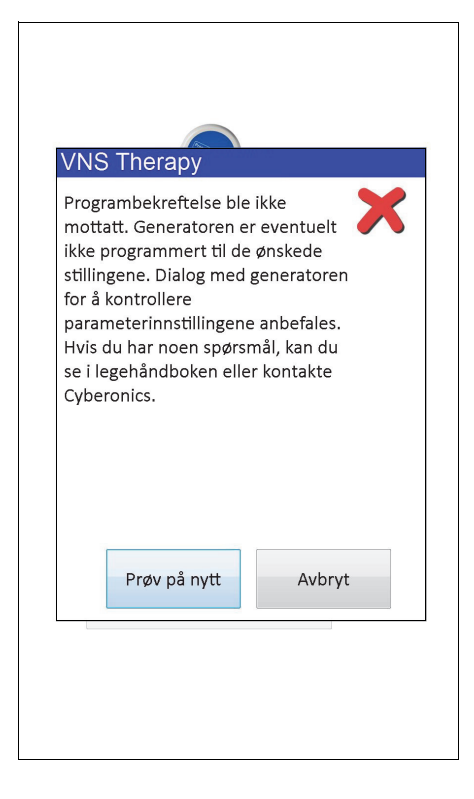

#### <span id="page-28-0"></span>**5.3.2 Kryssprogrammering (gjelder KUN puls-generatormodellene 101 og 102)**

Pulsgeneratormodellene 101 og 102(R) er mottakelige for tilfeller kjent som kryssprogrammering, hvor parameterinnstillinger fra én pasients pulsgenerator programmeres til en annen pasients pulsgenerator ved en feiltagelse. Kryssprogrammering skjer når alle følgende omstendigheter finnes:

- 1. Pasient A implanteres med samme modell pulsgenerator som Pasient B
- 2. Pulsgeneratoren til Pasient A var i dialog/ble programmert med programmeringssystemet og programmeringssystemet er etterlatt på PARAMETERskjermbildet
- 3. Inaktivt tidsavbrudd har ikke inntruffet
- 4. Pulsgeneratoren til Pasient B programmeres på PARAMETER-skjermen i trinn 2 uten å utføre en dialog først

Resultatet av scenariet ovenfor er at utgangseffekten for Pasient B og magnetutgangens aktuelle innstillinger programmeres til utgangseffekten for Pasient A og magnetutgangens aktuelle innstillinger med mindre disse parameterverdiene ble endret som en del av trinn 4. I tillegg vil programmeringssystemets database feilaktig indikere at Pasient A er programmert til endringer som er gjort i innstillingene i trinn 4. [Table 3](#page-29-0) gir et eksempel på kryssprogrammering og virkningen på utstyrets parametre. De parameterne som er markert med stjerne, indikerer feilaktig endrede verdier, eller verdier som vises feilaktig.

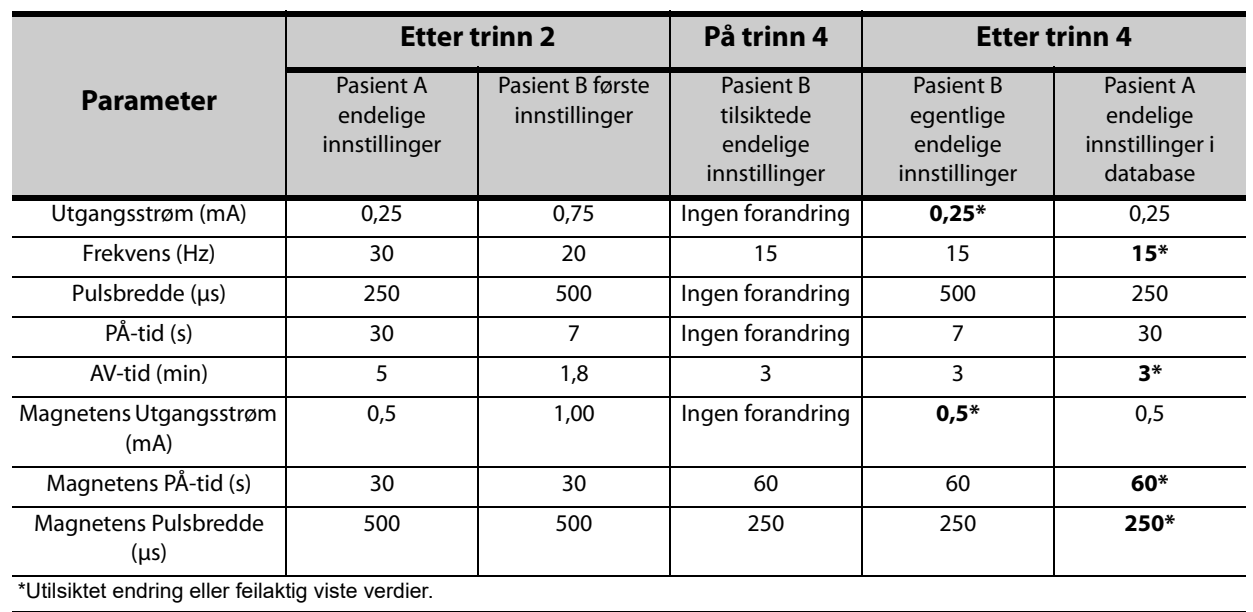

#### <span id="page-29-0"></span>**Table 3. Eksempel på kryssprogrammering**

På grunn av mottakeligheten for kryssprogrammering i pulsgeneratormodellene 101 og 102(R), anbefaler LivaNova at det utføres en begynnende og en avsluttende dialog for hver kontorvisitt for alle VNS-pasienter for å verifisere parameterinnstillinger.

## <span id="page-30-0"></span>**6 UTSTYRSDIAGNOSTIKK**

Det finnes flere diagnostikktester i programmeringsprogramvaren for å sjekke funksjonen til pulsgeneratorene. Du kan gå inn på menyen ANORDNINGSDIAGNOSTIKK etter å ha utført en dialog ved å velge **Meny** og deretter **Anordningsdiagnostikk** (se [Figure 16](#page-30-1)).

<span id="page-30-1"></span>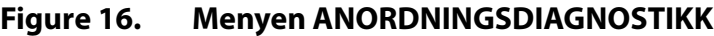

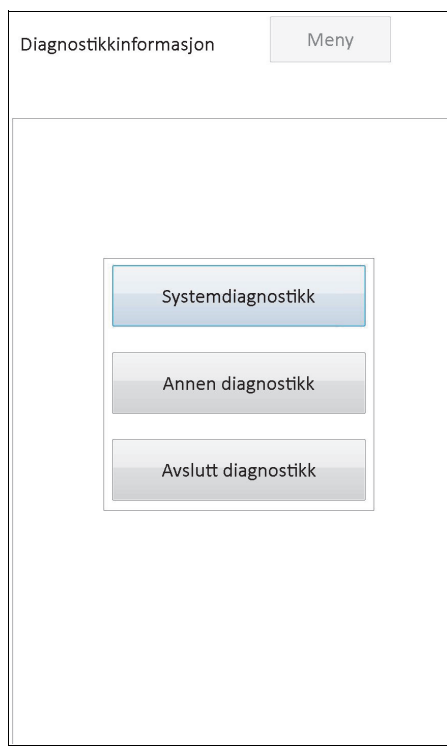

Avhengig av hvilke generatormodell det utføres en dialog med, finnes det ulike diagnostikktester. **Systemdiagnostikk** finnes direkte under menyen ANORDNINGSDIAGNOSTIKK, mens ytterligere tester som Normalmodusdiagnostikk, Magnetmodusdiagnostikk, Generatordiagnostikk og AutoStim-diagnostikk (noen av disse avhenger av generatormodellen) er tilgjengelige når du trykker på **Annen diagnostikk** (se [Figure 17](#page-31-2)).

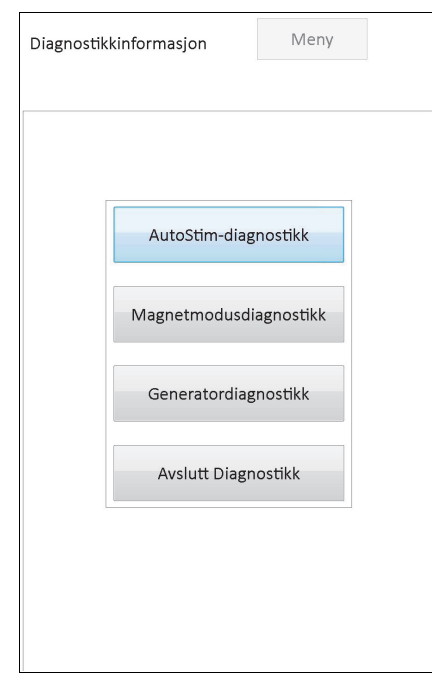

#### <span id="page-31-2"></span>**Figure 17. Undermenyen ANORDNINGSDIAGNOSTIKK**

Når du velger en av diagnostikktestene fra undermenyen ANORDNINGSDIAGNOSTIKK, vil ytterligere instruksjoner vises på programmeringsdatamaskinens skjerm. Disse instruksjonene varierer for hvert valg. Følg dem nøye.

#### <span id="page-31-0"></span>**6.1 Diagnostikktestparametere**

[Table 4](#page-31-1) oppsummerer testeparametere og deres verdier/betydning over de ulike diagnostikktestene. Du finner flere opplysninger om spesifikke diagnostikktester i de neste delene av Legens håndbok.

<span id="page-31-1"></span>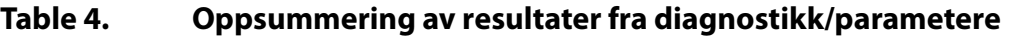

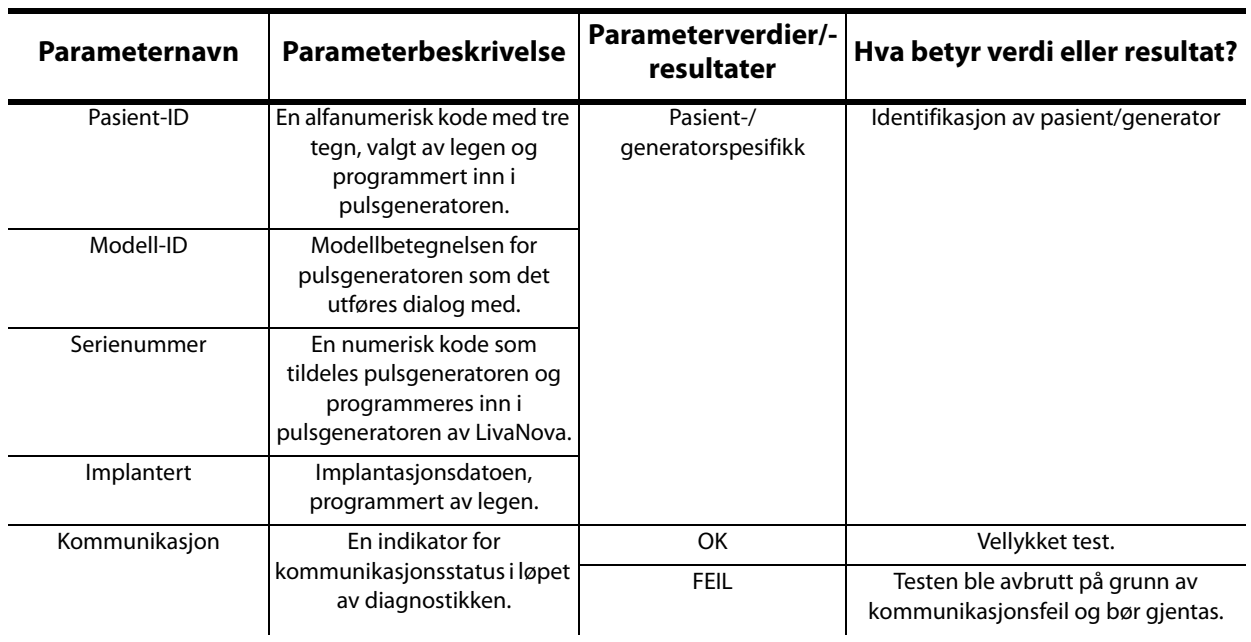

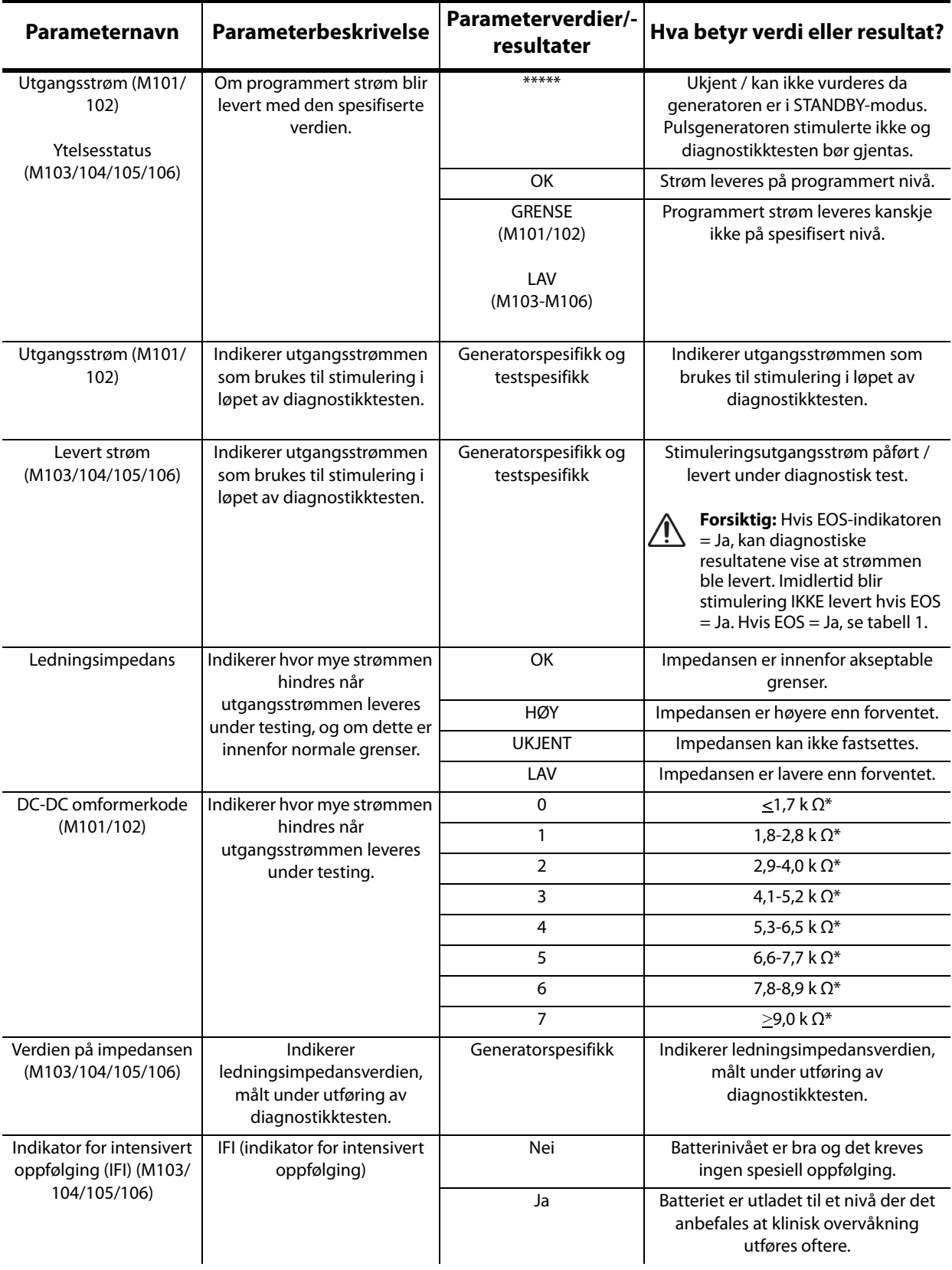

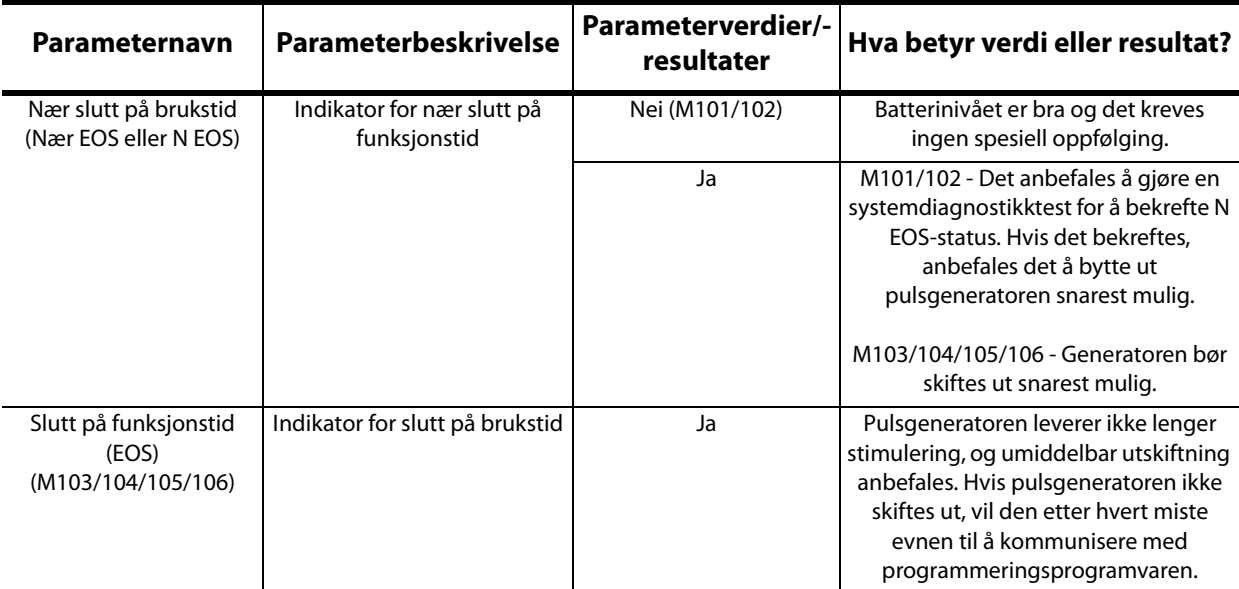

\*Tilsvarer en estimert verdi for ledningsimpedans på 1 mA, 500 µs

#### <span id="page-33-0"></span>**6.2 Systemdiagnostikk**

Systemdiagnostikktesten analyserer den elektriske kontinuiteten mellom pulsgeneratoren og den to-polete ledningen. Derfor må disse to komponentene sammenkobles før testen kan gjennomføres. Testen måler pulsgeneratorens evne til å levere programmert utgangsstrøm, i tillegg til status for ledningsimpedans. Denne testen kan gjøres for alle generatormodeller som støttes av programmeringssystemet, og den kan gjøres under implantering og ved oppfølgende visitter. Det anbefales at du gjør denne testen før andre diagnostikktester.

En vellykket systemdiagnostikk i løpet av en operasjon eller etter implantasjonen viser at både pulsgeneratoren og ledningen virker riktig. En mislykket test kan skyldes feil på hvilken som helst av de implanterte komponentene eller feil på en elektrisk forbindelse mellom pulsgeneratoren og den to-polete ledningens kontakter. Hvis man har mistanke om en defekt komponent ved implantering, må den topolete ledningen koples fra og man må utføre en generatordiagnostikktest med bruk av motstanden som ble levert med pulsgeneratoren (se avsnitt 6.3 for flere opplysninger). Hvis det oppnås unormale testresultater etter implantering, kan det være behov for kirurgisk inngrep for å feilsøke/løse problemet (se avsnitt 16.4.2 og 16.4.3 for flere opplysninger).

 **Merk:** Hvis enten pulsgeneratoren eller den topolete ledningen er defekt eller skadet under inngrepet, må  $\mathbf{(i)}$ man kontakte LivaNova og returnere utstyret (etter desinfisering, beskrevet i legehåndboken for VNS Therapy pulsgeneratorer), sammen med et utfylt skjema for retur av produkter.

#### <span id="page-33-1"></span>**6.3 Generatordiagnostikk**

Generatordiagnostikktesten skal kun gjøres på operasjonssalen dersom systemdiagnostikktesten gir unormale resultater under implantasjonsprosedyren. Denne testen må gjennomføres med pulsgeneratoren koblet til en testmotstandsenhet levert av LivaNova. En vellykket generatordiagnostikk bekrefter at pulsgeneratoren fungerer riktig, uavhengig av den to-polete ledningen. En unormal generatordiagnostikk indikerer at pulsgeneratoren kanskje ikke virker som den skal og at den derfor ikke kan brukes til implantering.

For modeller 101 og 102(R), programmerer generatordiagnostikktesten utstyret til 0 mA / 30 Hz / 500 μsek /30 sek / 5 min / 0 mA / 60 sek / 500 μs etter at testen er gjennomført.

#### <span id="page-34-0"></span>**6.4 Normalmodusdiagnostikk (gjelder kun M101/102)**

Normalmodusdiagnostikktesten indikerer om utstyret er i stand til å levere programmert utgangsstrøm eller ikke. Testen bør utføres rutinemessig ved oppfølgingsbesøk hvis pasienten kan tåle en utgangsstrøm på minimum 0,75 mA. Resultatene av denne testen er vanligvis ikke pålitelige hvis utgangseffekten i normalmodus er programmert til mindre enn 0,75 mA, frekvensen til mindre enn 15 Hz, eller PÅ-tid til mindre enn 30 sek. Derfor må man kontrollere at pasientens innstillinger er i henhold til disse minstekravene før diagnostikken kjøres.

 **Merk:** For generatormodellene 103/104/105/106 har systemdiagnostikk samme funksjon om normalmodusdiagnostikk, ettersom testen gjennomføres med utstyrets programmerte innstillinger.

#### <span id="page-34-1"></span>**6.5 Magnetmodusdiagnostikk**

Magnetmodusdiagnostikk bestemmer om utstyret leverer den programmerte magnetutgangsstrømmen. Rett før testen for magnetmodusdiagnostikk utføres må magneten passeres over pulsgeneratoren i minst ett sekund, deretter må den øyeblikkelig fjernes fra området og så må programmeringsstaven hurtig plasseres over pulsgeneratoren. Denne handlingen beskrives nærmere i legens håndbok for pulsgeneratoren. Ved å utføre dette, kan magnetmodusstimulering med utgangseffekten gjennomføres. Hvis denne prosedyren ikke utføres på riktig måte, vil magnetdiagnostikktesten være ugyldig og en melding om at magnetsveip ikke ble oppdaget vil vises. Hvis dette skjer må du gjenta magnetpasseringen over pulsgeneratoren og deretter gjenta testen.

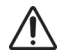

**Forsiktig:** For generatormodell 106 må du fjerne magneten fra generatoren under 3 sekunder etter at du we **not statug.** The generator moden to the details and see the second of the details and the presultatene averal the utforer magnetsveip. Hvis ikke vil stimuleringen hindres (i stedet for å aktiveres) og resultatene avera magnetmodusdiagnostikk vil ikke være gyldige.

På samme måte som med normaldiagnostikk, er denne testen vanligvis ikke pålitelige hvis utgangsstrømmen i magnetmodus er programmert til mindre enn 0,75 mA, frekvensen til mindre enn 15 Hz, eller PÅ-tid til mindre enn 30 sek. Derfor må man kontrollere at pasientens innstillinger er i henhold til disse minstekravene før diagnostikken kjøres.

#### <span id="page-34-2"></span>**6.6 AutoStim-diagnostikk (gjelder kun M106)**

AutoStim-diagnostikk bestemmer om utstyret leverer den programmerte utgangsstrømmen i AutoStim-modus. Ønsket AutoStim-strøm skal programmeres inn i pulsgeneratoren før denne diagnostikken utføres. Resultatet vil indikere om den programmerte AutoStim-strømmen leveres med den gitte ledningsimpedansen.

#### <span id="page-34-3"></span>**6.7 Forskjeller mellom diagnostikktester for ulike generatormodeller**

Noen diagnostikktester virker forskjellige for ulike pulsgeneratormodeller. Disse forskjellene presenteres nedenfor i [Table 5](#page-35-1).

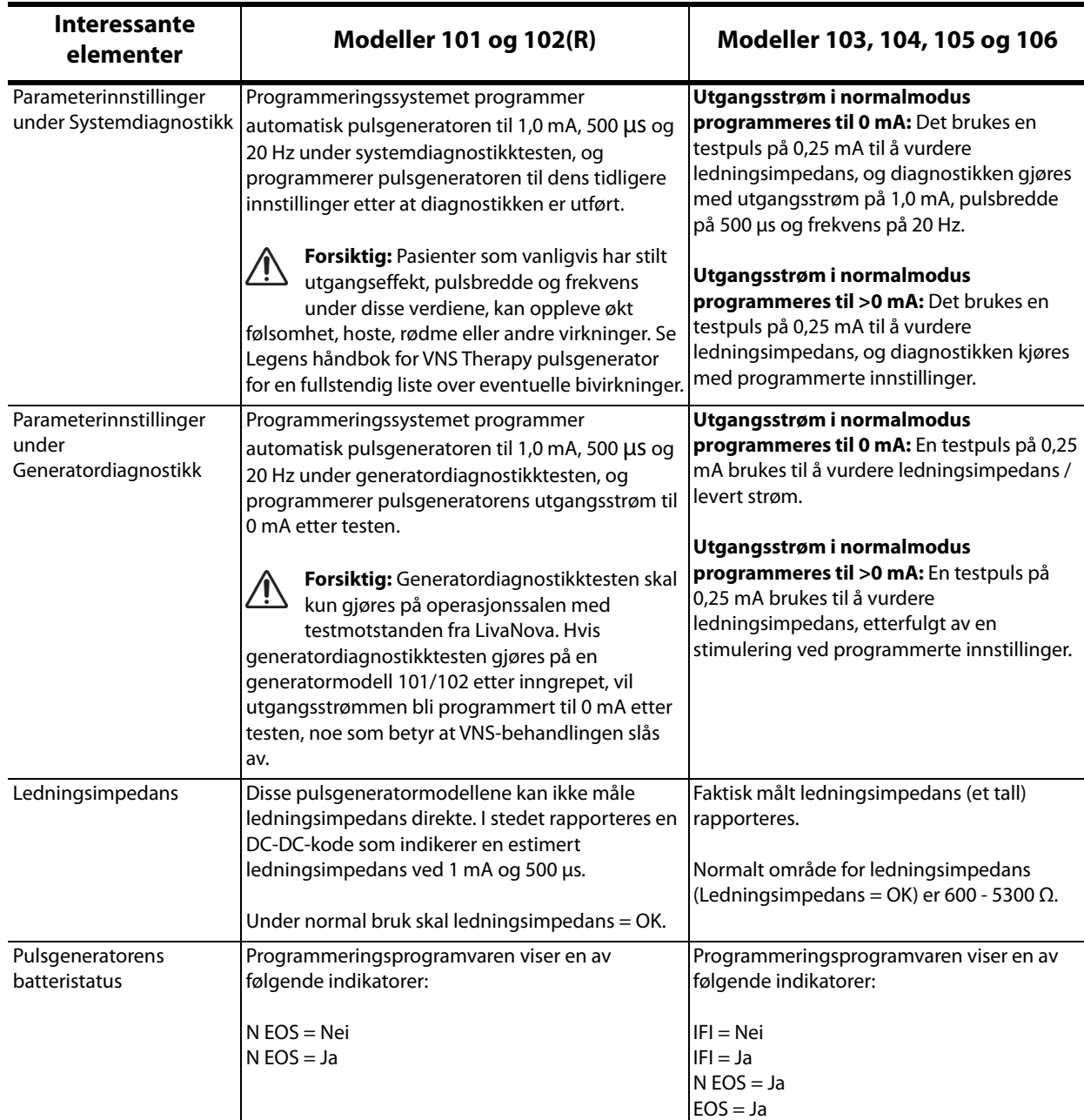

#### <span id="page-35-1"></span>**Table 5. Forskjeller mellom diagnostikktester for ulike generatormodeller**

#### <span id="page-35-0"></span>**6.8 Mulige feiltilstander observert i diagnostikk**

**Forsiktig:** Det kan hende at batteriet blir tomt mellom visittene og at dette ikke oppdages av de forskjellige batteriindikatorene. Derfor anbefaler LivaNova for pasienter som har magnetaktivering aktivert, at de foretar daglig magnetaktivering som den viktigste testen for å kontrollere hvorvidt batteriet er tomt.

Hvis diagnostikktesten ble fullført med godt resultat, vil programmeringsprogramvaren vise et skjermbilde med resultatene. Hvis indikatorene på resultatskjermbildet viser OK og er skrevet med sort, er det ingen problemer med pulsgeneratoren eller ledningen. Hvis det ble registrert uventede/unormale verdier under diagnostikktesten, vil den relevante teksten på resultatskjermbildet bli fremhevet i blått og rødt. Vanligvis vises en advarselsmelding for
resultatskjermbildet vises. Figurene 18-22 viser eksempler på normale resultater for hver diagnostikkmodus.

| Systemdiagnostikk<br>Systemdiagnostikk<br>2013-09-25 12:02:44<br>2013-09-25 12:00:53<br><b>Pasient-ID</b><br><b>VNS</b><br><b>Pasient-ID</b><br><b>VNS</b><br>Demipulse 103<br>Pulse 102<br>Modell-ID<br>29328<br>55832<br>Serienr.<br>Implantert<br>2013-09-17<br><b>Implantert</b><br>2012-01-19<br>Kommunikasjon<br>Kommunikasjon<br>OK<br>OK<br><b>Utgangsstrøm</b><br><b>OK</b><br><b>Ytelsesstatus</b><br><b>OK</b> |
|----------------------------------------------------------------------------------------------------|
|                                                                                                    |
| Modell-ID<br>Serienr.                                                                                                    |
|                                                                                                    |
|                                                                                                    |
|                                                                                                    |
|                                                                                                    |
|                                                                                                    |
| 1.00mA<br>Levert strøm<br>1.00 <sub>m</sub> A<br><b>Utgangsstrøm</b>                                                                                                    |
| Ledningsimpedans<br>OK<br>Ledningsimpedans<br>OK                                                                                                    |
| $\vert$ <sub>2</sub><br><b>DCDC-omformer</b><br>Verdien på impedansen<br>3971 Ohm                                                                                                    |
| Nær slutt på funksjonstid<br>NEI<br><b>IFI</b><br><b>NEI</b>                                                                                                    |

**Figure 18. Normale resultater for systemdiagnostikk**

**Modeller 101, 102(R) Modeller 103, 104, 105, 106**

**Figure 19. Normale resultater for generatordiagnostikk**

| <b>Pasient-ID</b><br><b>VNS</b><br><b>VNS</b><br>Modell-ID<br>Pulse 102<br>29328<br>Serienr.<br>55832<br><b>Implantert</b><br>2012-01-19<br>Kommunikasjon<br><b>OK</b><br>OK<br><b>OK</b><br><b>OK</b><br><b>Utgangsstrøm</b><br>Levert strøm<br>1.00 <sub>m</sub> A<br>1.00mA<br>Ledningsimpedans<br><b>OK</b><br><b>OK</b><br>$\overline{2}$<br>Verdien på impedansen<br>3985 Ohm<br><b>IFI</b><br>NEI<br><b>NEI</b> | Generatordiagnostikk<br>2013-09-25 12:07:08 |  | Generatordiagnostikk<br>2013-09-25 12:03:53 |  |
|----------------------------------------------------------------------------------------------------|---------------------------------------------|--|---------------------------------------------|--|
| Demipulse 103<br>Modell-ID<br>Serienr.<br>2013-09-17<br>Implantert<br>Kommunikasjon<br><b>Ytelsesstatus</b><br><b>Utgangsstrøm</b><br>Ledningsimpedans<br><b>DCDC-omformer</b><br>Nær slutt på funksjonstid                                                                                                    | Pasient-ID                                  |  |                                             |  |
|                                                                                                    |                                             |  |                                             |  |
|                                                                                                    |                                             |  |                                             |  |
|                                                                                                    |                                             |  |                                             |  |
|                                                                                                    |                                             |  |                                             |  |
|                                                                                                    |                                             |  |                                             |  |
|                                                                                                    |                                             |  |                                             |  |
|                                                                                                    |                                             |  |                                             |  |
|                                                                                                    |                                             |  |                                             |  |
|                                                                                                    |                                             |  |                                             |  |
|                                                                                                    |                                             |  |                                             |  |

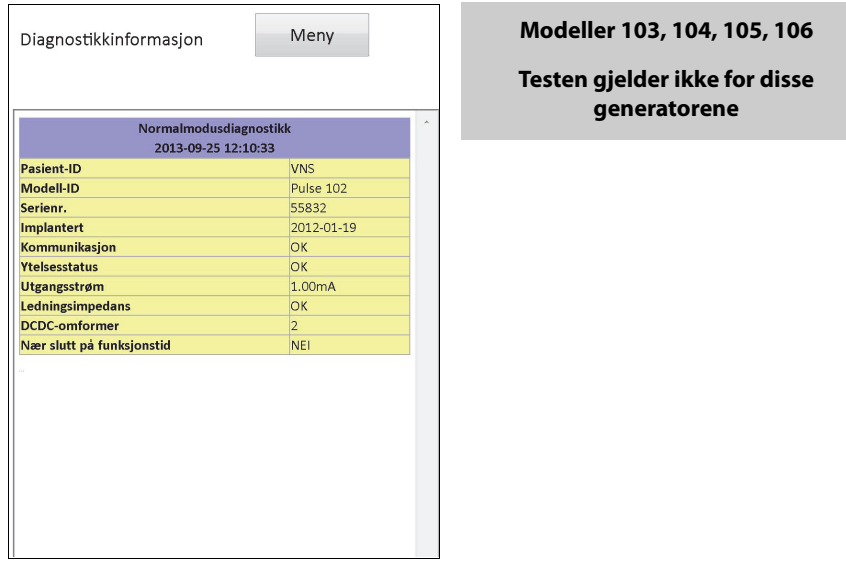

## **Figure 20. Normale resultater for normalmodusdiagnostikk**

**Modeller 101, 102(R)**

## **Figure 21. Normale resultater for magnetmodusdiagnostikk**

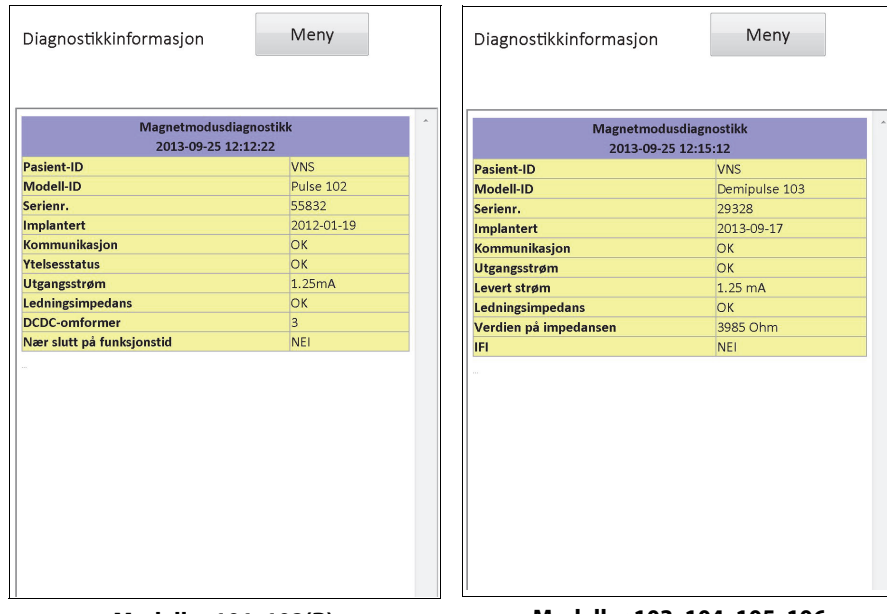

**Modeller 101, 102(R) Modeller 103, 104, 105, 106**

**Figure 22. Normale resultater for AutoStim-diagnostikk**

**Modeller 101, 102(R), 103, 104, 105 Testen gjelder ikke for disse generatorene**

Det er tre generelle kategorier av feiltilstander som observeres under diagnostikktesting:

- 1. Feiltilstander forbundet med feilaktig gjennomføring av test
- 2. Feiltilstander forbundet med avbrudd under gjennomføring av testen
- 3. Feiltilstander forbundet med unormale/uventede resultater mottatt etter gjennomføring av testen

#### **6.8.1 Feil forbundet med feilaktig gjennomføring av test**

For generatormodeller 101 og 102(R) kan det å kjøre normalmodus- eller magnetmodusdiagnostikk under de anbefalte parameterinnstillingene (utgangsstrøm < 0,75 mA, frekvens < 15 Hz eller PÅ-tid < 30 sek) føre til en "ukjent" impedans. Ettersom testresultater generelt ikke er pålitelige når diagnostikken kjøres under anbefalte innstillinger, må du sørge for at pasientens parametere stilles på anbefalte minimumsverdier for testen gjennomføres.

Før en magnetmodusdiagnostikk må du først passere magneten over generatoren. Hvis dette ikke gjøres, vil du ikke kunne se testresultatene. Dermed må du passere magneten over generatoren og teste på nytt.

#### **6.8.2 Feil forbundet med avbrudd av diagnostikk**

For generatormodellene 101 og 102(R) kan anordningsparametere programmeres til utilsiktede innstillinger hvis kommunikasjonen mellom programmeringsstaven og pulsgeneratoren avbrytes under system- eller generatordiagnostikk. Hvis dette skjer, viser programmeringssystemet en advarselsmelding som indikerer at prosedyren var mislykket og utstyrets innstillinger muligens ble endret (se [Figure 23\)](#page-39-0).

<span id="page-39-0"></span>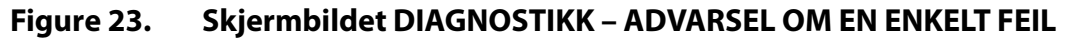

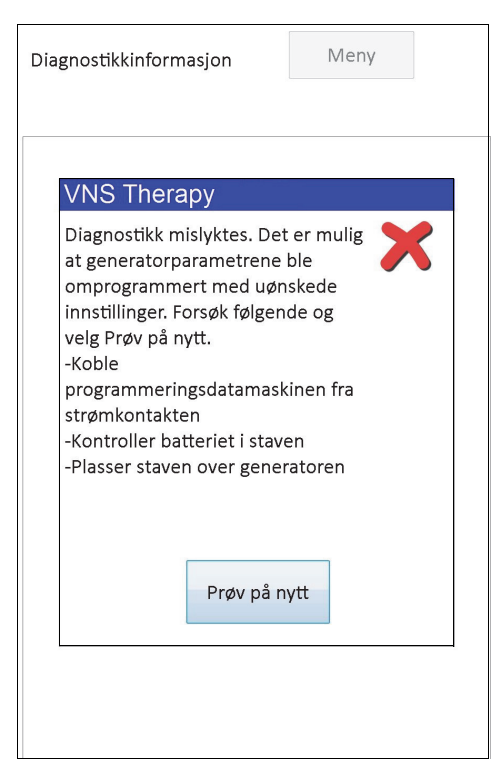

Advarselsmeldingen indikerer også noen feilsøkingsalternativer og gjør det mulig for brukeren å teste på nytt. Hvis testingen mislykkes for andre gang på grunn av et avbrudd i kommunikasjonen, vil du ha valget mellom å prøve på nytt eller å avbryte operasjonen (se [Figure 24\)](#page-39-1).

<span id="page-39-1"></span>**Figure 24. Skjermbildet DIAGNOSTIKK – ADVARSEL OM FLERE FEIL**

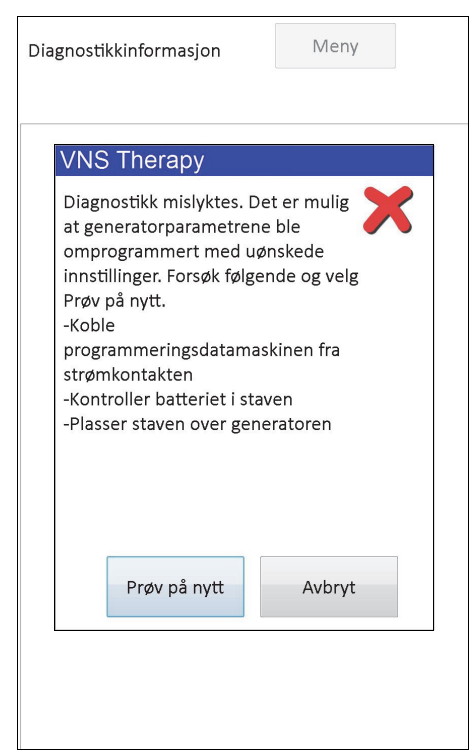

Hvis brukeren velger å avbryte operasjonen, vises en advarsel som indikerer at utstyrets parametere muligens ble omprogrammert og at en dialog anbefales (se [Figure 25](#page-40-0)).

#### <span id="page-40-0"></span>**Figure 25. Skjermbildet med advarsel ENDREDE INNSTILLINGER (AVBRUTT DIAGNOSTIKK)**

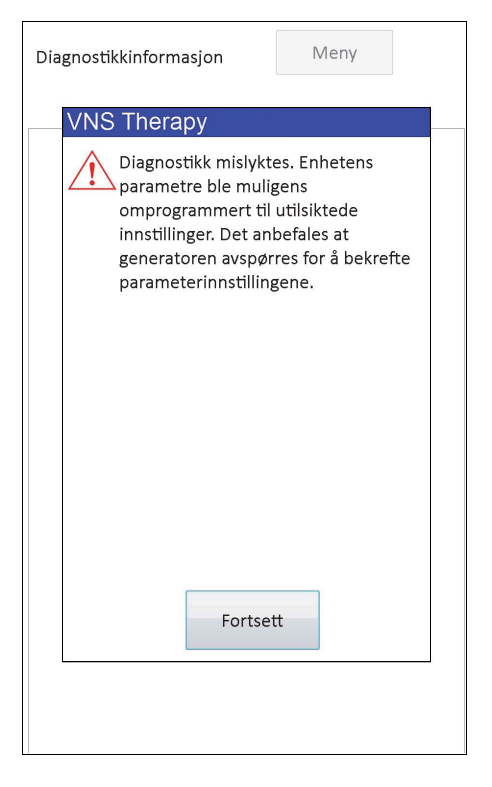

Når du velger **Fortsett**, leder programmeringssystemet deg til å utføre dialogen. Etter dialogen viser programmeringssystemet en advarselsmelding som indikerer at utstyrets innstillinger ble endret på grunn av det avbrutte programmeringsforsøket (se [Figure 26](#page-41-0)). Når du velger **Fortsett**, vises skjermbildet PARAMETER med verdier for pulsgeneratoren fra forrige dialog allerede fylt ut i kolonnen **Ny** (se [Figure 27\)](#page-41-1). Du kan nå programmere pulsgeneratoren tilbake til ønskede innstillinger.

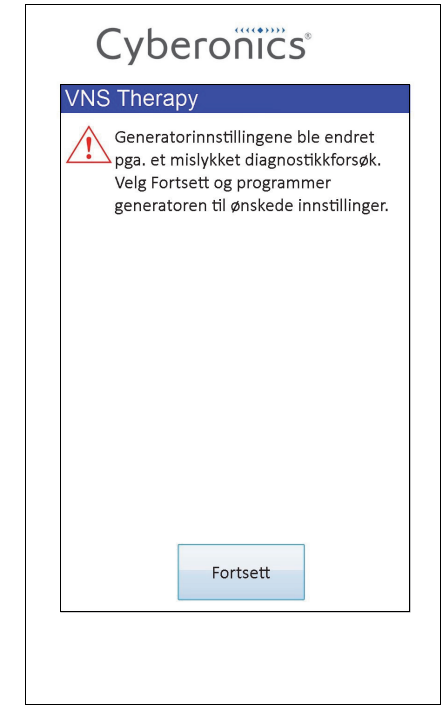

## <span id="page-41-0"></span>**Figure 26. Skjermbilde med advarsel om ENDREDE INNSTILLINGER (ETTER DIALOG)**

#### <span id="page-41-1"></span>**Figure 27. PARAMETER-skjermbilde med FORHÅNDSUTFYLTE VERDIER**

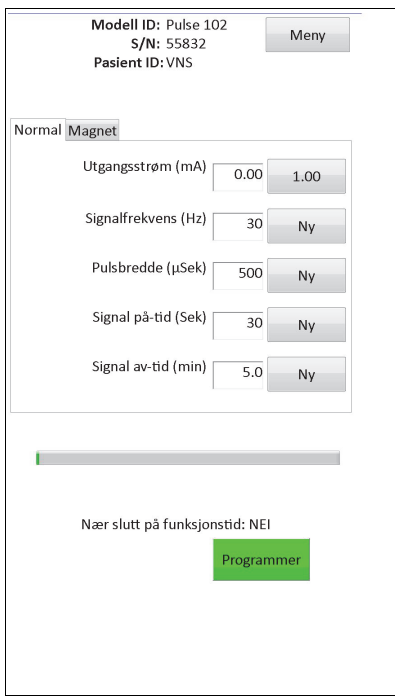

For generatormodell 103, 104, 105 og 106 gjelder at hvis et avbrudd skjer under en systemeller generatordiagnostikktest, viser programmeringssystemet en feilmelding som indikerer at prosedyren var mislykket og viser så testresultatet (feil). Det anbefales å utføre en dialog etter en mislykket system- eller generatordiagnostikk for å verifisere utstyrets innstillinger.

#### **6.8.3 Feil forbundet med unormale/uventede resultater**

Følgende feiltilstander oppstår når diagnostikken kan gjennomføres (dvs. korrekte testforhold og uten kommunikasjonsfeil), men programmeringssystemet registrerer unormale eller uventede resultater.

#### *6.8.3.1 Generatorens indikator for batteristatus*

Når pulsgeneratoren når N EOS (M101/102) eller IFI, N EOS eller EOS (M103-106), vil den tilhørende indikatoren vises etter diagnostikktesten. Følg de detaljerte anbefalingene du finner i [Table 1](#page-18-0) hvis du ser en av disse indikatorene etter testing.

#### *6.8.3.2 Høy eller Lav ledningsimpedans*

Hvis ledningsimpedans er for høy eller for lav, kan pulsgeneratoren kanskje ikke levere programmert behandling. Følg fremgangsmåten for å løse ledningsimpedans feil i OR i [Figure 43,](#page-72-0) [Figure 44](#page-74-0) eller [Figure 45.](#page-75-0) Følg fremgangsmåten for å løse høy impedans ved oppfølgingsbesøk i [Figure 48](#page-85-0) eller [Figure 49.](#page-87-0)

#### *6.8.3.3 Ytelsesstatus / utgangsstrøm = GRENSE/LAV*

Ytelsesstatus/utgangseffekt indikerer om generatoren kunne levere programmert utgangsstrøm under diagnostikktesten. Et testresultat på GRENSE/LAV betyr at generatoren ikke kunne levere utgangen. Følg trinnene i [Figure 49.](#page-87-0)

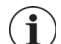

 **Merk:** Se i avsnittet om indikasjoner, advarsler og forholdsregler i legehåndboken for pulsgeneratoren for ytterligere opplysninger om fortsatt stimulering med ledningsbrudd.

#### *6.8.3.4 Advarsel om deaktivert pulsgenerator (kun modeller 103-106)*

I visse situasjoner slår pulsgeneratoren automatisk av all programmert utgangsstrøm som en sikkerhetskontroll. Hvis dette har skjedd, vil programmeringsprogramvaren vise en advarsel om at PULS ER DEAKTIVERT ved vellykket dialog med pulsgeneratoren (se [Figure 28](#page-43-0) for et eksempel - merk deg at årsaken til deaktivering av puls kan variere).

#### <span id="page-43-0"></span>**Figure 28. Advarselen PULSGENERATOREN ER DEAKTIVERT**

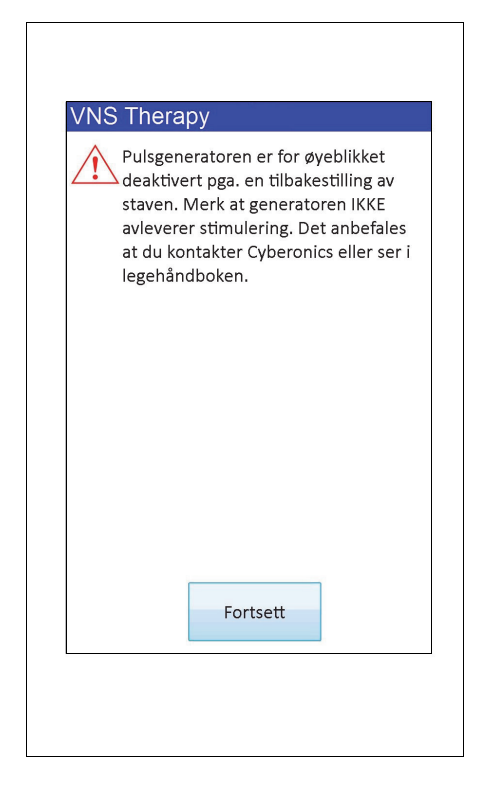

**Forsiktig:** Med unntak av advarsler om at PULSEN ER DEAKTIVERT som er forbundet med en nullstilling av  $\sqrt{1}$ generatoren (med staven) eller normal/forventet slutt på funksjonstid, må du rapportere alle advarsler om at PULSEN ER DEAKTIVERT til LivaNova' tekniske støtte, da det kan indikere en feil på utstyret.

Statusen Pulsgenerator deaktivert vil oppheves når du utfører en programmering. Når du avviser advarselsmeldingen og kommer til skjermbildet PARAMETER, opprettholdes tidligere programmerte verdier for utgangsstrøm i generatoren, og de vises i kolonnen **Ny**. Etter at du verifiserer verdiene og fullfører programmeringen, vil du ikke lenger se meldingen PULSGENERATOR DEAKTIVERT ved neste dialog.

# **7 PROGRAMMER PASIENTDATA**

Skjermbildet PROGRAMMER PASIENTDATA kan nås fra skjermmenyen PARAMETER etter en dialog (se [Figure 29](#page-44-0)). Dette gjør det mulig å angi en pasient-ID på tre tegn og implantasjonsdatoen for pulsgeneratoren, noe som vil bli en permanent del av anordningshistorikken når informasjonen programmeres inn i pulsgeneratoren.

<span id="page-44-0"></span>**Figure 29. Skjermbildet PROGRAMMER PASIENTDATA**

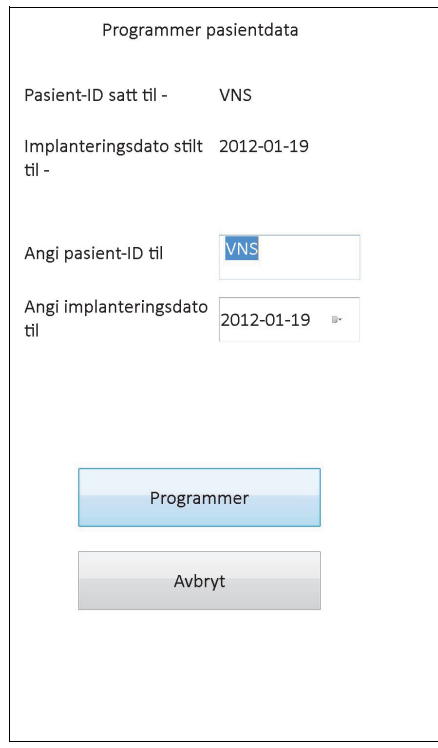

Du kan angi pasient-ID ved å trykk på feltet **Angi pasient-ID til**. Når ikonet for skjermtastaturet vises, trykker du på det for å åpne tastaturet. Her taster du inn ønsket pasient-ID. Implanteringsdatoen kan legges inn ved å trykke på nedoverpilen på tasten **Fastsett implanteringsdato** og deretter tappe forsiktig på høyre- eller venstrepilene for å rulle til riktig måned og år. Når du trykker på korrekt dag for måned og år, lukkes kalenderen og den valgte måneden/dagen/året legges inn i feltet.

Etter at alle endringene er gjort, trykker du på **Program**, gjennomgår endringene og trykker på **Bekreft** og deretter på knappen **Start programmering**. Hvis du trykker **Avbryt**-knappen, kommer du tilbake til PARAMETER-skjermen.

# <span id="page-45-0"></span>**8 VIS ANORDNINGSHISTORIKK**

Når du tapper på knappen **Vis anordningshistorikk** på skjermmenyen PARAMETER, vil skjermbildet ANORDNINGSHISTORIKK vises (se [Figure 30](#page-45-0)).

#### Pasient Anordning Lagre Avslutt Pasient Anordning Lagre Avslutt Kontorvisi Magnet Magnet  $tt$ Pasient-ID VNS Pasient-ID VNS 2013-09-25 12:24:26 2013-09-25 12:26:52 Anordningsdata: Anordningsdata: Model# **Modell ID** AspireSR 106 Serienr. 55832 Serie # 20683 **Driftstid** 20140 timer 52 min **Brukstid** 13149 timer 51 min Tot på-tid 2061 timer 26 min **Totalt Pá** 17 timer 14 min Magnetakt. 25 **Antall magnetaktiveringer** 18 2012-01-19 Implantert Implanteringsdato 2013-05-31 Fabrikasjonsdato  $I/A$ Fabrikasjonsdato 2012 Anordningsinnstillinger Anordningsinnstillinger Normale innstillinger: Normale innstillinger: **Ut stram**  $1.00mA$ Frekv 30Hz 1.000mA 30Hz **Utgangsstrøm Pulsfrekvens Pulsbredde**  $500\mu s$ **ERI/EOS NEL** Pulsbredde **500us IFL NFI** På-tid 30sec Av-tid 5.0mir På-tid 30sec Av-Tid 5.0min Magnetinnstillinger: Magnetinnstillinger:  $1.25mA$ Mag.strøm 1.250mA Magnetutgangsstrøm **Pulsbredde** 500µs **Magnet Pulsbredde** 500us På-tid 60sec Magnet på-tid 60sec AutoStim-innstillinger: Magnetaktiveringer  $1.000m<sub>4</sub>$ AutoStim-strøm Indeks Klokkeslett AutoStim-pulsbredde 500µs 2013-09-25 11:00 AM AutoStim-på-tid 60sec 2013-09-25 11:00 AM Konfigurasjonsinnstillinger: 2013-09-25 10:00 AM Anfallspåvisning ON 2013-09-25 9:00 AM **Terskelverdi for AutoStim** 70 2013-09-25 9:00 AM **Hjerteslagspåvisning (følsomhet)**  $\vert$ 1

## **Figure 30. Skjermbildet ANORDNINGSHISTORIKK**

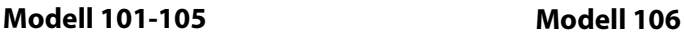

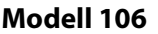

Via dette skjermbildet kan du gå til pasientdata, anordningsdata, de 15 siste magnetaktiveringene og oppsummeringsdata fra de siste kontorvisittene (kontorvisittdata kun M106). Du kan også lagre disse dataene til et SD-kort, som kan overføres via en kortleser og gjennomgås på din PC hvis du vil, ved å velge **Lagre**. Den lagrede filen er i HTML-format og kan vises i enhver nettleser når den er overført til en vanlig PC.

 **Merk:** Fabrikasjonsdato vises som I/A for generatormodeller 101 og 102(R).

**Forsiktig:** Det må finnes et SD-kort i programmeringsdatamaskinen før du lagrer anordningshistorikkdata.

Bruk rullefeltet på høyre side av skjermbildet for å se all informasjonen som finnes på dette skjermbildet. Ved å trykke på knappene **Pasient**, **Anordning**, **Magnet** eller **Kontorvisitt** (kun M106) vil de respektive data for pasient, anordning, magnet eller kontorvisitt bli vist.

Tabellen for kontorvisitter viser oppsummerte data om prosenter av tid som hver modus (normalmodus, magnetmodus og AutoStim-modus) har levert sin behandling siden forrige kontorvisitt. Den viser også antallet dager siden forrige kontorvisitt, gjennomsnittlig antall inhiberte autostimuleringer per dag og parameterinnstillinger forbundet med kontorvisitten. Du kan bruke denne informasjonen sammen med pasientens kliniske presentasjon og

 $\mathbf i$ 

anfallsjournal for å vurdere påvisningsytelsen til modell 106 og/eller til å justere terskelverdien for AutoStim.

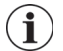

 **Merk:** En "kontorvisitt" defineres av programmeringssystemet som en dialog som utføres minst 12 timer etter forrige dialog.

# **9 VIEW DATABASE (VIS DATABASE)**

Hver gang en dialog eller programmering er vellykket, blir dette registrert i databasen på programmeringsdatamaskinen. På samme måte, hver gang det lykkes å bruke en magnet til å sette i gang aktivering av en pulsgenerator, blir dette registrert i pulsgeneratorens database. I løpet av en dialog vil det samlede antall magnetforekomster (i tillegg til dato og tilnærmet tid for de siste 15 magnethendelsene) bli overført fra pulsgeneratoren til databasen på programmeringsdatamaskinen.

Historiske programmeringshendelser kan vises med bruk av én av to metoder:

- 1. Trykk på **Vis database**-knappen på PARAMETER-skjermmenyen
- 2. Trykk på knappen **Vis database** i Hovedmenyen

Skjermbildet VIS DATABASE vises (se [Figure 31](#page-47-0)).

#### <span id="page-47-0"></span>**Figure 31. Skjermbildet VIS DATABASE**

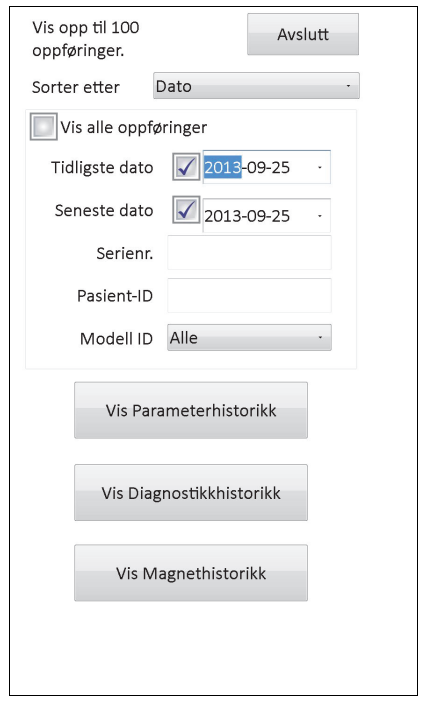

#### **9.1 Spesifisering av søkegrenser**

Før du ser på oppføringer med pasientinformasjon i databasen, må du bestemme hva du vil gjøre:

- 1. Sortere de gjenopprettede oppføringene etter Dato, Pasient-ID, Serienummer eller pulsgeneratorens Modell-ID
- 2. **Vis alle oppføringer** i databasen, eller begrens ditt søk til en bestemt pasient-ID, pulsgeneratorens serienummer, modell-ID og/eller tidsperiode (med knappene **Tidligste dato** og **Seneste dato**)
- 3. Vis en Parameterhistorikk, Diagnostikkhistorikk, eller Magnethistorikk

Meldingen øverst på skjermen viser hvor mange oppføringer som kan hentes opp samtidig.

## **9.1.1 Sorter etter dato, pasient-ID, serienummer eller modellnummer**

Trykk på feltet **Sorter etter** for å angi hvorvidt du ønsker å sortere etter Dato, Pasient-ID, Serienummer eller pulsgeneratorens Modell-ID. En rullegardinmeny lar deg bestemme ditt valg.

Et trykk på **Dato** arrangerer oppføringene du henter opp kronologisk. Et trykk på **Pasient-ID** ordner oppføringene i stigende rekkefølge etter Pasient-ID-koder. Et trykk på **Serienr.**. ordner oppføringene i stigende rekkefølge etter serienumre for pulsgeneratorer. Et trykk på **Modell ID** ordner oppføringene i stigende rekkefølge etter modellnumre.

#### **9.1.2 Vis alle oppføringer**

Ved å velge **Vis alle oppføringer** kan du vise alle oppføringer i databasen (opptil 100 oppføringer). Hvis det er mer enn 100 oppføringer i databasen, må du definere søkegrenser med feltene **Tidligste dato** og **Seneste dato**, feltet **Serienr.**, feltet **Pasient-ID** og/eller feltet **Modell ID**.

 **Merk:** Når du velger **View All Records** (Vis alle oppføringer) vil feltene **Earliest Date** (Tidligste dato) og **Latest Date** (Seneste dato), **Patient ID** (Pasient-ID), **Serial Number** (Serienr.) og **Model ID** (Modell ID) bli deaktivert (eller "gråtonet").

#### **9.1.3 Tidligste dato / Seneste dato**

Pass på at feltet **Vis alle oppføringer** ikke er krysset av, ellers vil du ikke kunne bruke datoalternativet. Når du bruker datoalternativet, blir standardvalget for både **Tidligste dato** og **Seneste dato** dagens dato. Hvis du vil se oppføringer fra andre datoer, må innstillingene i disse feltene endres.

Tapping på rull-ned-pilen øverst til høyre for **Tidligste dato**, (eller **Seneste dato**) viser en kalender over den aktuelle måneden. Du kan bla til tidligere eller senere måneder ved å trykke på de små sorte pilene i hjørnene øverst til venstre og høyre. Et trykk på dagen i måneden som representerer den tidligste (eller seneste) datoen, lukker kalenderen og legger inn de datoene du trykket på i feltene for **Tidligste dato** og **Seneste dato**.

#### **9.1.4 Serienr.**

Pass på at feltet **Vis alle oppføringer** ikke er krysset av. Hvis det er det, vil du ikke kunne bruke dette valget. Du kan begrense søket til en bestemt pulsgenerator ved å trykke på feltet **Serienr.** og skrive pulsgeneratorens serienummer med skjermtastaturet.

#### **9.1.5 Pasient-ID**

Pass på at feltet **Vis alle oppføringer** ikke er krysset av. Hvis det er det, vil du ikke kunne bruke dette valget. Du kan begrense søket til en bestemt pasient ved å trykke på feltet **Pasient-ID** og legge inn Pasient-ID-koden som består av tre tegn, ved å skrive det på det skjermtastaturet. Du må ha definert Pasient-ID først.

#### **9.1.6 Modell-ID**

Pass på at feltet **Vis alle oppføringer** ikke er krysset av. Hvis det er det, vil du ikke kunne bruke dette valget. Du kan begrense søket til en bestemt pulsgeneratormodell ved å trykke på feltet **Modell ID** og velge pulsgeneratorens modell-ID fra rullegardinmenyen.

# **9.2 Vise oppføringer**

Nå når du har spesifisert grensene for oppføringssøket, kan du hente opp og se på historiske oppføringer som er lagret i programmeringsdatamaskinens database, som beskrevet i de følgende avsnittene.

#### <span id="page-49-0"></span>**9.2.1 Vis parameterhistorikk**

Trykk på knappen **Vis parameterhistorikk** for å få opp skjermbildet VIS PARAMETERHISTORIKK (se [Figure 32\)](#page-49-0).

#### **Figure 32. Skjermbildet VIS PARAMETERHISTORIKK**

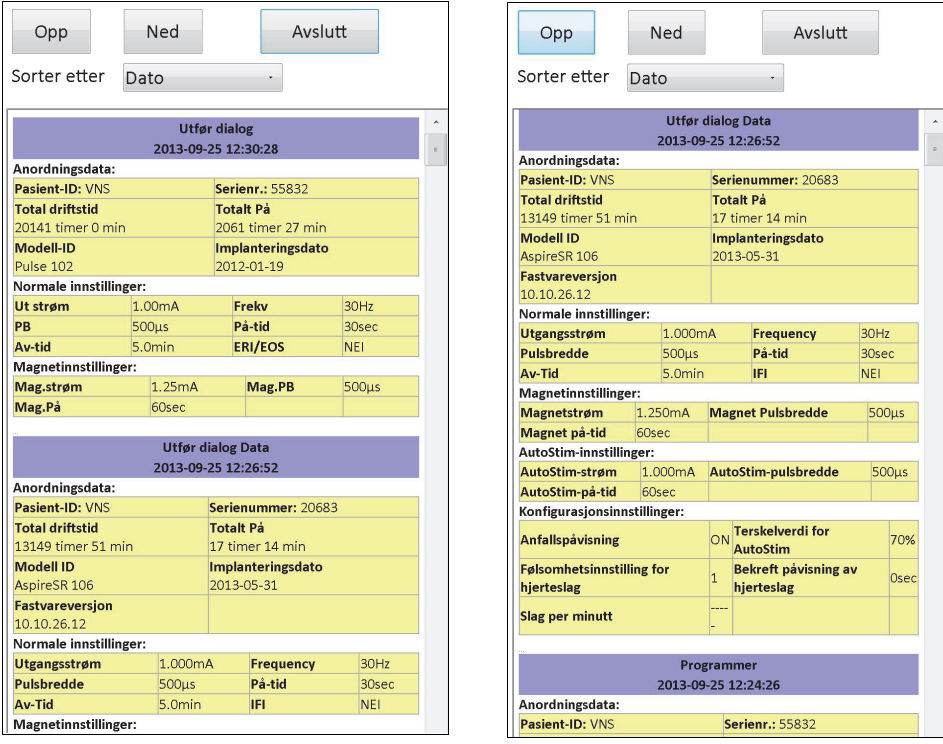

**Modell 101-105 Modell 106**

På denne skjermen kan du bla opp og ned for å få opp parameterinnstillingene for hver vellykket dialog, programmering og/eller delprogrammering. Rullefeltet til høyre gjør det mulig for deg å se alle oppføringene du velger å hente opp. Knappen **Opp** og **Ned** øverst på skjermen muliggjør "side opp" eller "side ned" fra journal til journal. Når du indikerer din preferanse fra rullegardinmenyen øverst på skjermen, har du igjen valget med å sortere oppføringene etter Dato, Pasient-ID, eller pulsgeneratorens Serienr. eller Modell-ID.

#### **9.2.2 Vis diagnostikkhistorikk**

Trykk på knappen **Vis diagnostikkhistorikk** for å få opp skjermbildet VIS DIAGNOSTIKKHISTORIKK (se [Figure 33](#page-50-0)).

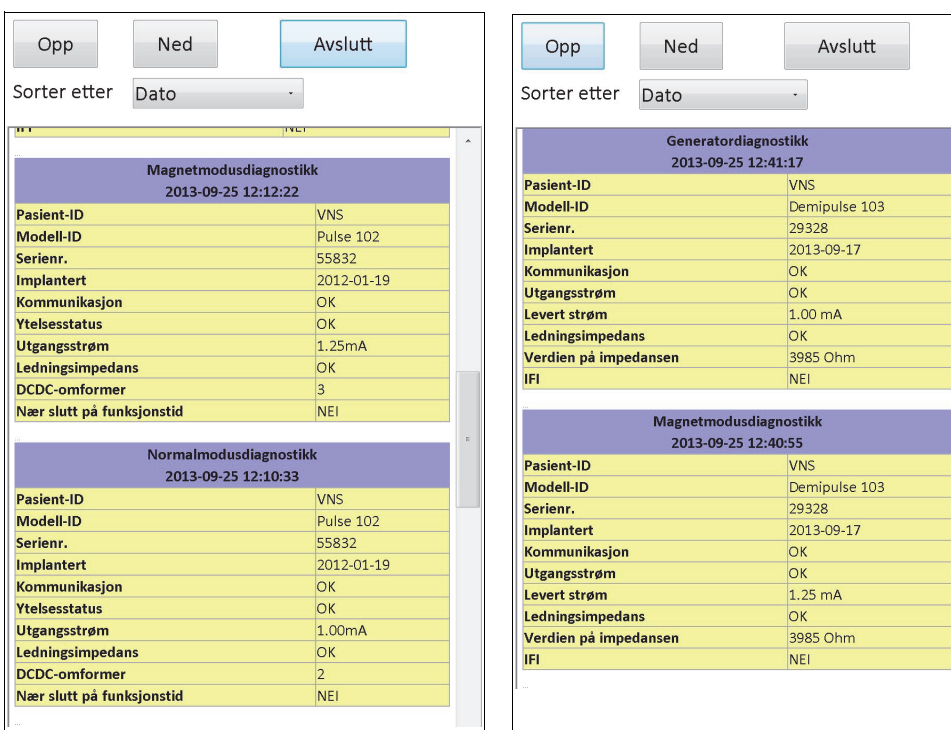

#### <span id="page-50-0"></span>**Figure 33. Skjermbildet VIS DIAGNOSTIKKHISTORIKK**

**Modeller 101 og Modellene 103, 104, 105,** 

Skjermbildet VIS DIAGNOSTIKKHISTORIKK er en rullbar skjerm som viser hvilken anordningsdiagnostikk som er utført. Ved å angi din preferanse fra rullegardinmenyen øverst på skjermen, kan du velge å sortere data etter Dato, Pasient-ID, Serienr. eller Modell-ID.

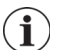

 **Merk:** De fem diagnostikktestene er AutoStim (kun M106), Normalmodus (kun M101 og M102), Magnetmodus, Generatordiagnostikk og Systemdiagnostikk.

#### **9.2.3 Vis magnethistorikk**

Trykk på knappen **Vis Magnethistorikk** for å få opp skjermbildet VIS MAGNETHISTORIKK (se [Figure 34](#page-51-0)).

<span id="page-51-0"></span>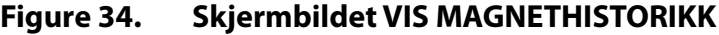

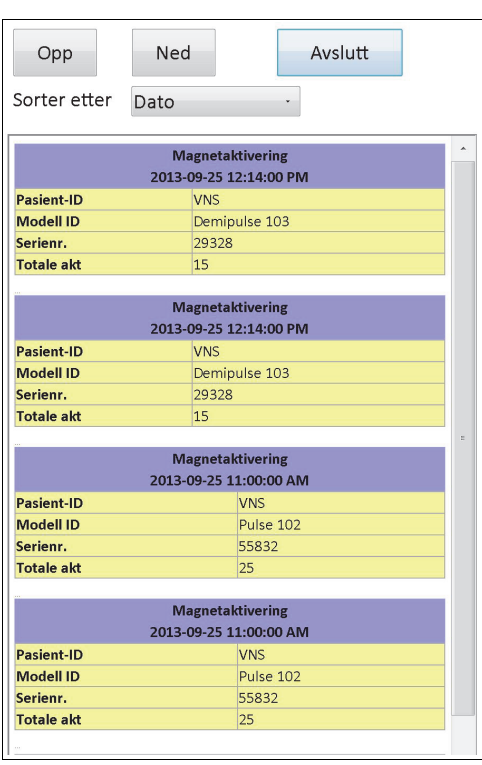

Skjermen VIS MAGNETHISTORIKK er en rullbar skjerm som viser en historikk for magnetaktivering for pulsgeneratoren. Du kan sortere disse hendelsene etter Dato, Pasient-ID, eller pulsgeneratorens Serienr. eller Modell-ID ved å angi din preferanse fra rullegardinmenyen øverst på skjermen.

# **10 FABRIKKINNSTILLINGER (BARE M106)**

**Fabrikkinnstillinger** kan nås via PARAMETER-skjermmenyen etter at du har utført en dialog med en generatormodell 106. Et trykk på denne knappen lar deg automatisk velge fabrikkinnstillingene med et knappetrykk. Det vises først en advarsel som forklarer deg følgene av å slette disse innstillingene (se [Figure 35](#page-52-0)).

#### <span id="page-52-0"></span>**Figure 35. Skjermbildet med advarsel om FABRIKKINNSTILLINGER**

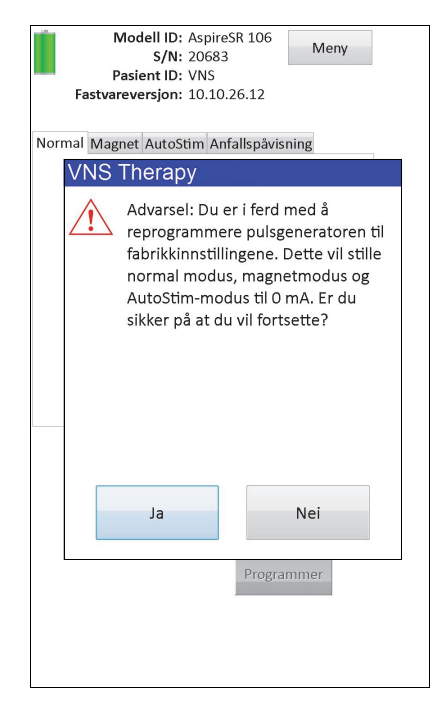

Når du bekrefter, vil parameterne bli valgt som vist i [Figure 36.](#page-53-0) Spesielt vil valget av Fabrikkinnstillinger sette all utgangsstrøm for programmering til 0 mA og anfallspåvisning til AV.

# **Figure 36. Skjermbildet FABRIKKINNSTILLINGER**

<span id="page-53-0"></span>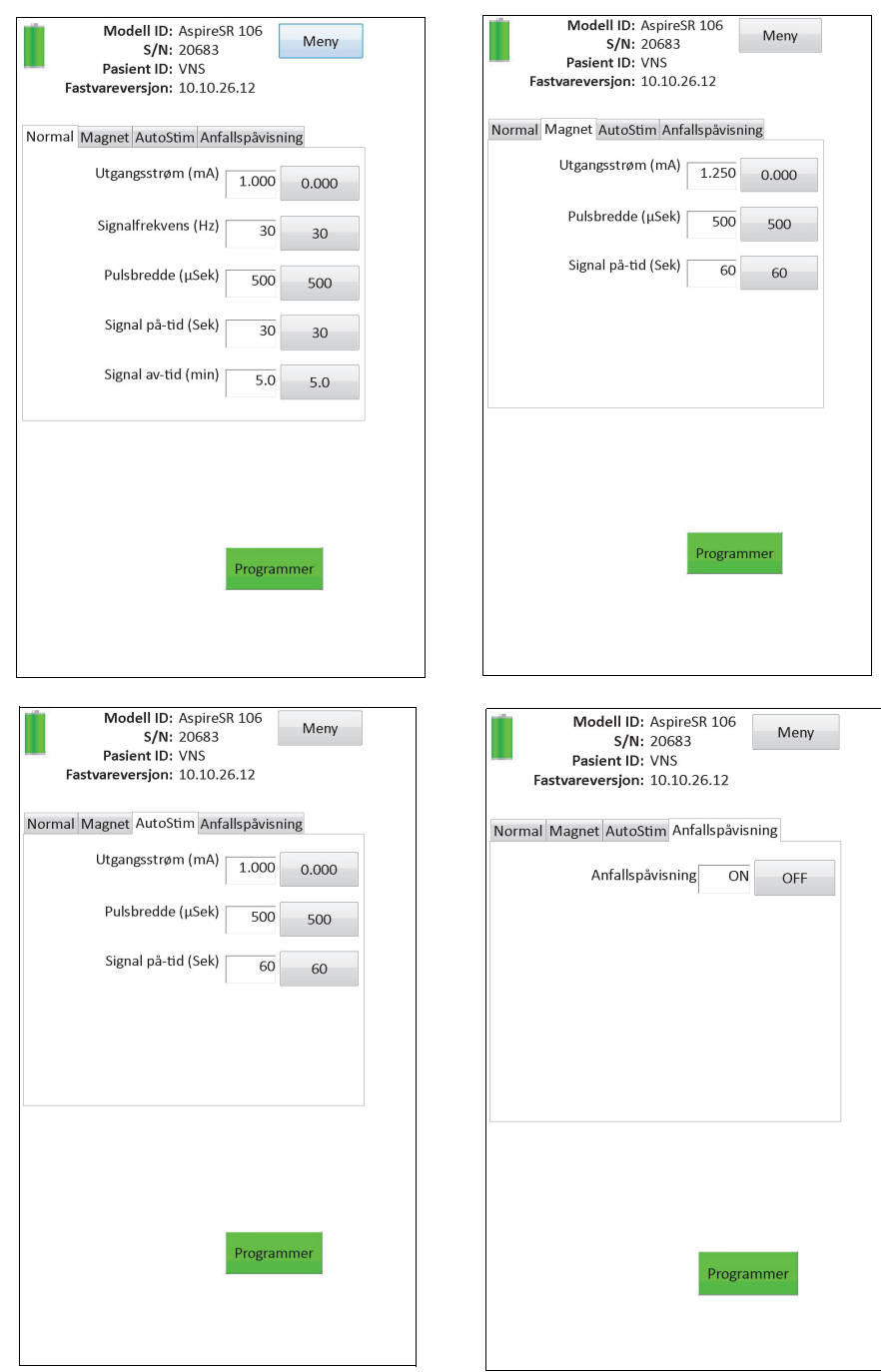

# **11 LAST NED UTVIDET GENERATORMINNE (ADMIN-MENY - BARE M106)**

Last ned utvidet generatorminne brukes til å laste ned visse data til modell 106 for feilsøking. Du bør kunne gjøre denne nedlastingen med veiledning fra LivaNova kliniske tekniske støtte.

Hvis du bli bedt av LivaNova klinisk teknisk støtte om å laste ned utvidet generatorminne, kan du gå til denne funksjonen ved å trykke på **Admin-meny** på skjermmenyen PARAMETER etter å ha utført en dialog med en generator av modell 106. Du vil se skjermbildet NEDLASTING AV UTVIDET GENERATORMINNE (se [Figure 38\)](#page-55-0). LivaNova' personell vil fortelle deg hvor mange oppføringer å spørre på / laste ned, og når du velger det relevante antallet oppføringer vil du se tiden som kreves for å laste ned dataene. Som med vanlig dialog, må staven holdes over pulsgeneratoren under nedlasting av utvidet generatorminne til den er ferdig. På slutten av datanedlastingen vises en melding som indikerer at den var vellykket (se [Figure 38\)](#page-55-0).

## **Figure 37. Skjermbildet NEDLASTING AV UTVIDET GENERATORMINNE**

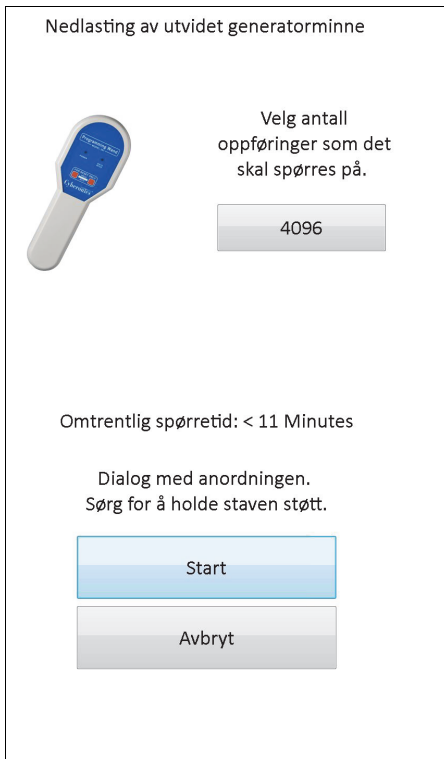

## <span id="page-55-0"></span>**Figure 38. Skjermbildet MELDING OM FULLFØRT NEDLASTING AV UTVIDET GENERATORMINNE**

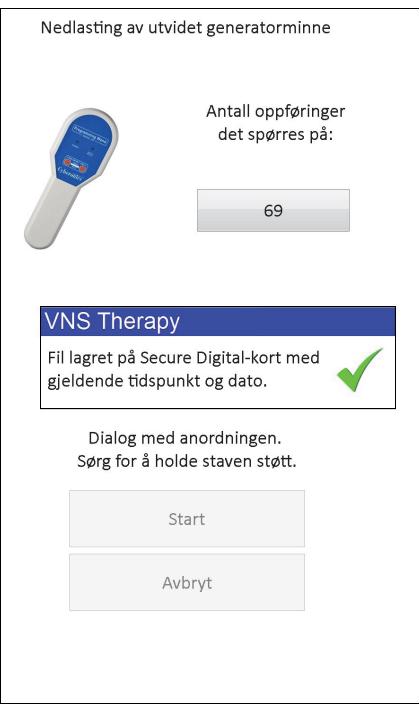

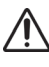

**Forsiktig:** Det må sitte et SD-kort i programmeringsdatamaskinen for å kunne laste ned utvidet generatorminne.

**Forsiktig:** Nedlasting av utvidet generatorminne kan ta opptil 20 minutter. Du bør kunne gjøre denne The consideration of the constant of the construction of the media and the media of the media of the media of the media of the media of the media of the media of the media of the media of the media of the media of the medi

# **12 VIS FORRIGE PARAMETERE**

Du kan se parameterinnstillingene fra den siste pulsgeneratordialogen via skjermbildet VIS FORRIGE PARAMETRE (se [Figure 39](#page-56-0)). Dette skjermbildet kan åpnes fra HOVEDMENYskjermbildet.

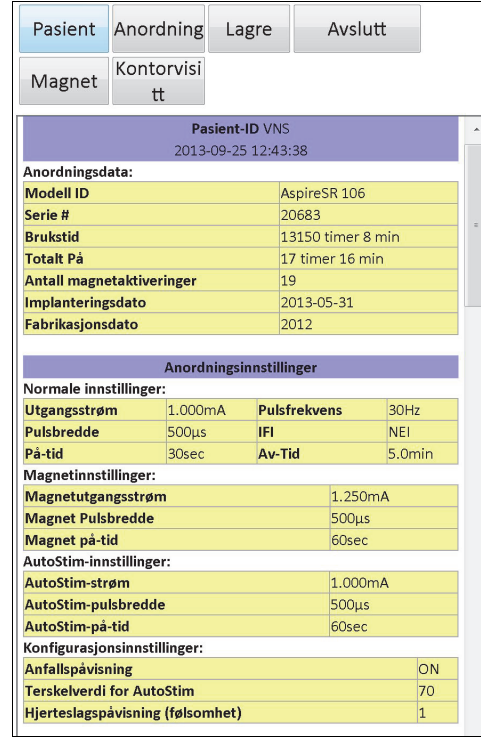

## <span id="page-56-0"></span>**Figure 39. Skjermbildet VIS FORRIGE PARAMETRE**

Skjermbildet VIS FORRIGE PARAMETRE er organisert og virker nøyaktig som skjermbildet VIS ANORDNINGSHISTORIKK (se avsnitt 8). Bruk rullefeltet på høyre side av skjermbildet for å se all informasjonen som finnes på dette skjermbildet. Ved å trykke på knappene **Pasient**, **Anordning**, **Magnet** eller **Kontorvisitt** (kun M106) vil de respektive data for pasient, anordning, magnet eller kontorvisitt bli vist. Du kan også lagre viste data i HTML-format til SDkortet ved å trykke på knappen **Lagre**.

# **13 BRUKERINNSTILLINGER**

Du kan gå til skjermbildet BRUKERINNSTILLINGER (se [Figure 40](#page-57-0)) via Hovedmenyen ved å trykke på knappen **Brukerinnstillinger**. Funksjoner du får tilgang til via dette skjermbildet, beskrives nedenfor.

#### <span id="page-57-0"></span>**Figure 40. Skjermbildet BRUKERINNSTILLINGER**

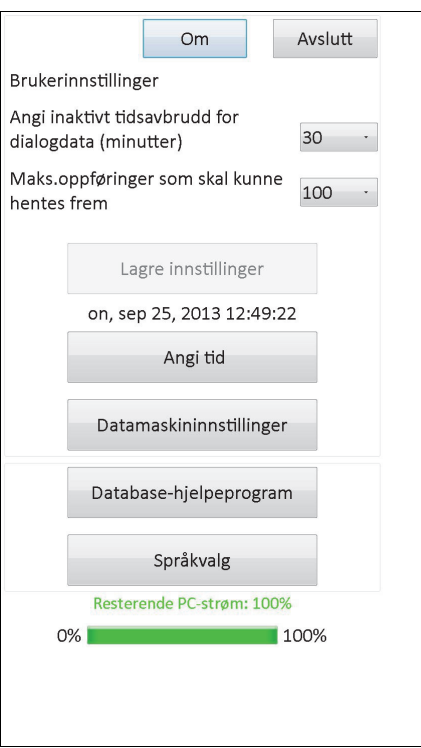

# **13.1 Angi inaktivt tidsavbrudd**

Trykk på rullegardinmenyen til høyre for **Angi inaktivt tidsavbrudd for dialogdata** (minutter) for å stille inn tidsavbruddsfunksjonen i intervaller fra 1 minutt til 90 minutter. Hvis programmeringsdatamaskinen ikke brukes i løpet av det tidsrommet som vises på knappen, er det nødvendig å utføre en ny dialog med pulsgeneratoren før noen programmering utføres. Trykk på **Lagre innstillinger** etter at det er utført endringer av denne knappen.

**Forsiktig:** Du må trykke på **Save Settings** (lagre innstillinger) etter å ha gjort endringer på denne knappen, ellers vil ikke endringene ha tre i kraft.

Funksjonen fungerer som en sikkerhetsanordning for å unngå muligheten av tilfeldig programmering av en pasients pulsgenerator til innstillingene fra en tidligere databaseforespørsel eller programmering. Dette gjelder kun pulsgeneratormodellene 101 og 102.

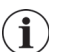

 **Merk:** Se avsnitt 5.3.2, "Kryssprogrammering (gjelder BARE pulsgeneratormodellene 101 og 102)" for mer informasjon.

# **13.2 Maksimalt antall oppføringer å fremvise**

Ved å trykke på rullegardinmenyen til høyre for **Maks. oppføringer som skal kunne hentes frem**, kan du vise opptil 100 oppføringer om gangen i databaseskjermbildene. Minste antall oppføringer å vise er 25, og du kan endre antallet oppføringer i trinn på 25. Trykk på **Lagre innstillinger** etter at det er utført endringer av denne knappen.

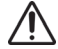

**Forsiktig:** Du må trykke på **Lagre innstillinger** etter å ha gjort endringer på denne knappen, ellers vil ikke endringene ha tre i kraft.

## **13.3 Angi tid og dato**

Systemtiden og -datoen for programmeringsdatamaskinen vises midt på skjermen. Hvis disse ikke er korrekte, velger du knappen **Angi tid** for å stille dato og klokkeslett. Trykk på rullegardinpilen til høyre for **Systemdato**, så vises en kalender med den aktuelle måneden. Du kan bla til tidligere eller senere måneder ved å trykke på de små sorte pilene i hjørnene øverst til venstre og høyre. Hvis du trykker på månedsdagen for den aktuelle datoen, lukkes kalenderen, og datoen du trykket inn, blir lagret inn i feltet **Systemdato**.

Innstilling av systemtiden er en litt annerledes prosess. Trykk på de tallene som representerer time, minutt, eller sekund for å stille disse verdiene. Hvis du trykker på de to første sifrene (timeverdien), blir timeinnstillingen fremhevet. Du kan så trykke på pilen som peker oppover, for å flytte timeinnstillingen fremover. Hvis du trykker på pilen som peker nedover, blir verdien forminsket. Gjenta disse trinnene for minutt- og sekundverdiene. Velg så AM (fra midnatt til kl. 12 middag), eller PM (kl. 12 middag til midnatt).

Når du ser at den aktuelle datoen og tiden vises rett på skjermen, trykker du forsiktig på **Godta endringer** for å lagre dato og tid. Det er viktig å ha riktig systemdato og -tid, da nøyaktigheten bestemmer nøyaktigheten av datoer og tidspunkt i pasientens historikkposter (inkludert tidsstempler for magnetaktivering).

## **13.4 Datamaskininnstillinger**

Etter et trykk på **Datamaskininnstillinger** vil du kunne justere skjermens lysstyrke eller utføre en skjermkalibrering.

#### **13.4.1 Juster skjermens lysstyrke**

Med Juster skjermens lysstyrke kan du justere skjermens lysstyrke under ulike bruksforhold. Du kan justere skjermens lysstyrke ved å trykke på knappene **+** og **-** til du oppnår ønsket lysstyrke.

#### **13.4.2 Skjermkalibrering**

 **Merk:** Instruksjonene for skjermkalibrering er kun tilgjengelige på engelsk.

Hvis programmeringsdatamaskinens berøringsskjerm ikke reagerer som ventet, eller hvis den reagerer på utilsiktet inndata, kan du etterkalibrere skjermen. Trykk på knappen

**Skjermkalibrering** og følg instruksjonene på skjermen, så starter et kalibreringsprogram. Ikke berør skjermen under kalibreringsprosessen. En melding vises og indikerer at kalibreringen er fullført.

## **13.5 Støtteprogram for database**

Trykk på **Støtteprogram for database** for å få tilgang til SD-kortfunksjonene. Du kan sikkerhetskopiere databasen til et Flash-kort, gjenopprette databasen fra et Flash-kort eller eksportere databasen som tekst.

#### **13.5.1 Sikkerhetskopiering til Flash-kort**

Funksjonen Sikkerhetskopiering til Flash-kort vil sikkerhetskopiere databasen i programmeringsdatamaskinens minne til SD-kortet. Du vil kanskje aldri få bruk for denne funksjonen, siden sikkerhetskopiering finner sted hver gang en funksjon utføres. Du vil kanskje bruke denne funksjonen hvis ditt SD-kort har blitt forlagt (eller skadet) og et nytt installeres.

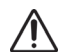

**Forsiktig:** Hvis et nytt SD-kort settes i og det ikke gjenkjennes av programmeringsdatamaskinen (dvs. at knappen Støtteprogram for database er gråtonet), må du ta det ut og sette det inn igjen. Hvis problemet vedvarer, kan du starte datamaskinen på nytt ved å slå den av og på igjen.

## **13.5.2 Gjenoppretting fra Flash-kort**

Denne funksjonen anbefales ikke av LivaNova for vanlig bruk, siden gjenoppretting av databasen skjer automatisk. Du kan eventuelt bruke denne funksjonen til å overskrive din eksisterende database når du overfører en database fra en annen programmeringsdatamaskin til din programmeringsdatamaskin.

Hvis dette skal gjøres, MÅ imidlertid programmeringsdatamaskinen som databasen overføres fra ha det samme underliggende operativsystemet og samme versjon og build av programmeringssystemet som din programmeringsdatamaskin. Databasen kan ellers bli skadet. Hvis du forsøker å overføre en database fra en annen programmeringsdatamaskin, må du i tillegg påse at programmeringsdatamaskinen slås på før det nye SD-kortet settes i.

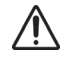

**Forsiktig:** Funksjonen Gjenoppretting fra Flash-kort, som også er tilgjengelig fra Støtteprogram for database, overskriver databasen på programmeringsdatamaskinen med databasen på SD-kortet. Med andre ord vil den opprinnelige databasen bli slettet.

## **13.5.3 Eksporter database som tekst**

Du kan bruke denne funksjonen til å eksportere en kommadelt tekstfil (CSV-fil) til SD-kortet. Fra skjermbildet Database Utilities (databaseverktøy) trykker du på knappen **Eksporter database som tekst** for å eksportere data. Når dataene er eksportert, viser du CSV-tekstfilen ved å ta ut SD-kortet og sette det inn i en SD-kortleser. Funksjonen lagrer databaseinformasjonen i følgende filer:

- PIExport inneholder alle dialog- og programmeringshendelser.
- DiagExport inneholder alle diagnostikkhendelser.
- MagExport inneholder alle magnethistorikkdata.
- OVExport (kun modell 106) inneholder alle kontorvisittdata.

#### **13.6 Språkvalg**

Du kan endre språket i programmeringsprogramvaren til et av følgende ni språk: dansk, nederlandsk, engelsk, fransk, tysk, italiensk, norsk, spansk og svensk. For å endre språket, trykker du på knappen **Språkvalg** på skjermbildet BRUKERINNSTILLINGER, velger du ønsket språk fra rullegardinfeltet og trykker på **OK**.

## **13.7 Programmeringsdatamaskinens batteristatus**

Linjen nederst på skjermbildet BRUKERINNSTILLINGER angir i prosent hvor mye batteristrøm det er igjen på programmeringsdatamaskinen. Når programmeringsdatamaskinen drives av batteriet, bør denne linjen sjekkes regelmessig for å unngå strømtap.

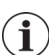

 **Merk:** Denne batteristatuslinjen for programmeringsdatamaskin vises også i skjermmenyen PARAMETER når en dialog er utført.

## **13.8 Informasjon om programmeringsdatamaskinen**

Når du trykker på knappen **Om** på skjermbildet BRUKERINNSTILLINGER, får du opp informasjon om programmeringsdatamaskinen og programvaren. Informasjon om versjon og copyright for VNS Therapy-systemet, informasjon om operativsystemet og datamaskinens serienummer vises på skjermen.

# **14 VEDLIKEHOLD, HÅNDTERING OG OPPBEVARING AV MASKINVARE**

Det må tas spesielle forholdsregler ved håndtering og oppbevaring av programmeringsdatamaskinen og dens komponenter. Se avsnitt 14.1 for en liste med forholdsregler.

## **14.1 Forholdsregler for programmeringsdatamaskin og komponenter**

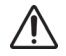

**Forsiktig:** Ikke sett programmeringsdatamaskinen på fanget eller andre steder på kroppen, da du kan skades av varmen.

 **Merk:** Du finner ytterligere informasjon om produktsikkerhet og overholdelse for programmeringsdatamaskinen i håndboken for sikkerhet og samsvar for Motion på www.LivaNova.com/ manuals. LivaNova har gjennomført ytterligere samsvarstester for å kvalifisere programmeringsdatamaskinen for bruk i et medisinsk miljø.

- Uvøren håndtering kan skade SD-kortet.
- SD-kortet må aldri oppbevares i nærheten av en magnet og må alltid oppbevares i programmeringsdatamaskinen.
- Når du bruker strømadapteren, må du ikke dekke den med gjenstander og ikke plassere den nær noen del av kroppen. Varmen kan føre til skader.
- Før du setter programmeringsdatamaskinen til oppbevaring, må du slå den av for å unngå overoppheting.
- Urenheter kan skade datamaskinens berøringsskjerm. Tørk ofte av med en myk klut og litt vinduspussemiddel. Sørg for å slå av datamaskinen og koble strømadapteren fra stikkontakten før rengjøring.
- Programmeringsdatamaskinen kan bli skadet hvis den plasseres i direkte sollys eller i nærheten av utstyr som skaper varme.
- Ikke bruk programmeringsdatamaskinen i nærheten av vann eller andre væsker. Ikke senk datamaskinen ned i vann eller andre væsker.
- Hvis programmeringsdatamaskinens batteripakke lekker, må du unngå kontakt med huden og øynene. Hvis det oppstår en væskeeksplosjon i batteripakken, må du skylle det berørte området med rent vann og oppsøke lege umiddelbart. Returner den skadede programmeringsdatamaskinen til LivaNova.
- Når du lader batteriet må programmeringsdatamaskinen kun kobles til nettstrøm med jording. Dette er for å unngå risiko for elektrisk støt. Rådfør deg med en elektriker hvis du er usikker på om bygningen har jordede kontakter.

 **Merk:** Se avsnittet Produktspesifikasjon i håndboken for programmeringsstaven, for veiledning og produsentens erklæring om elektromagnetisk kompatibilitet i samsvar med IEC 60601-1-2.

# **14.2 Oppbevarings- og bruksforhold**

Se programmeringsstavens håndbok for korrekte forhold for oppbevaring og bruk.

# **14.3 Avhending**

Returner alle ubrukte programmeringssystemer til LivaNova for undersøkelse og sikker avhending.

# **15 FORHOLDSREGLER**

Hvis det oppstår problemer i forbindelse med programmeringsprogramvaren, anbefaler vi at du gjennomgår informasjonen i dette avsnittet:

- Programmeringsdatamaskinen skal ikke kobles til vekselstrøm mens den brukes i et pasientmiljø. Hvis programmeringsdatamaskinen kobles til vekselstrøm under bruk, kan dette bidra til kommunikasjonsproblemer og kan forstyrre funksjonen Bekreft påvisning av hjerteslag (bare generatormodell 106). Når programmeringsdatamaskinen ikke er i bruk, bør den være slått av og koblet til vekselstrømmen for å opprettholde ladningen. Oppbevar alltid laderen på et praktisk sted for enkel tilgang.
- Ved oppstart kan programmeringsdatamaskinen ta 30 sekunder eller mer for at VNS Therapy programmeringssystem skal lastes inn. Hvis VNS Therapy programmeringssystem ikke lastes inn, nullstiller du programmeringsdatamaskinen ved å slå den av og på igjen.
- Hvis programmeringsdatamaskinens kabel nettopp er satt i programmeringsdatamaskinen, eller programmeringsdatamaskinen nettopp er slått på, må du vente i 15 sekunder før du forsøker å kommunisere med en pulsgenerator.
- LivaNova anbefaler at ingen annen programvare lastes inn i VNS Therapy systemdatamaskin, da dette kan hindre at programvaren som allerede har blitt installert på programmeringsdatamaskinen virker som den skal.
- Ikke trykk på sikkerhetsknappen på venstre side av programmeringsdatamaskinen under oppstart eller bruk av programmeringsprogramvaren. Dette kan avbryte programmeringsprogramvaren.
- **Ikke trykk på VNS Therapy-programvarens skjermbilde under aktiv dialog,** programmering og diagnostikktesting. Dette kan avbryte programmeringsprogramvaren.
- Indikatorene for batteristatus, IFI, N EOS og EOS for generatorene M103 M106 vises i henhold til spenningsnivået til batteriet på generatoren. På grunn av små variasjoner i spenningsmåling, kan du se vekslende statusindikasjon hvis spenningsnivået er i nærheten av en terskel for de ulike statusindikatorflaggene. Dette er forventet funksjonalitet, som vil løses over tid når batterispenningen passerer terskelverdien.
- For pulsgeneratormodellene 101 og 102; hvis Systemdiagnostikk eller Generatordiagnostikk avbrytes, kan utgangseffekten bli værende på 0 mA eller 1 mA. Se avsnitt 6.8.2 for ytterligere informasjon.
- Pulsgeneratoren lagrer en verdi som representerer det totale antallet magnetaktiveringer. Den lagrer også dato og klokkeslett for de forrige15 magnetaktiveringene (hvis dato og klokkeslett på programmeringsdatamaskinen er korrekt). Derfor vil bare 15 av de siste magnetaktiveringene bli lagret i databasen ved hvert oppfølgingsbesøk.
- Tidsstempler for magnetaktivering og antallet totale aktiveringer kan bli fordoblet når det brukes et tverrmønstersveip (generatormodell 103-106). Avhengig av generatorog Magnetorientering, kan én eller to posteringer bli vist i magnethistorikkdataene for

hvert tverrmønstersveip. Dette er en forventet hendelse på grunn av pulsgeneratorens design og anses ikke for å være en anordningsfeil. For ytterligere informasjon, se pulsgeneratorens lege og pasienthåndbøker.

- For modell 101 og 102 vises det på skjermbildet VIS MAGNETHISTORIKK bare timen for magnetaktiveringen. Selv om det finnes rom for minutter og sekunder, vil ikke programvaren vise disse verdiene.
- For generatormodell 106 må du fjerne magneten fra generatoren under 3 sekunder etter at du utfører magnetsveip. Hvis ikke vil stimuleringen hindres (i stedet for å aktiveres) og resultatene av magnetmodusdiagnostikk vil ikke være gyldige.
- Det er kun mulig å oppdage EMI mens programmeringsstaven er på (vises med det grønne "POWER"-lyset). Hvis det grønne lyset slukkes før kilden for elektromagnetisk interferens er funnet, må programmeringsstaven slås på igjen. Hvis det blir oppdaget elektromagnetisk interferens eller annen elektrisk støy, slås den gule DATA/RCVDlampen på. Den vil forbli på så lenge programmeringsstaven befinner seg nær elektromagnetisk interferens. Programmering i et område med elektromagnetisk interferens kan være vanskelig eller umulig, men problemene kan vanligvis løses ved å flytte pasienten, programmeringsstaven, eller kilden til den elektromagnetiske interferensen.
- For modeller av pulsgeneratorer som tidligere har blitt programmert for en behandlingstid per dag som er mindre enn 24 timer (hvor man bruker tidligere versjoner av programmeringssystemet), vil forsøk på å ha en dialog med pulsgeneratoren frembringe en varselsskjerm. Denne varselsskjermen gir instrukser i tilfelle kommunikasjon med pulsgeneratoren blir umulig. Denne skjermen vil også opplyse om at neste gang pulsgeneratoren programmeres, vil behandlingstid per dag automatisk bli innstilt til 24 timer per dag.
- (Bare modell 106) For generatorer av modell 106 som tidligere er programmert til en av-tid på under 30 sekunder, vil det vises en advarsel etter dialogen for minne brukeren på at av-tiden vil automatisk bli satt til 30 sekunder neste gang pulsgeneratoren programmeres.
- Behandlingstid per dag, forsinkelsestid for behandlingsstart og av-tid er ikke programmerbare via programmeringssystemets brukergrensesnitt.
- Versjon 11.0 av VNS-programmeringssystemet støtter ikke modell 100 pulsgenerator (B og C) eller modell 200 programmeringsstav.
- Bruk kun kabelen, strømadapteren og SD-kortet som er levert av LivaNova, til programmeringsdatamaskinen. Ikke koble et ikke-godkjent utstyr til noen av programmeringsdatamaskinens porter, og ikke sett et ikke-godkjent minnekort i SDkortåpningen. Alle som kobler ekstra utstyr til medisinsk elektrisk utstyr, konfigurerer et medisinsk system og har derfor ansvaret for at systemet overholder kravene til medisinske elektriske systemer.
- Ikke modifiser noen del av programmeringssystemet uten direkte instruksjoner fra LivaNova.
- Hvis programmeringsdatamaskinens berøringsskjerm ikke reagerer som ventet, eller hvis den reagerer på utilsiktet inndata, kan du etterkalibrere skjermen med funksjonen **Kalibrer skjerm** på skjermbildet BRUKERINNSTILLINGER.
- Ikke sett inn et SD-kort fra én programmeringsdatamaskin i en annen programmeringsdatamaskin, med mindre LivaNova kliniske tekniske støtte har instruert deg om å gjøre det.
- Hold bryteren på siden av SD-kortet i ulåst posisjon. Å bevege SD-kortets bryter til "låst" stilling kan hindre sikkerhetskopiering av data og eksport til SD-kortet.
- SD-kort bør kun settes inn i programmeringsdatamaskinen med etiketten opp. [Figure 41](#page-65-0) viser riktig retning for innsettingen av SD-kort.

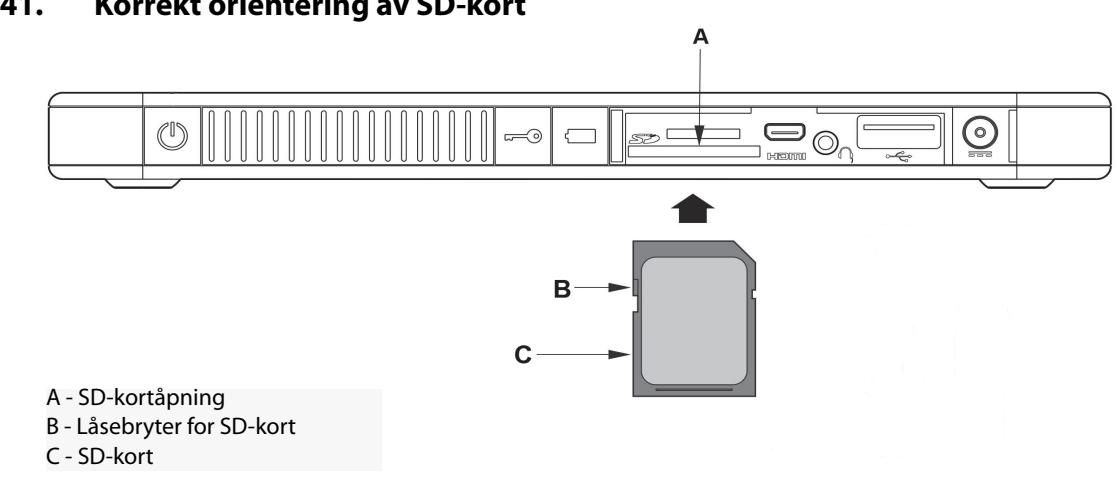

#### <span id="page-65-0"></span>**Figure 41. Korrekt orientering av SD-kort**

# **16 FEILSØKING**

Dette avsnittet omfatter feilsøkingsinstrukser i fire deler: (1) generelle anbefalinger for programmeringsdatamaskiner som ikke reagerer på kommandoer, (2) maskinvareproblemer, (3) problemer på operasjonssalen (OR) og (4) problemer under pasientoppfølgingsbesøk.

# **16.1 Generelle anbefalinger for datamaskiner som ikke reagerer på kommandoer**

Hvis programmeringsdatamaskinen ikke reagerer på brukers inndata, eller hvis det vises et skjermbilde som ikke er en del av programmeringssystemet, kan du utføre følgende trinn for å nullstille programmeringsdatamaskinen og løse problemet:

- 1. Plugg programmeringsdatamaskinen inn i stikkontakten.
- 2. Trykk og slipp AV/PÅ-knappen for å slå av programmeringsdatamaskinen. Hvis programmeringsdatamaskinen fortsatt ikke reagerer, kan du trykke og holde PÅ/AVknappen i minst 5 sekunder og slippe den for å slå av programmeringsdatamaskinen.
- 3. Når datamaskinen er slått av, slår du den på igjen ved å trykke og slippe PÅ/AVknappen raskt. La programmeringsdatamaskinen få tid til å slå seg på og gå gjennom oppstartssekvensen. VNS programmeringssystem skal lastes inn automatisk, og skal vise MAIN Menu (hovedmenyen).

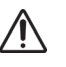

**Forsiktig:** Hvis programmeringsdatamaskinen står fast i en oppstartssekvens, slår du av datamaskinen, tar ut SD-kortet og slår maskinen på igjen. Når programmeringsprogramvaren lastes inn, setter du SD-kortet inn igjen.

- 4. Trykk på **Brukerinnstillinger** og kontroller at programmeringsdatamaskinen har tilstrekkelig batteristrøm og korrekt dato/klokkeslett. Hvis dette er tilfelle, trekker du støpselet til programmeringsdatamaskinen ut av stikkontakten før du fortsetter å bruke den med programmeringssystemet. Hvis ikke, må du korrigere dato/tid med funksjonen **Angi tid** og/eller la programmeringsdatamaskinen lades helt opp før du fortsetter å bruke den.
- 5. Hvis du fremdeles har problemer med å gjenopprette programmeringsdatamaskinen, kontakt LivaNova på: 1 (866) 882-8804 (USA og Canada) eller +1 (281) 228-7330 (resten av verden) og +32 2 790 27 73 for LivaNova Europa.

# **16.2 Maskinvarespørsmål**

For alle maskinvareproblemer med programmeringsdatamaskinen, kontakt LivaNova på: 1 (866) 882-8804 (USA og Canada) eller +1 (281) 228-7330 (resten av verden) og +32 2 790 27 73 for LivaNova Europa.

# **16.3 Feilsøking i OR (operasjonssalen)**

#### **16.3.1 Kommunikasjonsproblemer på operasjonssalen**

Et kommunikasjonsproblem kan forårsake følgende feilmeldinger:

- "Det er et problem med å etablere kommunikasjon med utstyret. Prøv å flytte programmeringsstaven." (meldingen kan følges av en feilkode)
- "Mislykket forsøk på å gjenopprette diagnostiske data".

 "Mislykket forsøk på å gjenopprette diagnostiske data. Generatoren er kanskje ikke programmert til ønskede innstillinger. Det anbefales å utføre en dialog med generatoren for å kontrollere parameterinnstillingene. Hvis du har spørsmål, se Legens håndbok eller kontakt Cyberonics."

Det kan være mange årsaker til at pulsgeneratoren og programmeringsstaven ikke klarer å kommunisere med hverandre for å utføre dialog, programmere eller kjøre diagnostiske tester:

- **Programmeringsstavens batteri er utladet**
- Programmeringsstaven beveges vekk fra pulsgeneratoren under kommunikasjon
- Uriktig kabeltilkobling mellom programmeringsstaven og programmeringsdatamaskinen
- USB-port som ikke gjenkjenner programmeringsdatamaskinens kabel
- Elektromagnetisk interferens (EMI), f.eks. lamper på operasjonssalen, programmeringsdatamaskin
- Pulsgeneratorens batteri har nådd slutten på funksjonstiden (EOS)
- **Defekt programmeringsstav**
- Defekt programmeringsdatamaskin
- **Defekt pulsgenerator**

Kommunikasjonsproblemer er ofte forbigående og er sjelden relatert til pulsgeneratoren. Disse problemene forårsakes vanligvis av faktorer i pasientens omgivelser. Kommunikasjonen vil kunne gjenopprettes hvis disse trinnene utføres (se [Figure 42](#page-69-0)).

- 1. Test batteriet i programmeringsstav modell 201. Trykk samtidig på de to røde NULLSTILING-knappene og kontroller at det grønne strømlyset tennes og forblir tent i ca. 25 sekunder etter at knappene er sluppet opp. Hvis den ikke gjør det, bør batteriet skiftes ut. Programmeringsstaven bruker ett standard 9-volts alkalisk batteri, som er plassert i håndtaket på staven.
- 2. Kontroller at programmeringsstaven er korrekt koplet til programmeringsdatamaskinen (se delen Programmeringsstav i Legens håndbok for detaljer):
	- a. Koble strømledningen fra stikkontakten.
	- b. Kontroller kabelkoblingene til programmeringsstaven og programmeringsdatamaskinen.
	- c. Mens VNS programmeringssystem er aktivt, ta ut og sett på plass programmeringsdatamaskinens kabel i USB-porten. Vent i 15 sekunder.

 **Merk:** Hvis feilmeldingen indikerer at porten ikke kan åpnes, betyr det vanligvis at USB- $\mathbf{I}$ porten ikke gjenkjenner programmeringsdatamaskinens kabel. Ved å utføre trinn 2c bør du kunne løse kommunikasjonsproblemer som skyldes at USB-porten ikke gjenkjenner kabelen.

3. Kontroller at programmeringsstaven er riktig plassert over pulsgeneratoren. Reposisjoner programmeringsstaven ved å rotere håndtaket 45 grader til høyre eller venstre.

 **Merk:** Se delen om programmeringsstaven i Legens håndbok for mer informasjon.

- 4. Forleng programmeringsstavens ledning og sørg for at staven er ca. 90 120 cm (3 til 4 fot) unna programmeringsdatamaskinen.
- 5. Hvis kommunikasjon var mulig før pulsgeneratoren ble plassert i lommen som er laget i brystet, men ikke er mulig med pulsgeneratoren plassert i denne, skal det kontrolleres at lommen ikke er dypere enn 25 mm (1 tomme) under huden eller under noen muskel.
- 6. Kontroller at programmeringsproblemet ikke er forårsaket av elektromagnetisk interferens (EMI) fra elektrisk eller magnetisk utstyr i nærheten. Eksempler på mulige kilder til elektromagnetisk interferens er dataskjermer, mobiltelefoner, lysrørbelysning ELLER lamper og magnetiske puter for kirurgiske instrumenter. Gjør følgende for å kontrollere elektromagnetisk interferens.
	- a. Trykk inn og slipp opp de(n) røde NULLSTILLING-knappen(e) på programmeringsstaven. Det grønne AV/PÅ-lyset skal lyse under sporingen av elektromagnetisk interferens. Når det grønne lyset slår seg av, skal du trykke inn og slippe opp NULLSTILL-knappen(e) på nytt.
	- b. Flytt programmeringsstaven nærmere det antatt forstyrrende utstyret (dataskjermer, lamper på operasjonssalen osv.).
		- Hvis det oppdages elektromagnetisk interferens, vil det gule DATA/RCVD-lyset tennes og lyse så lenge elektromagnetisk interferens er til stede.
		- Det vil være vanskelig eller umulig å utføre programmering, dialoger eller diagnostikktester i et område med elektromagnetisk interferens. Problemet kan vanligvis løses ved å flytte på pasienten, programmeringsstaven eller kilden til den elektromagnetiske interferensen.
- 7. Prøv å utføre dialog, diagnostisk test eller programmering på nytt.

 **Merk:** LivaNova anbefaler å utføre en dialog med pulsgeneratoren som siste trinn i enhver programmerings- eller diagnostikkøkt, for å bekrefte at innstillingene for hver parameter er riktige.

8. Dersom problemene vedvarer, ta kontakt med LivaNova på 1 (866) 882-8804 (USA og Canada) eller +1 (281) 228-7330 (resten av verden) og +32 2 790 27 73 for LivaNova Europa.

#### <span id="page-69-0"></span>**Figure 42. Kommunikasjonsproblemer på operasjonsstuen eller ved oppfølgingsbesøk**

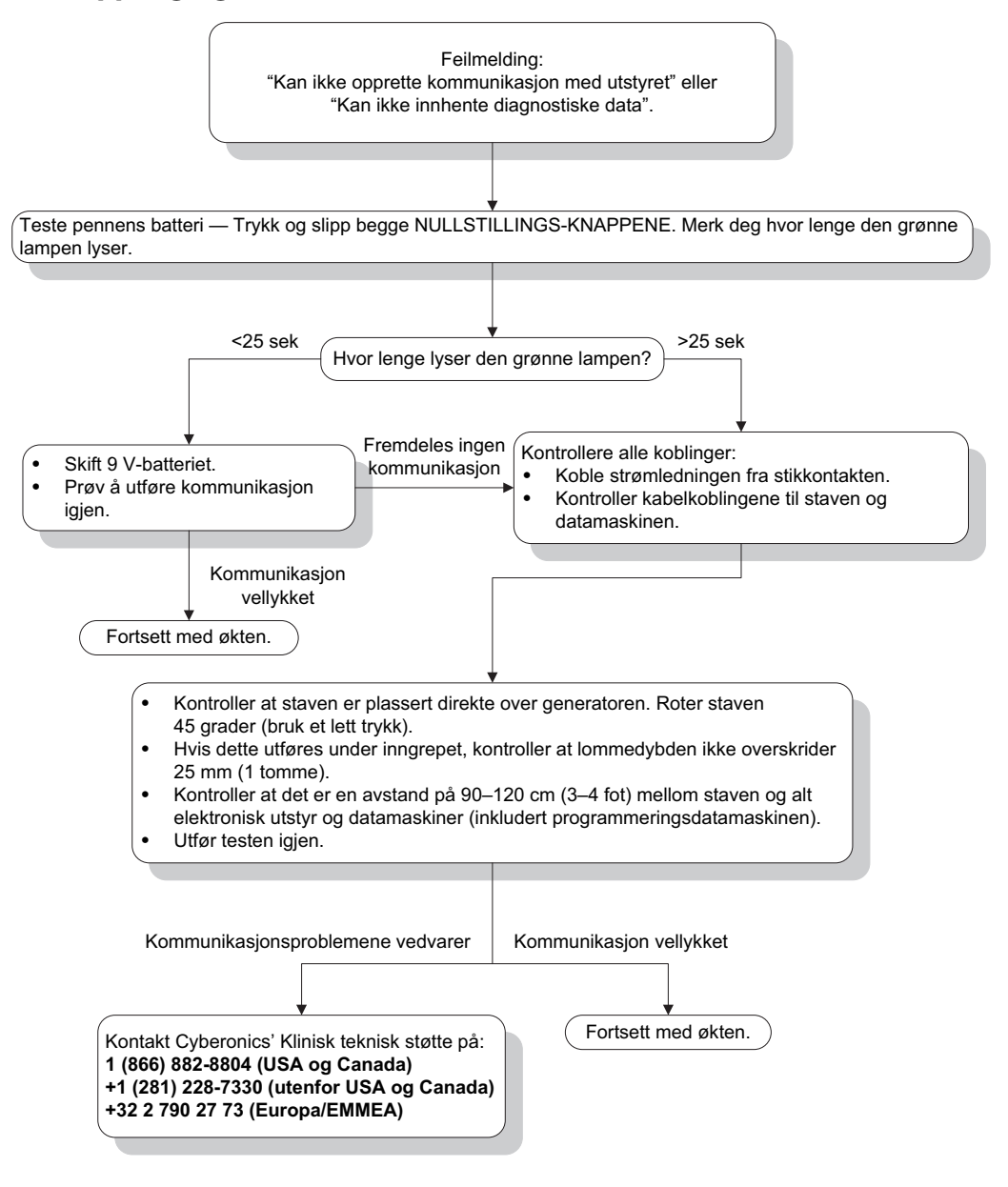

#### **16.3.2 Høy ledningsimpedans ved systemdiagnostikk på operasjonssalen – første implantasjon**

Høy ledningsimpedans kan forårsake følgende feilmelding: "Impedans er høyere enn forventet (impedans er høyere enn forventet). Tyder på et mulig ledningsavbrudd eller fibrose mellom nerven og ledningen." Det kan være flere årsaker til høy ledningsimpedans på operasjonssalen:

- Feil tilkobling av pulsgenerator og ledning
- Feil plassering av ledningen på nerven
- **Nerven har blitt tørr**
- **Defekt ledning**
- **Defekt pulsgenerator**

Gjør følgende for å avhjelpe situasjonen (se [Figure 43](#page-72-0)):

- 1. Sett inn kontaktpinnen(e) i ledningskontakten(e) på nytt.
	- a. Skru ut settskruen(e), ta ut ledningspinnen(e) og la sekskanttrekkeren sitte i settskruen(e).
	- b. Kontroller at settskruen(e) ikke synes i ledningskontakten(e).
	- c. Sett inn kontaktpinnen(e) og stram settskruen(e) inntil det kommer et klikk fra sekskanttrekkeren.
	- d. Sjekk ledningskontakten(e) visuelt og kontroller at ledningspinnen(e) går forbi den bakre enden på koblingsklemmen(e).
	- e. På pulsgeneratorer med enkeltpinnekontakt skal du kontrollere at enden av ledningens kontaktring er satt inn i ledningskontakten.
	- f. Grip og dra forsiktig i gummihetten/-ene for å kontrollere at pinnen(e) er tilstrammet tilstrekkelig.
	- **Merk:** Se i legens håndbok for pulsgeneratoren.  $\left( \mathbf{\hat{i}}\right)$
- 2. Kontroller at ledningselektroden(e) er korrekt plassert på nervus vagus.
- 3. Hvis nerveområdet er tørt, irrigeres nerven og oppsamlet væske fjernes.
- 4. Kjør systemdiagnostikk på nytt.
- 5. Gjør følgende hvis ledningsimpedansen fremdeles er "HØY".
	- a. Fjern ledningens konnektorpinne(r) fra ledningskontakten(e).
	- b. Sett kontaktpinnen(e) til testresistoren inn i pulsgeneratorens ledningskontakt(er).
	- c. Stram settskruen(e) inntil det høres et klikk fra sekskanttrekkeren.
	- d. Utfør generatordiagnostikk.
		- Hvis generatordiagnostikken viser "HØY" ledningsimpedans, kontakter du LivaNova på 1 (866) 882-8804 (USA og Canada) eller +1 (281) 228-7330 (resten av verden) og +32 2 790 27 73 for LivaNova Europa.
		- Hvis generatordiagnostikken viser "OK" ledningsimpedans, utføres følgende:
			- 1. Skru ut settskruen(e) og fjern testresistoren.
			- 2) Sett kontaktpinnen(e) til ledningens koblingsstykke(r) inn i pulsgeneratorens ledningskontakt(er).
- 3) Stram settskruen(e) inntil det høres et klikk fra sekskanttrekkeren.
- 4) Utfør systemdiagnostikk.
	- Hvis generatordiagnostikken fortsatt viser "HØY" ledningsimpedans, kontakter du LivaNova på 1 (866) 882-8804 (USA og Canada) eller +1 (281) 228-7330 (resten av verden) og +32 2 790 27 73 for LivaNova Europa.

#### **16.3.3 Høy ledningsimpedans ved Systemdiagnostikk på OR – Pulsgeneratorutskifting**

Høy ledningsimpedans kan forårsake følgende feilmelding: "Impedans er høyere enn forventet. Impedans er høyere enn forventet. Tyder på et mulig ledningsavbrudd eller fibrose mellom nerven og ledningen." Det kan være flere årsaker til høy ledningsimpedans på operasjonssalen ved utskifting av generator:

- Feil tilkobling av pulsgenerator og ledning
- Defekt ledning
- **Defekt pulsgenerator**

Gjør følgende for å avhjelpe situasjonen (se [Figure 43](#page-72-0)):

- 1. Sett inn kontaktpinnen(e) i ledningskontakten(e) på nytt.
	- a. Skru ut settskruen(e), ta ut ledningspinnen(e) og la sekskanttrekkeren sitte i settskruen(e).
	- b. Kontroller at settskruen(e) ikke synes i ledningskontakten(e).
	- c. Sett inn kontaktpinnen(e) og stram settskruen(e) inntil det kommer et klikk fra sekskanttrekkeren.
	- d. Sjekk ledningskontakten(e) visuelt og kontroller at ledningspinnen(e) går forbi den bakre enden på koblingsklemmen(e).
	- e. På pulsgeneratorer med enkeltpinnekontakt skal du kontrollere at enden av ledningens kontaktring er satt inn i ledningskontakten.
	- f. Grip og dra forsiktig i gummihetten/-ene for å kontrollere at pinnen(e) er tilstrammet tilstrekkelig.
	- **Merk:** Se i legens håndbok for pulsgeneratoren.  $\mathbf{I}$
- 2. Kjør systemdiagnostikk på nytt.
- 3. Hvis ledningsimpedansen fremdeles er "HØY", utføres følgende:
	- a. Fjern ledningens konnektorpinne(r) fra ledningskontakten(e).
	- b. Sett kontaktpinnen(e) til testresistoren inn i pulsgeneratorens ledningskontakt(er).
	- c. Stram settskruen(e) inntil det høres et klikk fra sekskanttrekkeren.
	- d. Utfør generatordiagnostikk.
		- Hvis generatordiagnostikken viser "HØY" ledningsimpedans, kontakter du LivaNova på

1 (866) 882-8804 (USA og Canada) eller

+1 (281) 228-7330 (resten av verden) og

+32 2 790 27 73 for LivaNova Europa.

Hvis generatordiagnostikken viser "OK" ledningsimpedans, utføres følgende:
- 1. Skru ut settskruen(e) og fjern testresistoren.
- 2) Sett kontaktpinnen(e) til ledningens koblingsstykke(r) inn i pulsgeneratorens ledningskontakt(er).
- 3) Stram settskruen(e) inntil det høres et klikk fra sekskanttrekkeren.
- 4) Utfør systemdiagnostikk.
	- Hvis generatordiagnostikken fortsatt viser "HØY" ledningsimpedans, kontakter du LivaNova på 1 (866) 882-8804 (USA og Canada) eller +1 (281) 228-7330 (resten av verden) og +32 2 790 27 73 for LivaNova Europa.

#### **Figure 43. Høy ledningsimpedans ved systemdiagnostikktest i operasjonssalen – innledende implantat eller utskifting av pulsgenerator**

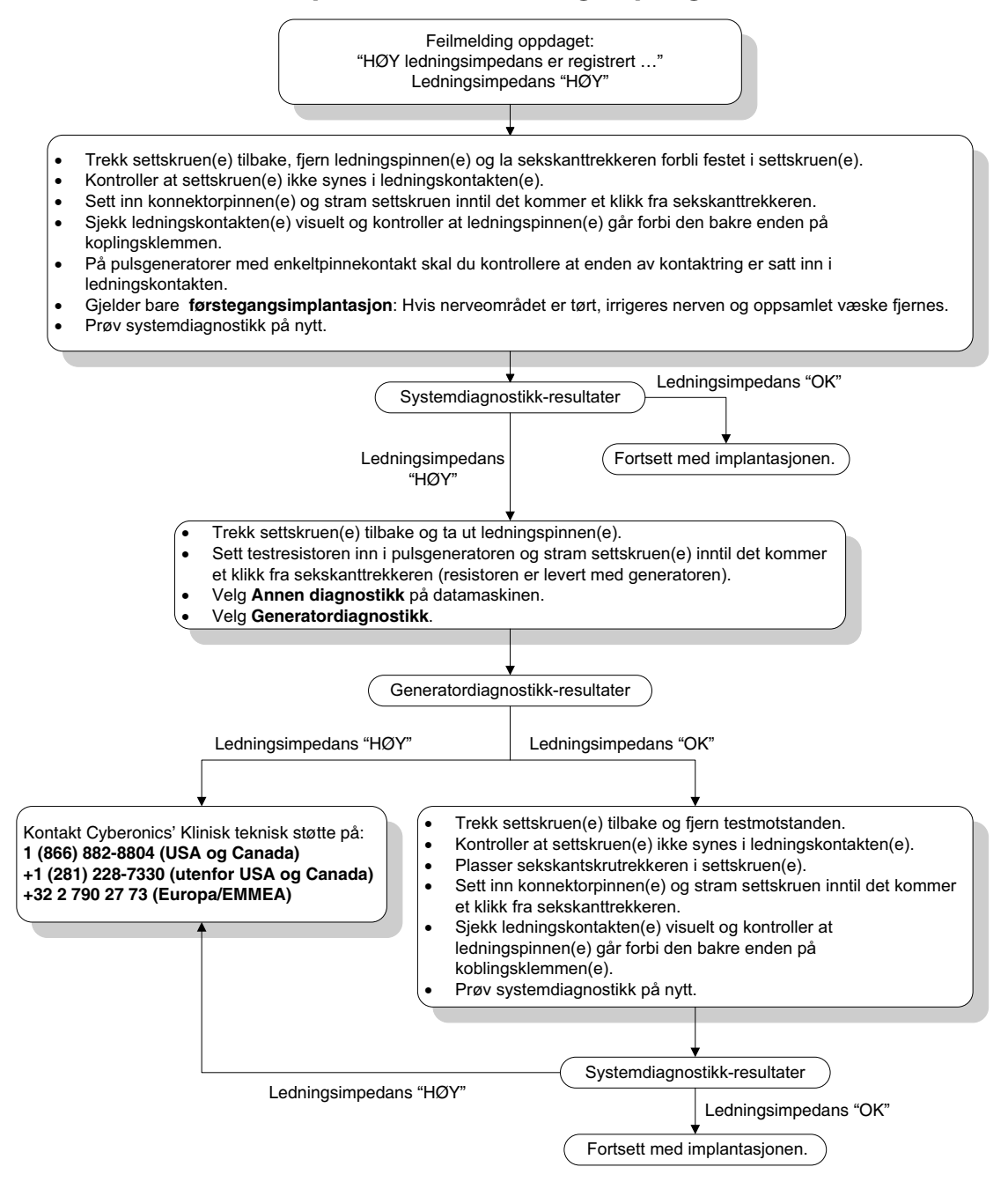

# **16.3.4 Lav ledningsimpedans ved systemdiagnostikk på operasjonssalen – første implantasjon**

Lav ledningsimpedans ( $\leq 600$  Ω) på operasjonssalen kan ha flere årsaker:

- Feil plassering av ledningen på nerven
- **For kraftig irrigasjon av nerven**
- Defekt ledning
- **Defekt pulsgenerator**

Gjør følgende for å avhjelpe situasjonen (se [Figure 44](#page-74-0)):

- 1. Kontroller at ledningselektroden(e) er korrekt plassert på nervus vagus.
- 2. Hvis det er mye væske på nervestedet, må denne fjernes.
- 3. Kjør systemdiagnostikk på nytt.
- 4. Hvis ledningsimpedansen fremdeles er "LAV", utføres følgende:
	- a. Fjern ledningens konnektorpinne(r) fra ledningskontakten(e).
	- b. Sett kontaktpinnen(e) til testresistoren inn i pulsgeneratorens ledningskontakt(er).
	- c. Stram settskruen(e) inntil det høres et klikk fra sekskanttrekkeren.
	- d. Utfør generatordiagnostikk.
		- Hvis generatordiagnostikken viser "LAV" ledningsimpedans, kontakter du LivaNova på

1 (866) 882-8804 (USA og Canada) eller +1 (281) 228-7330 (resten av verden) og +32 2 790 27 73 for LivaNova Europa.

- Hvis generatordiagnostikken viser "OK" ledningsimpedans, utføres følgende:
	- 1. Skru ut settskruen(e) og fjern testresistoren.
	- 2) Sett kontaktpinnen(e) til ledningens koblingsstykke(r) inn i pulsgeneratorens ledningskontakt(er).
	- 3) Stram settskruen(e) inntil det høres et klikk fra sekskanttrekkeren.
	- 4) Utfør systemdiagnostikk.
		- Hvis generatordiagnostikken fortsatt viser "LAV" ledningsimpedans, kontakter du LivaNova på 1 (866) 882-8804 (USA og Canada) eller +1 (281) 228-7330 (resten av verden) og +32 2 790 27 73 for LivaNova Europa.

## <span id="page-74-0"></span>**Figure 44. Lav ledningsimpedans ved systemdiagnostikk på operasjonssalen – første implantasjon**

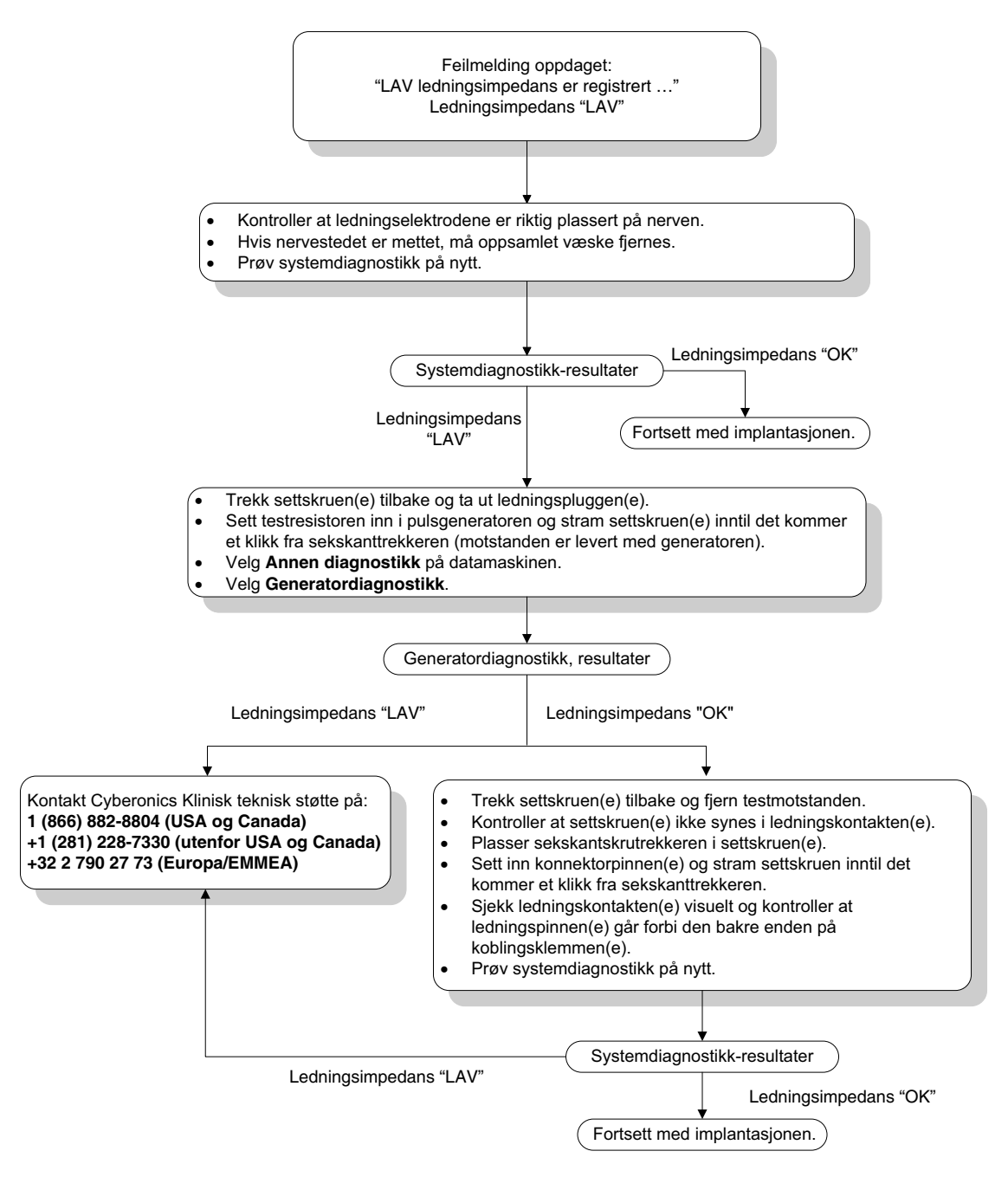

# **16.3.5 Lav ledningsimpedans ved systemdiagnostikk på operasjonssalen – utskifting av pulsgenerator**

Lav ledningsimpedans ( $≤600 Ω$ ) på operasjonssalen kan ha flere årsaker:

- **Kortslutning i ledningen**
- **Defekt pulsgenerator**

Gjør følgende for å avhjelpe situasjonen (se [Figure 45](#page-75-0)):

- 1. Fjern ledningens konnektorpinne(r) fra ledningskontakten(e).
- 2. Sett kontaktpinnen(e) til testresistoren inn i pulsgeneratorens ledningskontakt(er).
- 3. Stram settskruen(e) inntil det høres et klikk fra sekskanttrekkeren.
- 4. Utfør generatordiagnostikk.

Hvis generatordiagnostikken viser "LAV" eller "OK" ledningsimpedans, kontakter du LivaNova på 1 (866) 882-8804 (USA og Canada) eller +1 (281) 228-7330 (resten av verden).

#### <span id="page-75-0"></span>**Figure 45. Lav ledningsimpedans ved systemdiagnostikk på operasjonssalen – utskifting av pulsgenerator**

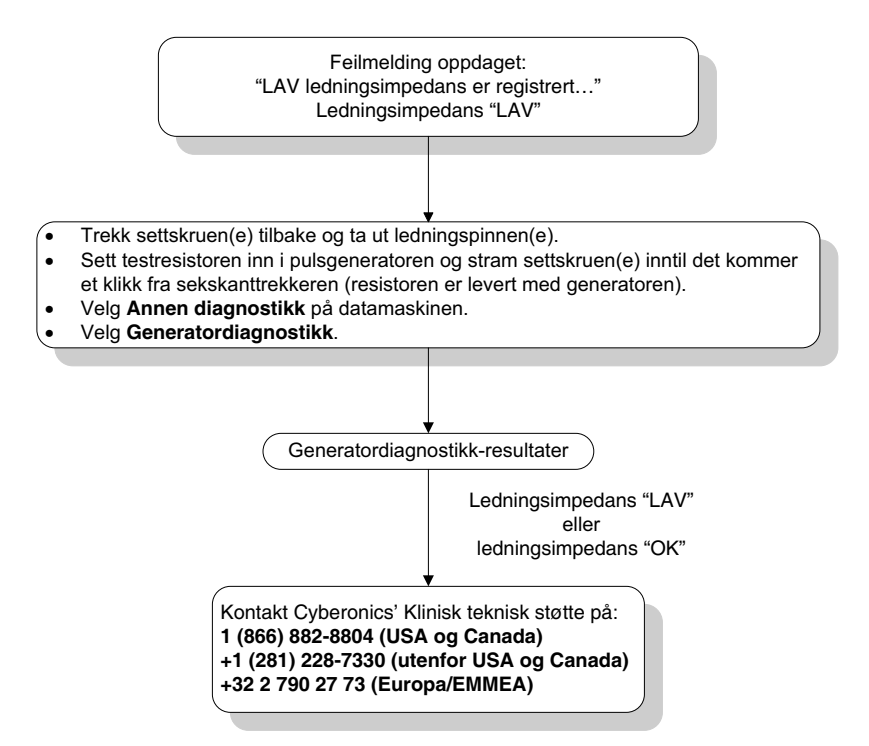

## **16.3.6 Indikasjoner på lav batterispenning / slutt på brukstiden, utenfor sterilt felt, før inngrepet – første implantasjon eller utskifting av pulsgenerator**

Lav oppbevaringstemperatur kan påvirke indikatorene for batteristatus. Batteriindikatorene omfatter alt det som følger:

- IFI (intensivert oppfølgningsindikator) = Ja, Nær slutten av brukstiden (N EOS) = Ja, eller Nær slutten av brukstiden (EOS) = Ja
- Varselmelding "Indikatoren for intensivert oppfølging (IFI) er innstilt for pulsgeneratoren. Hyppigere klinisk overvåking anbefales. Hvis du har spørsmål, les Legens håndbok eller kontakt Cyberonics."
- Varselmelding "Pulsgeneratoren nærmer seg slutten av brukstiden (N EOS). Det anbefales å bytte ut pulsgeneratoren snarest mulit. Hvis du har spørsmål, les Legens håndbok eller kontakt Cyberonics."
- Varselmelding "Pulsgeneratoren har nådd slutten av brukstiden (EOS) og gir IKKE stimulering. Det anbefales at pulsgeneratoren byttes ut umiddelbart. Hvis du har spørsmål, les Legens håndbok eller kontakt Cyberonics."
- Advarselmelding "Pulsgeneratoren er midlertidig deaktivert på grunn av en Vbat EOS-terskel. Merk deg at generatoren IKKE leverer stimulering. Det anbefales at du kontakter Cyberonics eller leser Legens håndbok."

Mulige årsaker til at disse batterivarslene vises på nytt utstyr når utgangsstrømmen er satt til "0 mA":

- Pulsgenerator det er utført dialog med, har vært oppbevart ved lav temperatur i løpet av de siste 24 timene
- **Defekt pulsgenerator**

Gjør følgende for å oppdatere batteristatusindikatorene mens utstyret fremdeles er i den sterile emballasjen (se [Figure 46\)](#page-77-0):

- 1. Plasser programmeringsstaven over den innpakkede pulsgeneratoren og utfør systemdiagnostikk eller generatordiagnostikk.
- 2. Kontroller at indikasjonen for batterinivå på diagnostikkskjermen er IFI = Nei.
- 3. Hvis en av indikatorene for batterinivå (IFI, N EOS, EOS) viser JA, eller hvis det vises en annen advarselsmelding for batteristatus, vent i 30 minutter og kjør diagnostikken på nytt.
- 4. Dersom problemene vedvarer, ta kontakt med LivaNova på 1 (866) 882-8804 (USA og Canada) eller +1 (281) 228-7330 (resten av verden) og +32 2 790 27 73 for LivaNova Europa.

 **Merk:** Se bort fra ledningsimpedans-status og impedansverdien. $(i)$ 

#### <span id="page-77-0"></span>**Figure 46. Indikasjoner på lav batterispenning / slutt på funksjonstiden, utenfor sterilt felt, før inngrepet – første implantasjon eller utskifting av pulsgenerator**

Batteristatusindikator eller melding:

- -**IFI, N EOS, eller EOS = Ja**.
- - Varselsmelding – "Indikatoren for intensivert oppfølging (IFI) er innstilt for pulsgeneratoren. Hyppigere klinisk overvåking anbefales. Hvis du har spørsmål, les Legens håndbok eller kontakt Cyberonics".
- - Varselsmelding – "Pulsgeneratoren nærmer seg slutten på funksjonstiden (N EOS). Det anbefales å skifte ut pulsgeneratoren så snart som mulig. Hvis du har spørsmål, les Legens håndbok eller kontakt Cyberonics".
- - Varselsmelding – "Pulsgeneratoren har nådd slutten på funksjonstiden (EOS) og leverer ikke stimulering. Det anbefales å skifte ut pulsgeneratoren straks. Hvis du har spørsmål, les Legens håndbok eller kontakt Cyberonics".
- - Varselsmelding – "Pulsgeneratoren er for øyeblikket deaktivert pga en Vbat < EOS-terskel. Merk deg at generatoren IKKE leverer stimulering. Det anbefales at du kontakter Cyberonics eller leser Legens håndbok".

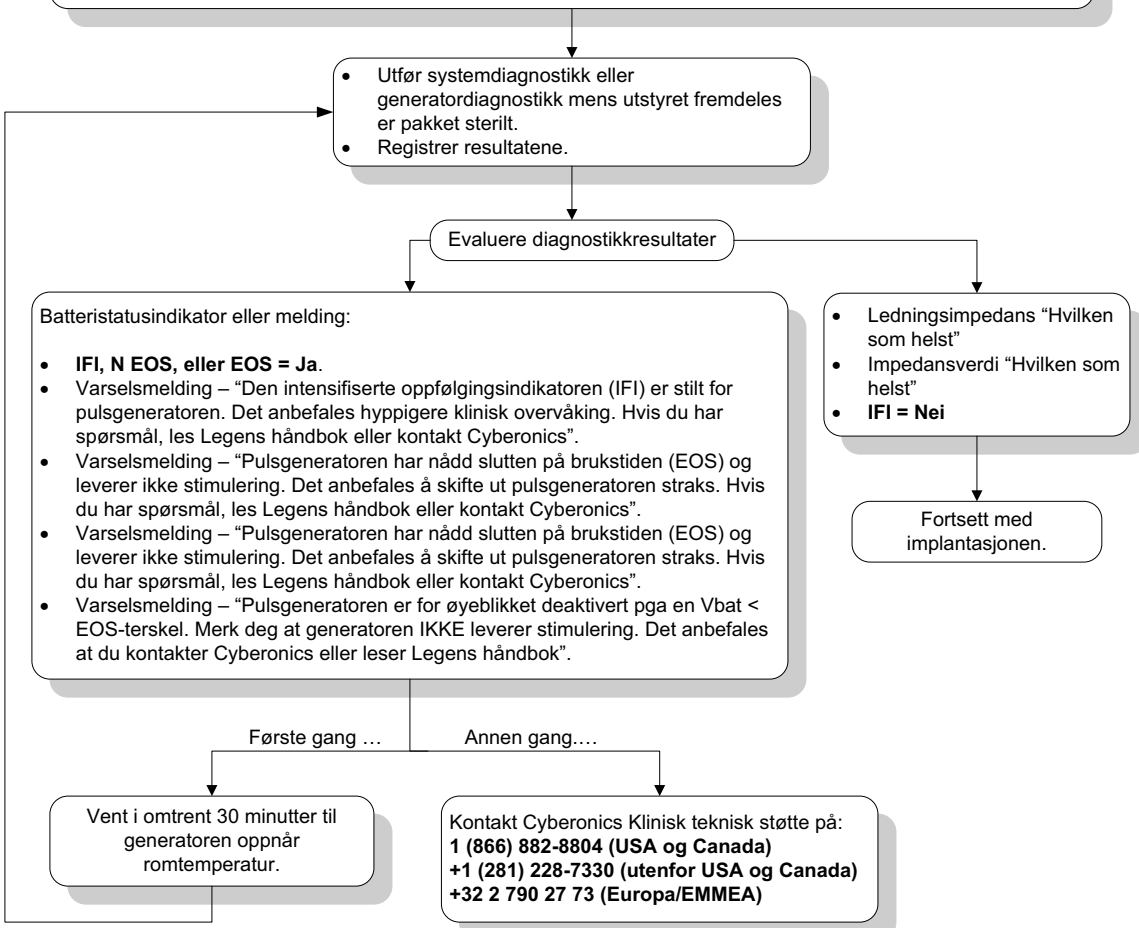

## **16.3.7 Indikasjoner på lav batterispenning / slutt på funksjonstiden, før inngrepet, innenfor det sterile feltet – første implantasjon eller utskifting av pulsgenerator**

Hvis generatormodellene 103, 104, 105 og 106 utsettes for spesifikke forhold, kan dette midlertidig tømme batteriet i pulsgeneratoren og forkorte batteriets levetid med omtrent 50 %. Mulige forhold kan være:

- Elektrokirurgisk utstyr (for eksempel elektrokauteriseringsutstyr) som brukes under implantasjonen eller annet kirurgisk inngrep nær pulsgeneratoren
- Statisk elektrisitet (for eksempel elektrostatisk utladning eller ESD) påført utstyret under et kirurgisk inngrep

Hvis indikatoren angir lav batterispenning / slutt på funksjonstid under operasjonen, kan det tyde på at enheten har blitt skadet på denne måten. Gjeldende indikatorer inkluderer følgende (når utstyret er innstilt på 0 mA):

- **IFI** (intensivert oppfølgningsindikator) = Ja, Nær slutten av brukstiden (N EOS) = Ja, eller Nær slutten av brukstiden (EOS) = Ja
- Varselmelding "Den intensiverte oppfølgingsindikatoren (IFI) er innstilt for pulsgeneratoren. Hyppigere klinisk overvåking anbefales. Hvis du har spørsmål, les Legens håndbok eller kontakt Cyberonics."
- Varselmelding "Den intensiverte oppfølgingsindikatoren (IFI) er innstilt for pulsgeneratoren. Det anbefales å bytte ut pulsgeneratoren snarest mulig. Hvis du har spørsmål, les Legens håndbok eller kontakt Cyberonics."
- Varselmelding "Pulsgeneratoren har nådd slutten på funksjonstiden (EOS) og gir IKKE stimulering. Det anbefales å bytte ut pulsgeneratoren snarest mulig. Hvis du har spørsmål, les Legens håndbok eller kontakt Cyberonics."
- Varselmelding "Pulsgeneratoren er midlertidig deaktivert på grunn av en Vbat EOSterskel. Merk deg at generatoren IKKE leverer stimulering. Det anbefales at du kontakter Cyberonics eller leser Legens håndbok."

Hvis noen av disse indikatorene observeres under implantasjon, utføres en systemdiagnostikk for å oppdatere batteristatusindikatoren.

Hvis systemdiagnostikktesten viser en annen batterinivåindikator enn IFI = No (Nei), eller hvis ingen annen varselmelding for batterinivå vises når apparatet er programmert til "0 mA", skal du ta kontakt med LivaNova på 1 (866) 882-8804 (USA og Canada) eller +1 (281) 228-7330 (resten av verden) og +32 2 790 27 73 for LivaNova Europa.

# **16.3.8 Over-/underpåvisning av hjerteslag (kun modell 106)**

På grunn av at den kan konfigureres, kan det hende at modell 106 AutoStim-konfigurasjonen må justeres for å registrere hjerteslag på riktig måte (se [Figure 47\)](#page-80-0).

- 1. Sørg for at programmeringsdatamaskinen er koblet fra strømmen.
- 2. Utfør en spørring av generatormodell 106.
- 3. Velg fanen **Påvisning av anfall** og pass på at påvisningav anfall er ON.
- 4. Vurder detektering av hjerteslag med den nåværende innstillingen for detektering av hjerteslag ved bruk av funksjonen Bekreft påvisning av hjerteslag:
- Hvis den rapporterte hjertefrekvensen (BPM) virker for høy, eller hvis ????? eller \*\*\*\*\* vises, avslutter du skjermbildet BEKREFT PÅVISNING AV HJERTESLAG ved å trykke på **Stopp** og deretter på **Avslutt**. Reduser deretter innstillingen for påvisning av hjerteslag, programmer og vurder på nytt ytelsen til påvisning av hjerteslag.
- Hvis den rapporterte hjertefrekvensen (BPM) virker for lav, eller hvis ????? eller \*\*\*\*\* vises, avslutter du skjermbildet BEKREFT PÅVISNING AV HJERTESLAG ved å trykke på **Stopp** og deretter på **Avslutt**. Øk deretter innstillingen for hjerteslagspåvisning, reprogrammer og test hjerteslagspåvisningen.

 **Merk:** Programmeringsstaven må holdes over generatoren under hele Verify Heartbeat Detection  $\mathbf{(i)}$ (Vurder detektering av hjerteslag)-prosessen. For mer informasjon se avsnitt 5.2.2.1.

- 5. Gjenta trinn 4 til hjertefrekvensen detekteres nøyaktig i den programmerte innstillingen for detektering av hjerteslag. Du bør utføre denne vurderingen med pasienten i flere ulike stillinger (f.eks. sittende med armene lang siden, stående med armene langs siden, liggende på venstre side osv.) for å sikre at generatormodell 106 detekterer hjerteslagene slik den skal.
- 6. Dersom problemene vedvarer, ta kontakt med LivaNova på 1 (866) 882-8804 (USA og Canada) eller +1 (281) 228-7330 (resten av verden) og +32 2 790 27 73 for LivaNova Europa.

<span id="page-80-0"></span>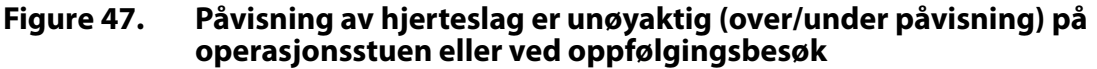

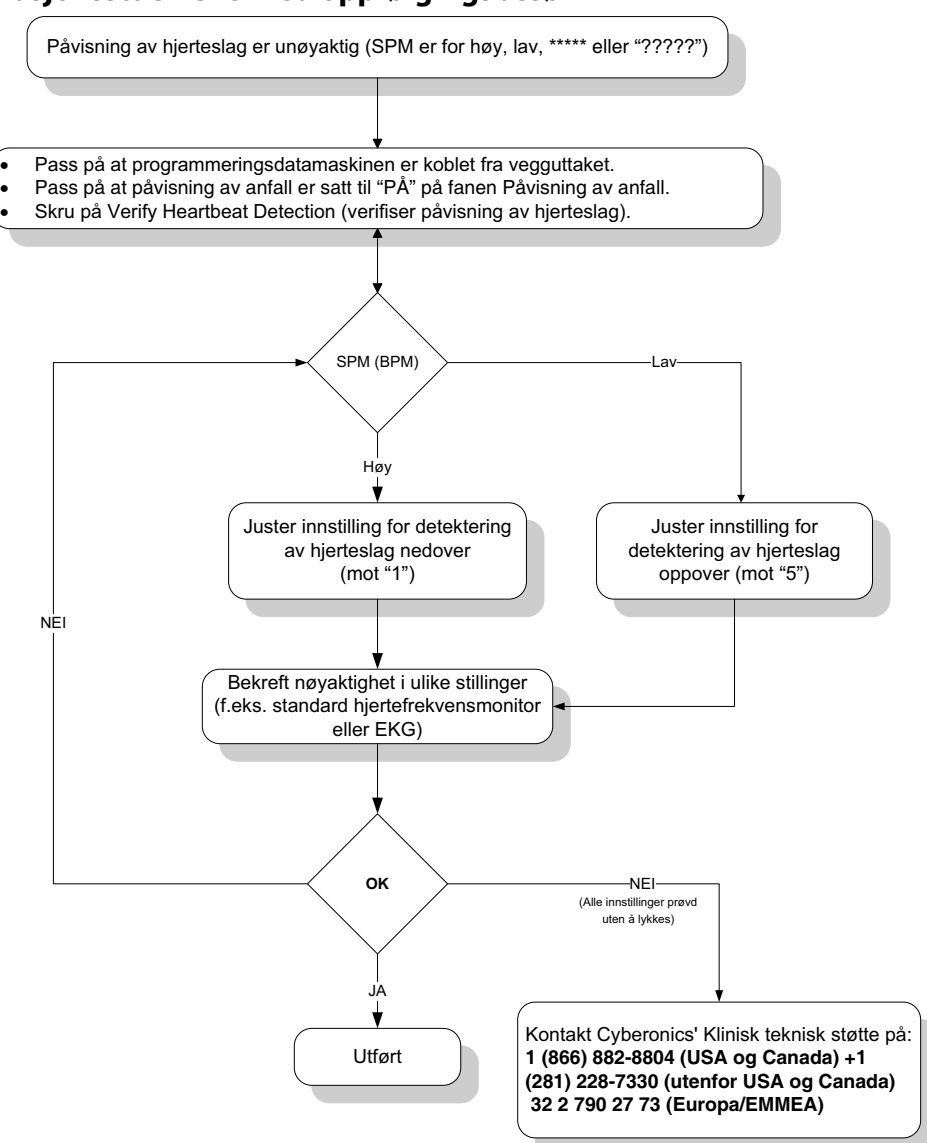

# **16.4 Feilsøking ved oppfølgingsbesøk**

## **16.4.1 Kommunikasjonsproblemer ved oppfølgingsbesøk**

Et kommunikasjonsproblem kan forårsake følgende feilmeldinger:

- "Det er et problem med å etablere kommunikasjon med utstyret. Prøv å flytte programmeringsstaven." (meldingen kan følges av en feilkode)
- "Mislykket forsøk på å gjenopprette diagnostiske data".
- "Mislykket forsøk på å gjenopprette diagnostiske data. Generatoren er kanskje ikke programmert til ønskede innstillinger. Det anbefales å utføre en dialog med generatoren for å kontrollere parameterinnstillingene. Hvis du har spørsmål, se Legens håndbok eller kontakt Cyberonics."

Det kan være mange årsaker til at pulsgeneratoren og programmeringsstaven ikke klarer å kommunisere med hverandre for å utføre dialog, programmere eller kjøre diagnostiske tester:

- Programmeringsstavens batteri er utladet
- Programmeringsstaven beveges vekk fra pulsgeneratoren under kommunikasjon
- Uriktig kabeltilkobling mellom programmeringsstaven og programmeringsdatamaskinen
- USB-port som ikke gjenkjenner programmeringsdatamaskinens kabel
- Elektromagnetisk interferens (EMI), f.eks. elektronisk utstyr, programmeringsdatamaskin
- Pulsgeneratorens batteri har nådd slutten på funksjonstiden (EOS)
- **Defekt programmeringsstav**
- Defekt programmeringsdatamaskin
- **Defekt pulsgenerator**

Kommunikasjonsproblemer er ofte forbigående og er sjelden relatert til pulsgeneratoren. Disse problemene forårsakes vanligvis av faktorer i pasientens omgivelser. Kommunikasjonen vil kunne gjenopprettes hvis disse trinnene utføres (se [Figure 42](#page-69-0)).

- 1. Test batteriet i programmeringsstav modell 201. Trykk samtidig på de to røde NULLSTILLINGS-knappen og kontroller at det grønne strømlyset tennes og forblir tent i ca. 25 sekunder etter at knappene er sluppet opp. Hvis den ikke gjør det, bør batteriet skiftes ut. Programmeringsstaven bruker ett standard 9-volts alkalisk batteri, som er plassert i håndtaket på staven.
- 2. Kontroller at programmeringsstaven er korrekt koplet til programmeringsdatamaskinen (se delen Programmeringsstav i Legens håndbok for detalier):
	- a. Koble strømledningen fra stikkontakten.
	- b. Kontroller kabelkoblingene til programmeringsstaven og programmeringsdatamaskinen.
	- c. Mens VNS programmeringssystem er aktivt, ta ut og sett på plass programmeringsdatamaskinens kabel i USB-porten. Vent i 15 sekunder.

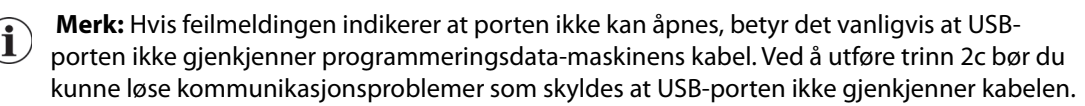

3. Kontroller at programmeringsstaven er riktig plassert over pulsgeneratoren. Reposisjoner programmeringsstaven ved å rotere håndtaket 45 grader til høyre eller venstre.

 **Merk:** Se delen om programmeringsstaven i Legens håndbok for mer informasjon.  $\mathbf i$ 

- 4. Forleng programmeringsstavens ledning og sørg for at staven er ca. 90 120 cm (3 til 4 fot) unna programmeringsdatamaskinen.
- 5. Kontroller at programmeringsproblemet ikke er forårsaket av elektromagnetisk interferens (EMI) fra elektrisk eller magnetisk utstyr i nærheten. Eksempler på mulige

kilder til elektromagnetisk interferens er dataskjermer, trådløse telefoner og lysrørsbelysning. Gjør følgende for å kontrollere elektromagnetisk interferens.

- a. Trykk inn og slipp opp de(n) røde NULLSTILLING-knappen(e) på programmeringsstaven. Det grønne AV/PÅ-lyset skal lyse under sporingen av elektromagnetisk interferens. Når det grønne lyset slår seg av, skal du trykke inn og slippe opp NULLSTILL-knappen(e) på nytt.
- b. Flytt programmeringsstaven nærmere det antatt forstyrrende utstyret (dataskjerm, kontorutstyr, osv).
	- Hvis det oppdages elektromagnetisk interferens, vil det gule DATA/RCVD-lyset tennes og lyse så lenge elektromagnetisk interferens er til stede.
	- Det vil være vanskelig eller umulig å utføre programmering, dialoger eller diagnostikktester i et område med elektromagnetisk interferens. Problemet kan vanligvis løses ved å flytte på pasienten, programmeringsstaven eller kilden til den elektromagnetiske interferensen.
- 6. Prøv å utføre dialog, diagnostisk test eller programmering på nytt.
	- **Merk:** LivaNova anbefaler å utføre en dialog med pulsgeneratoren som siste trinn i enhver programmerings- eller diagnostikkøkt, for å bekrefte at innstillingene for hver parameter er riktige.
- 7. Dersom problemene vedvarer, ta kontakt med LivaNova på 1 (866) 882-8804 (USA og Canada) eller +1 (281) 228-7330 (resten av verden) og +32 2 790 27 73 for LivaNova Europa.

## **16.4.2 Høy ledningsimpedans ved en diagnostisk test ved oppfølgingsbesøk for pulsgeneratorer av modell 101 og 102**

Høy ledningsimpedans kan forårsake følgende feilmelding: "Impedans er høyere enn forventet. Impedans er høyere enn forventet. Tyder på et mulig ledningsavbrudd eller fibrose mellom nerven og ledningen." Høy ledningsimpedans ved oppfølgingsbesøk kan tilskrives en av følgende årsaker:

- **E** Ledningsbrudd
- Ledning er frakoblet pulsgeneratoren
- Fibrose mellom nerven og elektroden
- Elektrode frakoblet nerven
- Defekt pulsgenerator
- Høy batteriimpedans, generatoren er nær slutten av funksjonstiden (EOS)
- **Defekt pulsgenerator**

Gjør følgende for å avhjelpe situasjonen (se [Figure 48](#page-85-0)):

- 1. Utfør en kontrolldialog med utstyret.
- 2. Utfør systemdiagnostikk og registrer resultatene.
	- For Systemdiagnostikk vil programvaren automatisk programmere pulsgeneratoren til 1,0 mA, 500 μs og 20 Hz. Pasienter med pulsgeneratorer hvor utgangseffekten vanligvis er lavere enn disse verdiene, kan oppleve økt fornemmelse, hoste, rødme eller andre effekter. (Se Legens håndbok for pulsgenerator, avsnittet "Bivirkninger".)
- 3. Utfør en normalmodus-diagnostikk og registrer alle resultatene.
	- Hvis Systemdiagnostikken rapporterer ledningsimpedans "HØY", utgangseffekt "GRENSE", DC-DC-omformer "7" og normalmodusdiagnostikk rapporterer ledningsimpedans "HØY", utgangsstrøm "GRENSE", DC-DC-omformer "7" mens:
		- Nær slutten på funksjonstiden viser "NEI", da er det muligens:
			- Ledningsbrudd
			- Ledning er frakoblet pulsgeneratoren
			- Fibrose mellom nerven og elektroden
			- Elektrode frakoblet nerven
			- Defekt pulsgenerator
		- Nær slutt på funksjonstid viser "JA", da er det:
		- Ledningsbrudd
		- Ledning er frakoblet pulsgeneratoren
		- Fibrose mellom nerven og elektroden
		- Elektrode frakoblet nerven
		- Defekt pulsgenerator
		- Brukstiden nærmer seg slutten. Skift ut pulsgeneratoren snarest mulig.
	- Hvis Systemdiagnostikk rapporterer ledningsimpedans "HØY", utgangseffekt "OK", DC-DC-omformer "4-7" og normalmodusdiagnostikk rapporterer ledningsimpedans "HØY", utgangsstrøm "GRENSE", DC-DC-omformer "7" mens:
		- Nær slutt på funksjonstiden viser "NEI", da kan ikke pulsgeneratoren avlevere programmert effekt, og det er muligens:
			- Ledningsbrudd
			- Ledning er frakoblet pulsgeneratoren
			- Fibrose mellom nerven og elektroden
			- Elektrode frakoblet nerven
			- Defekt pulsgenerator
		- Nær slutt på funksjonstid viser "JA", da er det:
			- Ledningsbrudd
			- Ledning er frakoblet pulsgeneratoren
			- Fibrose mellom nerven og elektroden
			- Elektrode frakoblet nerven
			- Defekt pulsgenerator
			- Brukstiden nærmer seg slutten. Skift ut pulsgeneratoren snarest mulig
- Hvis Systemdiagnostikk rapporterer ledningsimpedans "OK", utgangseffekt "OK", DC-DC-omformer "0-3" og normalmodusdiagnostikk rapporterer ledningsimpedans "HØY", utgangsstrøm "GRENSE", DC-DC-omformer "7" mens:
	- Nær slutt på funksjonstid viser "NEI", da
		- Generatoren kan ikke levere programmert effekt. Vurder å senke effekten samtidig som pulsbredde økes.
	- Nær slutt på funksjonstid viser "JA", da er det:
		- Brukstiden nærmer seg slutten. Skift ut pulsgeneratoren snarest mulig.
- Hvis Systemdiagnostikk rapporterer ledningsimpedans "OK", utgangseffekt "OK", DC-DC-omformer "0-3" og normalmodusdiagnostikk rapporterer ledningsimpedans "OK", utgangsstrøm "OK", DC-DC-omformer "0-6" mens:
	- Nær slutt på funksjonstid viser "NEI", da
		- Pulsgenerator leverer tilsiktet utgangsstrøm.
	- Nær slutt på funksjonstid viser "JA", da er det:
		- Brukstiden nærmer seg slutten. Skift ut pulsgeneratoren snarest mulig.
- 4. Kontakt LivaNova på 1 (866) 882-8804 (USA og Canada) eller +1 (281) 228-7330 (resten av verden) og +32 2 790 27 73 for LivaNova Europa for rapportering av tilfeller med høy impedans.

#### <span id="page-85-0"></span>**Figure 48. Høy ledningsimpedans ved en diagnostisk test ved oppfølgingsbesøk for pulsgeneratorer av modell 101 og 102**

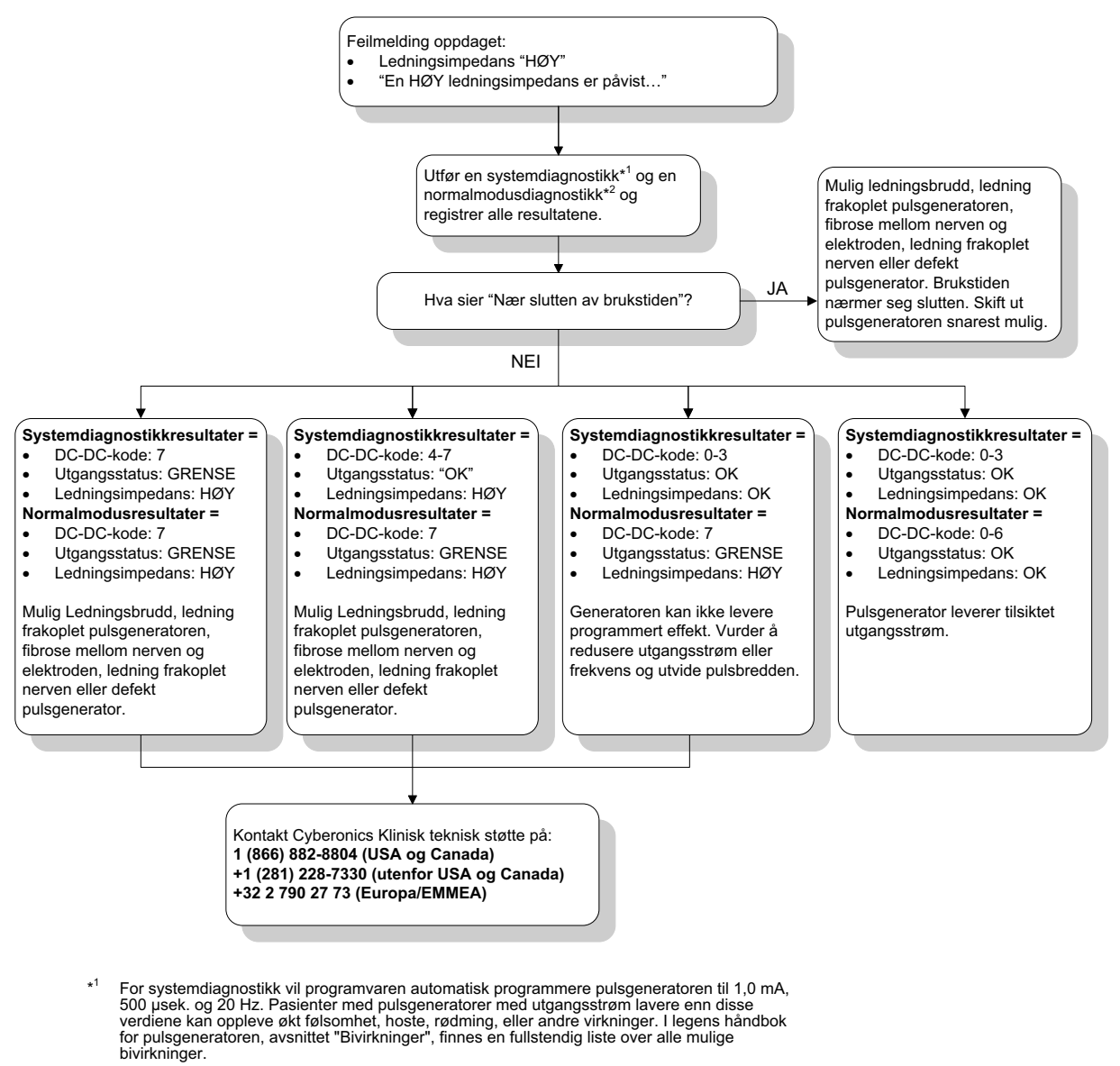

\* <sup>2</sup> For å oppnå nøyaktig informasjon fra normalmodusdiagnostikken må pulsgeneratoren programmeres til et **minimum** på 0,75 mA, 15 Hz og **minst** 30 sekunders ON-tid.

## **16.4.3 Høy ledningsimpedans, lav ledningsimpedans, eller lav utgangseffekt ved en diagnostikktest ved oppfølgingsbesøk for pulsgeneratorer av modell 103-106**

Høy ledningsimpedans (> 5300 Ω), lav ledningsimpedans (< 600 Ω) eller lav utgangseffekt ved oppfølgingsbesøk kan tilskrives en av følgende årsaker:

- **Ledningsbrudd**
- Ledning er frakoblet pulsgeneratoren
- Fibrose mellom nerven og elektroden
- **Elektrode frakoblet nerven**
- Pulsgeneratoren kan ikke tilføre programmert stimulering
- **Defekt pulsgenerator**
- Kortslutning i ledningen

Gjør følgende for å avhjelpe situasjonen (se [Figure 49](#page-87-0)):

- 1. Utfør en kontrolldialog med utstyret.
- 2. Utfør systemdiagnostikk og registrer resultatene.
	- Hvis utgangsstrømmen angis som "LAV" og ledningsimpedansen angis som "HØY" ( $\geq$ 5300 Ohm), kan det komme av:
	- Ledningsbrudd
	- Ledning er frakoblet pulsgeneratoren
	- Fibrose mellom nerven og elektroden
	- Elektrode frakoblet nerven
	- Defekt pulsgenerator
	- Hvis utgangseffekten angis som "OK" og ledningsimpedansen angis som "LAV" (<600 ohm), kan det ha oppstått kortslutning i ledningen, eller pulsgeneratoren kan være defekt.
	- Hvis utgangsstrømmen angis som "OK" og ledningsimpedansen angis som "HØY" (>5300 Ω), kan det skyldes ledningsbrudd, at ledning er frakoblet pulsgeneratoren, fibrose mellom nerven og elektroden, at elektrode er frakoblet nerven eller defekt pulsgenerator.
	- Hvis utgangsstrømmen angis som "LAV" og ledningsimpedansen angis som "OK", kan pulsgeneratoren ikke tilføre programmert utgangsstrøm på grunn av økt impedans. Vurder å redusere utgangseffekten samtidig som pulsbredden økes.
- 3. Kontakt LivaNova på 1 (866) 882-8804 (USA og Canada) eller +1 (281) 228-7330 (resten av verden) og +32 2 790 27 73 for LivaNova Europa for rapportering av tilfeller med høy impedans, lav impedans eller lav utgangseffekt.

#### <span id="page-87-0"></span>**Figure 49. Høy ledningsimpedans, lav ledningsimpedans, eller lav utgangseffekt ved en dialog eller diagnostikktest ved oppfølgingsbesøk for pulsgeneratorer av modell 103-106**

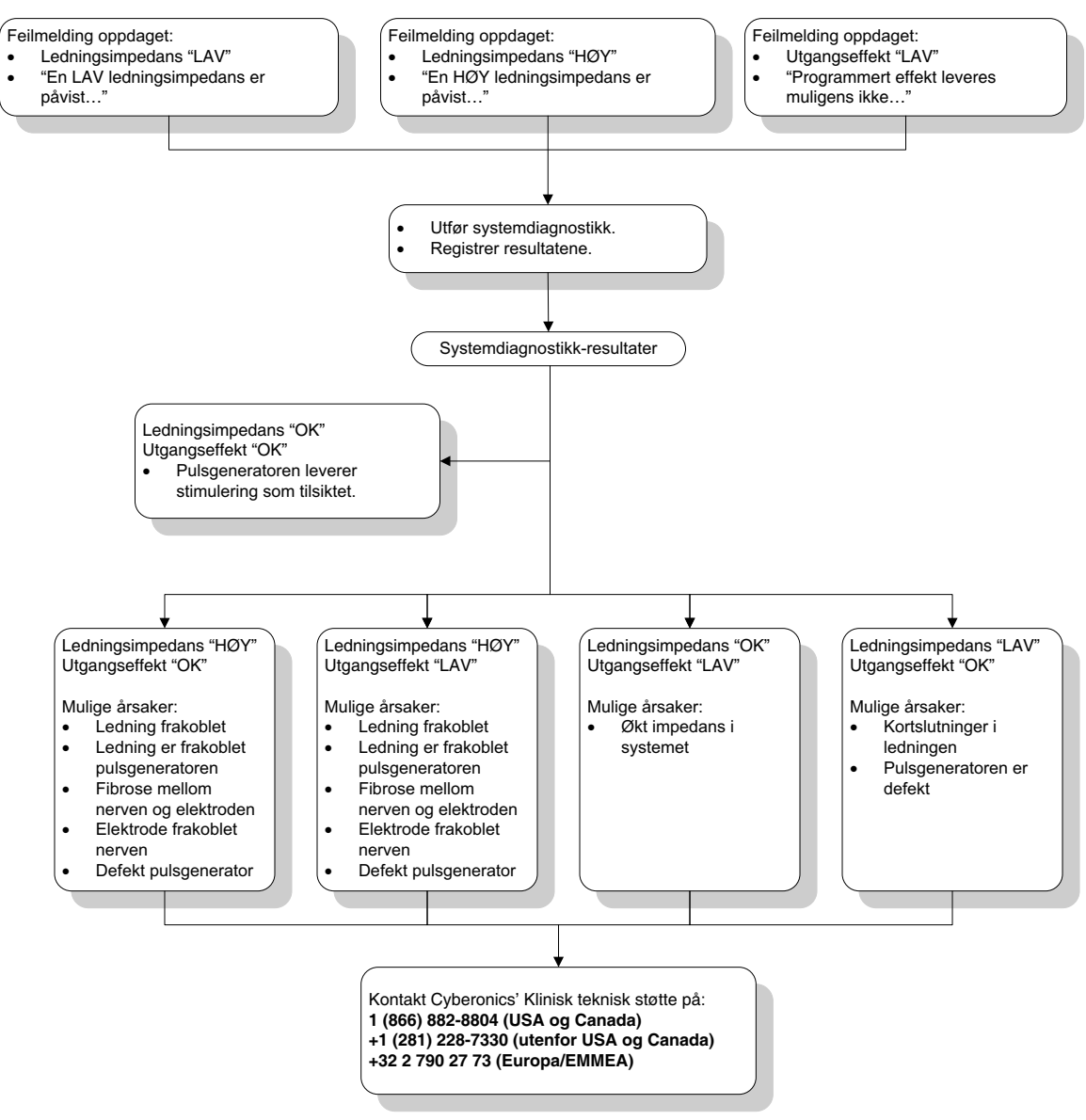

# **16.4.4 Pulsgeneratoren deaktivert på grunn av Vbat < EOS ved første dialog etter implantasjon eller annet kirurgisk inngrep**

Hvis generatormodellene 103, 104, 105 og 106 utsettes for spesifikke forhold, kan dette midlertidig tømme batteriet i pulsgeneratoren og forkorte batteriets levetid med omtrent 50 %. Mulige forhold kan være:

- Elektrokirurgisk utstyr (for eksempel elektrokauteriseringsutstyr) som brukes under implantasjonen eller annet kirurgisk inngrep nær pulsgeneratoren
- Statisk elektrisitet (for eksempel elektrostatisk utladning eller ESD) påført utstyret under et kirurgisk inngrep

Dette tilfellet kan påvises under implantasjonsinngrepet ved en systemdiagnostikktest etter at apparatet har blitt festet i lommen, som beskrevet på produktetiketten. Hvis tilstanden oppsto uten å bli oppdaget, er det mulig at brukstiden for den implanterte pulsgeneratoren kan være redusert.

Hvis følgende melding vises under den første kontrolldialogen etter implantasjonen, kan det være en indikasjon på at utstyret ble skadet under operasjonen:

"Pulsgeneratoren er midlertidig deaktivert på grunn av en Vbat EOSterskel. Merk deg at generatoren IKKE leverer stimulering. Det anbefales at du kontakter Cyberonics eller leser Legens håndbok."

Hvis apparatet ble skadet under implantasjonen, vil det likevel fungere normalt, men batteriet kan ha redusert brukstid. Hvis meldingen "Vbat < EOS" vises under den første dialogen med utstyret etter implantasjonen eller annet kirurgisk inngrep, bør legene:

- 1. Velg knappen **Fortsett** nederst på feilmeldingen. Skjermbildet PARAMETER vises.
- 2. Tast inn ønsket innstilling for apparatet og trykk på **Program**-knappen nederst på skjermen.
- 3. Utfør systemdiagnostikktest. Hvis følgende akseptable resultater oppnås, fungerer utstyret normalt, men batteriets brukstid vil bli forkortet.
	- Utgangsstrøm: OK
	- **Ledningsimpedans: OK**
	- $I = Nei$
- 4. Hvis Nær EOS (N EOS) eller EOS = Ja, anbefales det å skifte ut pulsgeneratoren snarest mulig.
- 5. Hvis noen annen feilmelding vises, finner du hjelp i respektive feilsøkingsavsnitt i denne legehåndboken, eller kontakt LivaNova på 1 (866) 882-8804 (USA og Canada) eller +1 (281) 228-7330 (resten av verden) og +32 2 790 27 73 for LivaNova Europa.

Pasienter skal fortsette med regelmessig planlagte besøk, inkludert systemdiagnostikktesting, for å sikre at apparatet fungerer som det skal. Sørg for at pasientene (bare de med epilepsiindikasjon) fortsetter å bruke magnetene sine regelmessig for å kontrollere at stimuleringen føles slik den beskrives på etiketten. Alle pasienter skal gi beskjed til legene sine hvis stimuleringen føles annerledes eller ikke føles, slik at en systemdiagnostikktest kan utføres. For enkelte pasienter kan stimuleringen blir mindre merkbar over tid. En endring i oppfattelsen av stimuleringen, uten at pasienten utviser kliniske symptomer som økte anfall/ depresjonssymptomer eller smertefull/tilfeldig stimulering, indikerer ikke nødvendigvis en feil ved utstyret. Den eneste gyldige måten å finne ut om apparatet fungerer som det skal, er å utføre en systemdiagnostikk.

# **16.4.5 Plutselig fall i beregnet gjenværende brukstid (% gjenværende batteristrøm)**

Hvis generatormodellene 103, 104, 105 og 106 utsettes for spesifikke forhold, kan dette midlertidig drenere batteriet i pulsgeneratoren og forkorte batteriets levetid med omtrent 50 %. Mulige forhold kan være:

 Elektrokirurgisk utstyr (for eksempel elektrokauteriseringsutstyr) som brukes under implantasjonen eller annet kirurgisk inngrep nær pulsgeneratoren

 Statisk elektrisitet (for eksempel elektrostatisk utladning eller ESD) påført utstyret under et kirurgisk inngrep

Dette tilfellet kan påvises under implantasjonsinngrepet ved en systemdiagnostikktest etter at apparatet har blitt festet i lommen, som beskrevet på produktetiketten. Hvis tilstanden oppsto uten å bli oppdaget, er det mulig at brukstiden for den implanterte pulsgeneratoren kan være redusert. En plutselig og uventet reduksjon av oppgitt prosent for gjenværende batterispenning er en mulig indikasjon på at batteriets brukstid er redusert.

 **Merk:** Du finner mer informasjon om batteriets brukstid i delen Teknisk informasjon i den utstyrsspesifikke Legens håndbok.

En betydelig endring i ledningsimpedans eller økning av de programmerte stimuleringsparameterne kan også resultere i en endring av oppgitt prosent for gjenværende batteristrøm. En endring av oppgitt prosent for gjenværende batterispenning må evalueres mellom påfølgende pasientbesøk før eventuelle stimuleringsparametere blir justert. Ledningsimpedansen bør sjekkes for betydelig endring hvis det observeres plutselig reduksjon av oppgitt prosent for gjenværende batterispenning. For ytterligere assistanse, ta kontakt med LivaNova på 1 (866) 882-8804 (USA og Canada) eller +1 (281) 228-7330 (resten av verden) og +32 2 790 27 73 for LivaNova Europa.

Hvis apparatet ble skadet under implantasjonen, vil det likevel fungere normalt, men batteriet vil ha redusert brukstid. Pasienter med pulsgeneratorer som nærmer seg IFI, N EOS eller EOS, må få tett oppfølging.

# **16.4.6 Anfallspåvisning (terskelverdi for AutoStim) unøyaktig ved oppfølgingsbesøk (kun modell 106)**

Anfallspåvisningen til modell 106 (terskelverdi for AutoStim) er beregnet på å konfigureres for hver pasient. Enkelte leger og pasienter vil ønske å programmere utstyret slik at den overpåviser anfall, for å minimere faren for å overse et anfall og for en mulighet til å stimulere automatisk ved behov. Andre leger og pasienter kan velge å konfigurere utstyret slik at den påviser anfall svært selektivt, noe som kan hindre at utstyret erklærer falske hendelser som ikke er anfall. Dette kan føre til at enkelte anfall overses i prosessen.

For å konfigurere terskelverdien for AutoStim skal du (se [Figure 50](#page-90-0)):

- 1. Sørg for at programmeringsdatamaskinen er koblet fra strømmen.
- 2. Utfør en spørring av generatormodell 106.
- 3. Velg fanen **Anfallspåvisning** og påse at anfallspåvisning er "ON".
- 4. Kontroller at innstillingen av hjerteslagspåvisning er riktig konfigurert (se avsnitt 16.3.8).
- 5. Gå til innstillingen Terskel for AutoStim:
- 6. Overvåk utstyrets erklæring av anfall nøye i løpet av behandlingen for fremtidige justeringer (se data for kontorvisitt).

Det er flere forhold som kan påvirke nøyaktigheten av utstyrets påvisning:

- 1. Driftsperiode: Ettersom utstyret kun kan lytte til hjerteslag og erklære anfall under avtid, har av-tidens varighet innvirkning på påvisningens nøyaktighet. Jo kortere av-tid, desto mindre sannsynlighet for at utstyret skal kunne påvise anfall. Jo lengre av-tid, desto mer sannsynlighet for at utstyret skal kunne påvise anfall.
- 2. Trening eller annen fysisk aktivitet kan øke hjertefrekvensen og bidra til at utstyret erklærer falske anfall.

3. Endringer i hjertefrekvens, som ved normal søvn, kan gi falsk anfallspåvisning.

#### <span id="page-90-0"></span>**Figure 50. Anfallspåvisning (terskelverdi for AutoStim) unøyaktig ved oppfølgingsbesøk (kun modell 106)**

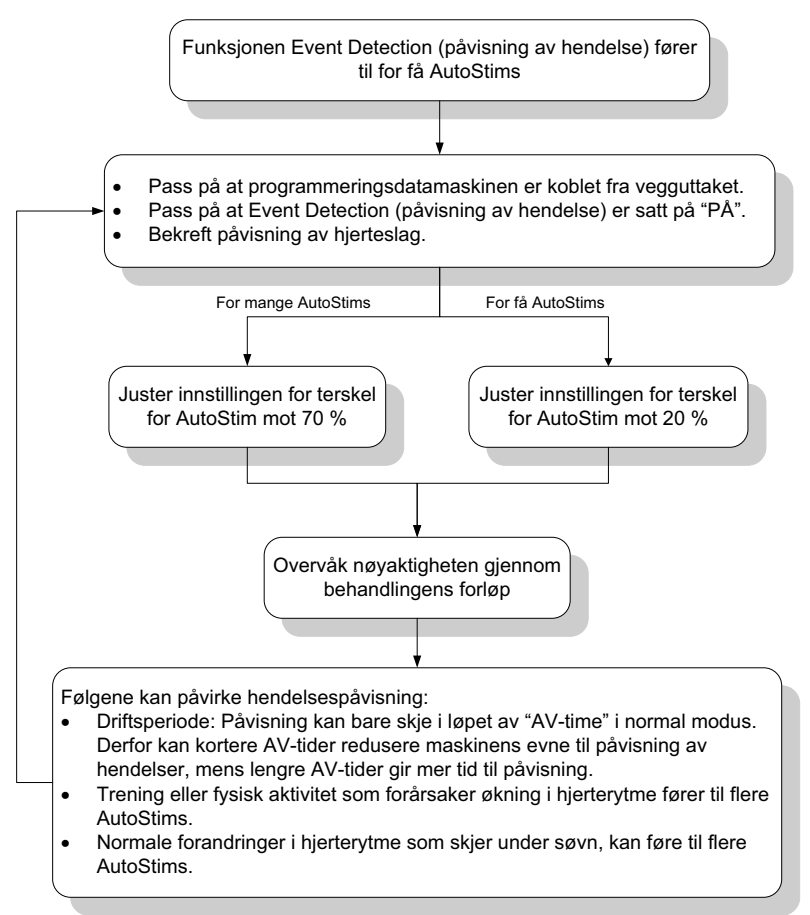

# **16.5 Øvrig feilsøking**

For flere problemer med feilsøking, se Tabell 6.

# **Table 6. Øvrig feilsøking**

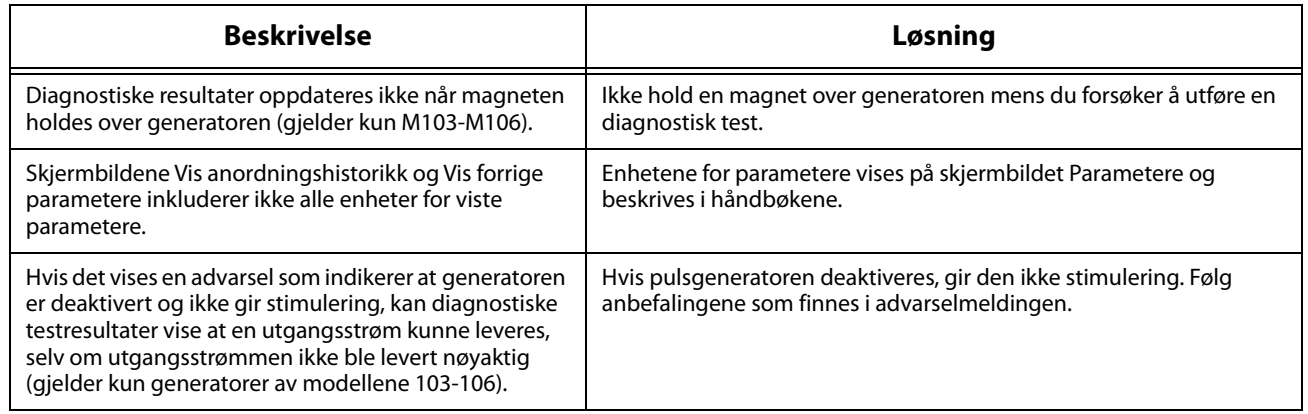

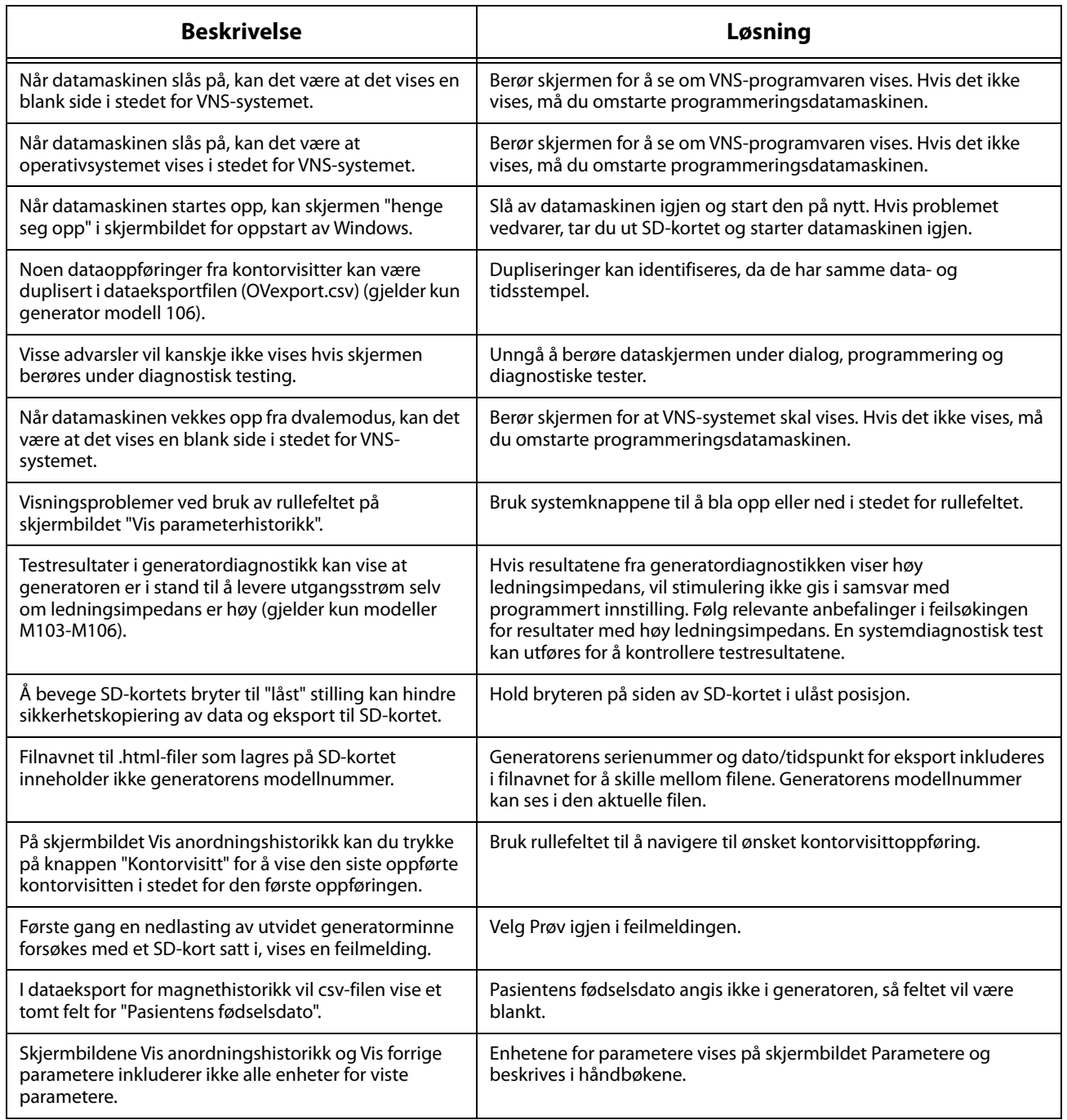

# **17 KONTAKTOPPLYSNINGER OG STØTTE**

Hvis det er spørsmål i forbindelse med bruk av VNS Therapy-systemet eller noen del av tilbehøret, vennligst ta kontakt med LivaNova:

LivaNova USA, Inc. 100 Cyberonics Boulevard Houston, Texas 77058 USA

Tel: +1 (281) 228 -7200 1 (800) 332-1375 (USA og Canada) Faks: +1 (281) 218 -9332

 $EC$  REP

LivaNova Belgium NV Ikaroslaan 83 1930 Zaventem, Belgia

Tel: +32 2 720 95 93 Faks: +32 2 720 60 53

# **24-timers klinisk teknisk støtte**

Tel: 1 (866) 882-8804 (USA og Canada) +1 (281) 228-7330 (hele verden) +32 2 790 27 73 (Europa/EMMEA)

## **Internett**:

www.livanova.com